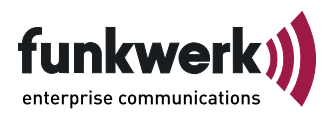

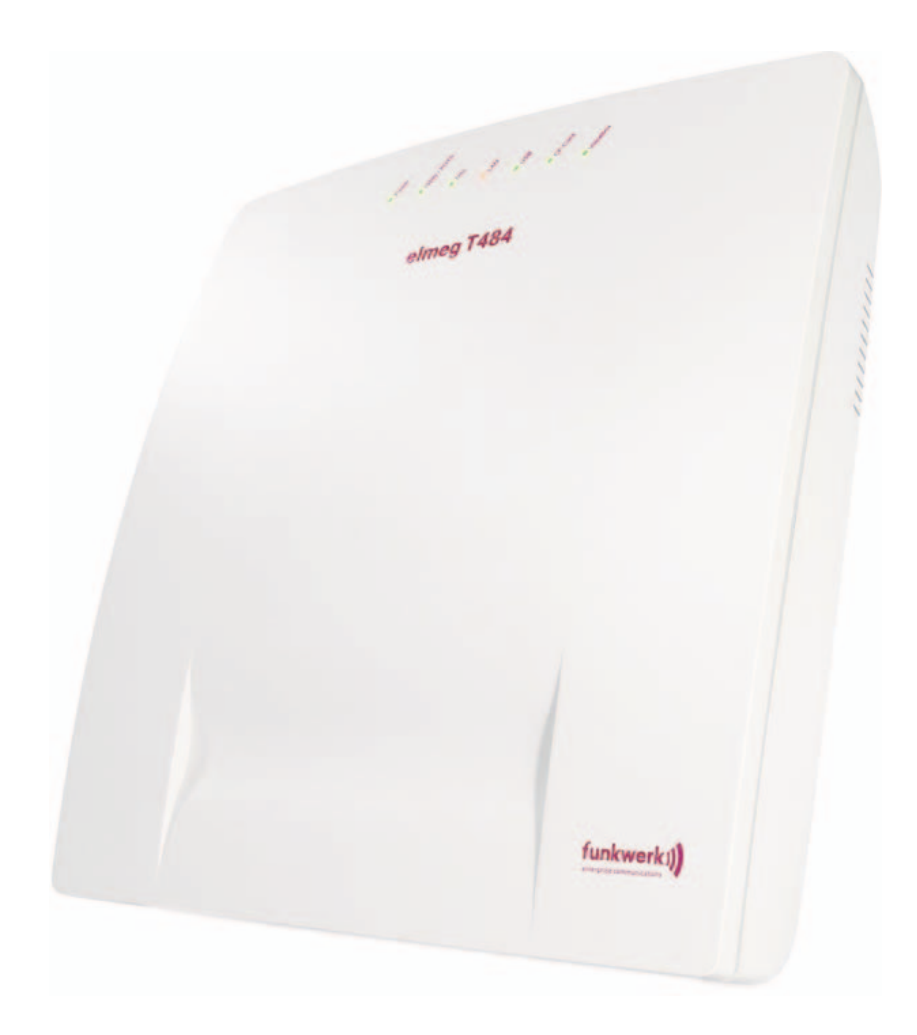

**Bedienungsanleitung**

**elmeg T484**

**Deutsch**

Diese Bedienungsanleitung soll Ihnen beim Umgang mit Ihrer ISDN-Telekommunikationsanlage (TK-Anlage) helfen.

Egal, ob Sie Ihre TK-Anlage geschäftlich oder privat nutzen, sie bietet Ihnen in jedem Fall einen besonderen Telefonkomfort und Spaß beim Telefonieren.

Nehmen Sie sich ein wenig Zeit und probieren Sie einmal die Funktionen dieser ISDN-Telekommunikationsanlage aus, damit Sie das ganze Angebot an Leistungsmerkmalen der TK-Anlage nutzen lernen.

#### **Konformitätserklärung und CE-Zeichen**

Dieses Gerät erfüllt die Anforderungen der R&TTE-Richtlinie 1999/5/EG:

»Richtlinie 1999/5/EG des Europäischen Parlaments und des Rates vom 9. März 1999 über Funkanlagen und Telekommunikationsendeinrichtungen und die gegenseitige Anerkennung ihrer Konformität«.

Die Konformitätserklärung kann unter folgender Internet-Adresse eingesehen werden: http://www.funkwerk-ec.com.

Die Konformitätserklärung finden Sie auf der vorletzten Seite dieser Bedienungsanleitung.

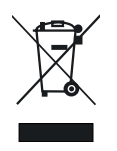

 $\begin{bmatrix} \phantom{-} \end{bmatrix}$ 

Das auf dem Gerät befindliche Symbol mit dem durchgekreuzten Müllcontainer bedeutet, dass das Gerät am Ende der Nutzungsdauer bei den hierfür vorgesehenen Entsorgungsstellen getrennt vom normalen Hausmüll zu entsorgen ist.

#### **© 2005 Funkwerk Enterprise Communications GmbH - Alle Rechte vorbehalten.**

Ein Nachdruck dieser Dokumentation - auch auszugsweise - ist nur zulässig mit Zustimmung des Herausgebers und genauer Nennung der Quellenangabe, unabhängig von der Art und Weise oder den Medien (mechanisch oder elektronisch), mit denen dies erfolgt.

Funktionsbeschreibungen dieser Dokumentation, die sich auf Softwareprodukte anderer Hersteller beziehen, basieren auf der zur Zeit der Erstellung oder Drucklegung verwendeten Software. Die in dieser Dokumentation verwendeten Produkt- oder Firmennamen sind unter Umständen über die Eigentümer geschützte Warenzeichen.

## Inhaltsverzeichnis

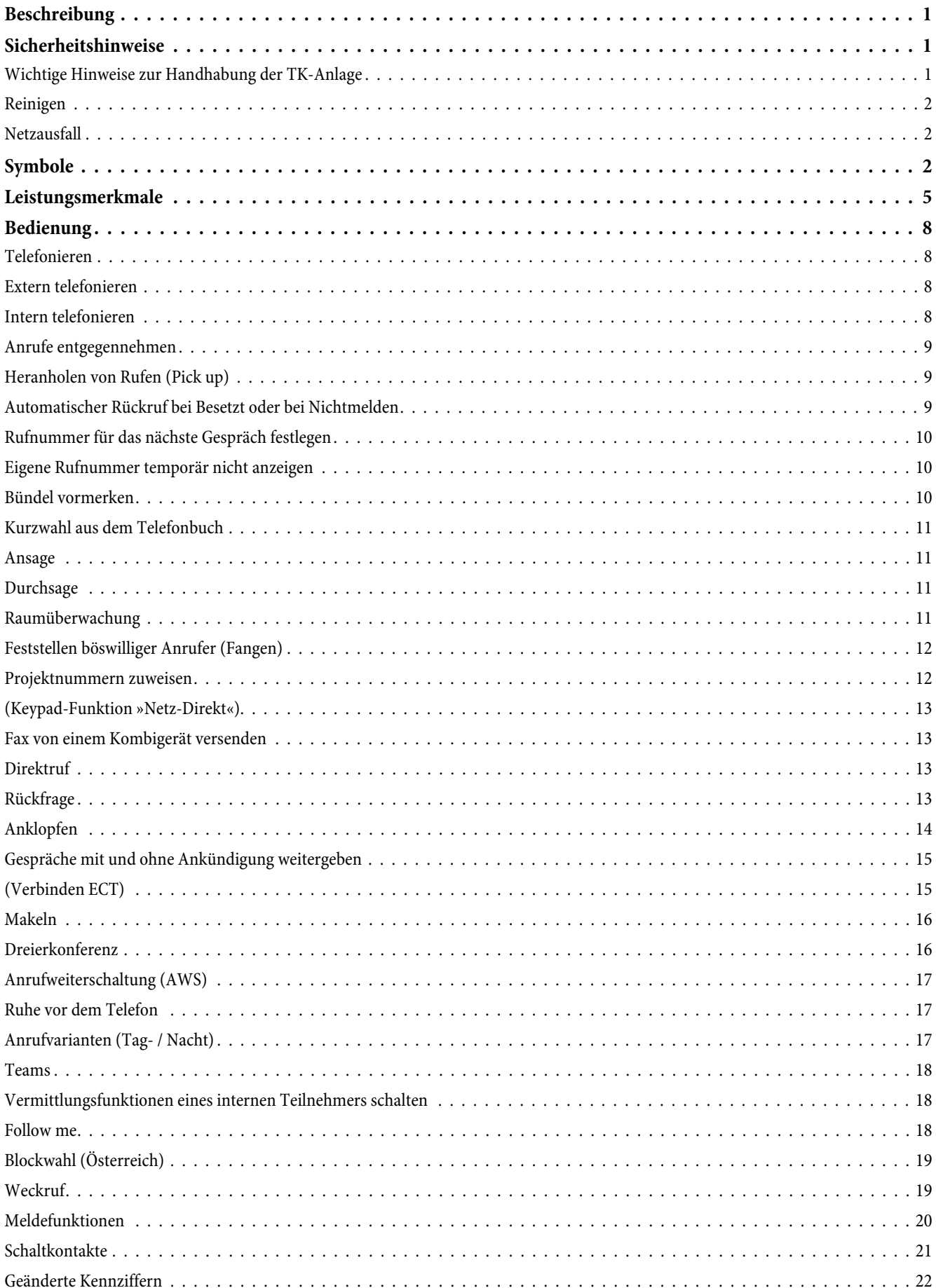

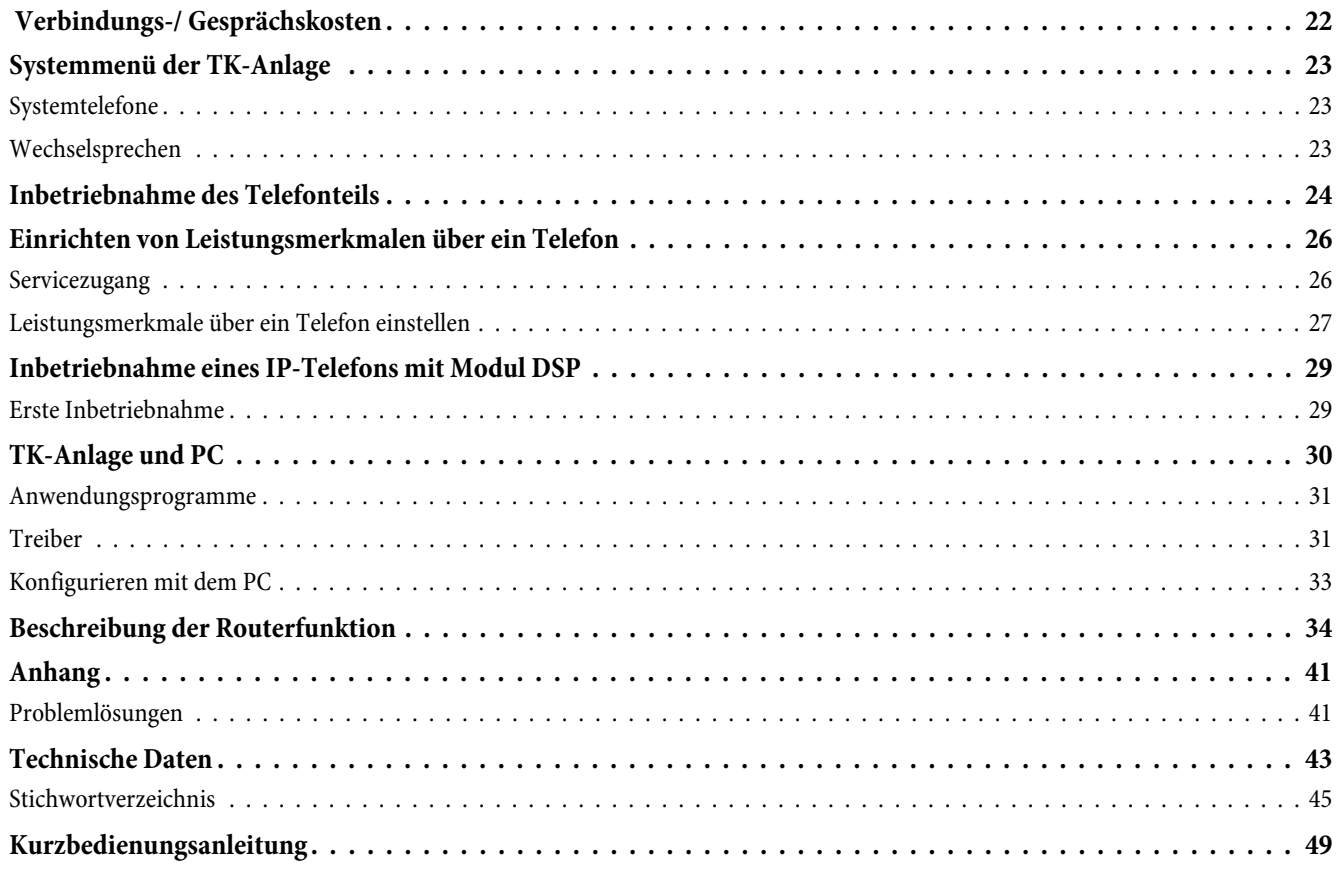

## <span id="page-4-0"></span>**Beschreibung**

Die TK-Anlage ist eine ISDN-Telekommunikationsanlage zur Anschaltung an das Euro-ISDN (DSS1). Die TK-Anlage verfügt über einen externen ISDN-Anschluss, der zur Anschaltung an den ISDN-Anschluss des Netzbetreibers eingerichtet ist. Der ISDN-Anschluss kann wahlweise als interner oder als externer ISDN-Anschluss eingestellt werden. Die Anschlussart des externen ISDN-Anschlusses ist umschaltbar zwischen Mehrgeräteanschluss und Anlagenanschluss (Werkseinstellung). Es lassen sich im Grundausbau bis zu 8 analoge Endgeräte anschließen. Der Einsatz von Türfreisprecheinrichtungen ist als Modul in der TK-Anlage oder Zusatzgerät am internen analogen Anschluss möglich. Weiterhin sind Modul-Steckplätze für die ISDN-und a/b-Anschlüsse, Modul Kontakte, Modul 4 DSP und für bis zu 4 analoge Amtsanschlüsse (POTS) vorgesehen. Nach dem Stecken einer optionalen Compact-Flash Card können teilnehmerspezifische Anrufbeantworter (Voicebox) genutzt werden. Die Vergabe von internen Rufnummern (bei Anlagenanschluss das Ziel für die Durchwahlrufnummer) ist zwischen 0...99 wählbar. Die Leistungsmerkmale für analoge Endgeräte lassen sich nur mit Endgeräten nutzen, die nach dem MFV-Wahlverfahren wählen und eine Flash-Taste besitzen. Die Erkennung der Flash-Länge ist in der Konfigurierung einstellbar.

Analoge Endgeräte, die nach dem IWV-Wahlverfahren wählen, können keine Funktionen oder Kennziffern nutzen. Beachten Sie bitte, dass nicht alle im Handel angebotenen ISDN-Endgeräte die von der TK-Anlage bereitgestellten Leistungsmerkmale über ihre Tastenoberfläche nutzen können.

Alle angeschalteten Endgeräte müssen die Zulassung der »TK-Endgeräte-Richtlinie« oder »R&TTE-Richtlinie« besitzen.

Die TK-Anlage stellt zusätzlich alle Funktionen für einen leistungsfähigen Internetzugang eines einzelnen PCs oder eines ganzen LANs über xDSL oder ISDN zur Verfügung. Dabei sorgt eine in die TK-Anlage integrierte Firewall zusammen mit NAT (network address translation) für die nötige Sicherheit, die Funktionen DHCP-Server und DNS-Proxy sorgen dafür, dass der Konfigurationsumfang sowohl der TK-Anlage als auch Ihrer PCs minimal ist.

Der Internetzugang für alle an der TK-Anlage angeschlossenen PCs wird über eine einzige Verbindung hergestellt (SUA-single user account), es wird nur ein Satz Zugangsdaten ihres Internet Service Providers (ISP) benötigt.

#### **Wichtige Dokumentationen finden Sie auf der beiliegenden CD-ROM:**

Montageanleitung Systemtelefonie Leistungsmerkmalbeschreibung Bedienungsanleitung Voicebox In dieser Bedienungsanleitung sind nur die Bedienabläufe ohne Beschreibung der Funktion beschrieben. Ausführliche Informationen finden Sie in der »Leistungsmerkmalbeschreibung«.

**Beim ersten Starten des Konfigurators werden Sie nach dem Benutzernamen und dem Passwort gefragt. Geben Sie bitte als Benutzername »Service« und als Passwort » Service« ein. Beachten Sie hierbei die Schreibweise! Anschließend können Sie in der Konfiguration Ihr Passwort und den Benutzernamen ändern.**

## **Sicherheitshinweise**

#### **Wichtige Hinweise zur Handhabung der TK-Anlage**

- **•** Durch unbefugtes Öffnen der TK-Anlage und unsachgemäße Reparaturen können Gefahren für den Benutzer entstehen.
- **•** Ziehen Sie den 230 V~ Netzstecker, bevor Sie die TK-Anlage öffnen und Arbeiten am Anschlussklemmenfeld vornehmen. Schließen Sie die TK-Anlage wieder, bevor Sie den 230 V~ Netzstecker stecken.
- **•** Es dürfen keine Flüssigkeiten in das Innere der TK-Anlage gelangen. Sie können dadurch einen elektrischen Schlag bekommen. In die TK-Anlage eindringende Flüssigkeiten können die Zerstörung der TK-Anlage zur Folge haben.
- **•** Während eines Gewitters sollten Sie keine Leitungen anschließen oder trennen.
- **•** Es dürfen an die TK-Anlage nur Geräte angeschlossen werden, die SELV-Spannung (Sicherheits-Kleinspannungs-Stromkreis) liefern und/oder der ETS 300047 entsprechen. Die bestimmungsmäßige Verwendung von zugelassenen Endgeräten erfüllt diese Vorschrift.
- **•** Suchen Sie einen Montageort aus, der max. 1,5 Meter von einer 230V~ Netzsteckdose und dem NTBA (ISDN-Anschluss) entfernt ist.
- **•** In der Nähe des Montageortes sollte sich eine »Erdleitung« (Wasserleitung, Heizungsleitung oder Potentialausgleichsschiene der Hausinstallation) befinden.
- <span id="page-5-0"></span>**•** Die TK-Anlage wird an das 230 V~ Netz angeschlossen. Beachten Sie bitte, dass die Installation des Elektroanschlusses (Schukosteckdose) für die TK-Anlage (ggf. Zusatzgeräte) jederzeit frei zugänglich sein muss und durch eine konzessionierte Elektrofachkraft durchgeführt werden muss, um Gefährdungen von Personen und Sachen auszuschließen! Sehen Sie möglichst einen separaten Stromkreis für den 230 V~ Anschluss Ihrer TK-Anlage vor. Durch Kurzschlüsse anderer Geräte der Haustechnik wird so die TK-Anlage nicht außer Betrieb gesetzt.
- **•** Wir empfehlen Ihnen, die TK-Anlage zum Schutz gegen Überspannungen, wie sie bei Gewittern auftreten können, mit einem Überspannungsschutz zu installieren. Setzen Sie sich diesbezüglich mit Ihrem Elektroinstallateur in Verbindung.
- **•** Um eine gegenseitige Beeinträchtigung auszuschließen, montieren Sie die TK-Anlage nicht in unmittelbarer Nähe von elektronischen Geräten wie z.B. HiFi-Geräten, Bürogeräten oder Mikrowellengeräten. Vermeiden Sie auch einen Aufstellort in der Nähe von Wärmequellen, z.B. Heizkörpern oder in feuchten Räumen. Die Umgebungstemperatur darf 40° C nicht überschreiten.

#### **Reinigen**

Beachten Sie bitte folgende Punkte: Sie können Ihre TK-Anlage problemlos reinigen. Verwenden Sie dazu ein leicht feuchtes Tuch oder ein Antistatiktuch. Benutzen Sie keine Lösungsmittel! Verwenden Sie niemals ein trockenes Tuch; die elektrostatische Aufladung könnte zu Defekten in der Elektronik führen. Achten Sie auf jeden Fall darauf, dass keine Feuchtigkeit eindringen kann und dadurch Ihre TK-Anlage Schaden nimmt.

#### **Netzausfall**

Bei einem Netzausfall (230V~ Netzspannung) ist die TK-Anlage nicht betriebsbereit und Sie können somit weder intern noch extern telefonieren. Ein notspeisefähiges ISDN-Endgerät kann jedoch betrieben werden.

Bei Netzwiederkehr werden bei Netzausfall getrennte Intern- und Externverbindungen nicht wieder automatisch verbunden. Die über die Konfigurierung eingerichteten Leistungsmerkmale bleiben vom Netzausfall unberührt.

## **Symbole**

Beachten Sie bitte: Verschiedene Endgeräte zeigen möglicherweise nicht die gleichen Hörtöne, Ruftakte und Bedienprozeduren. Angaben über Frequenz und Taktlänge finden Sie in der Montageanleitung.

#### **Verwendete Symbole**

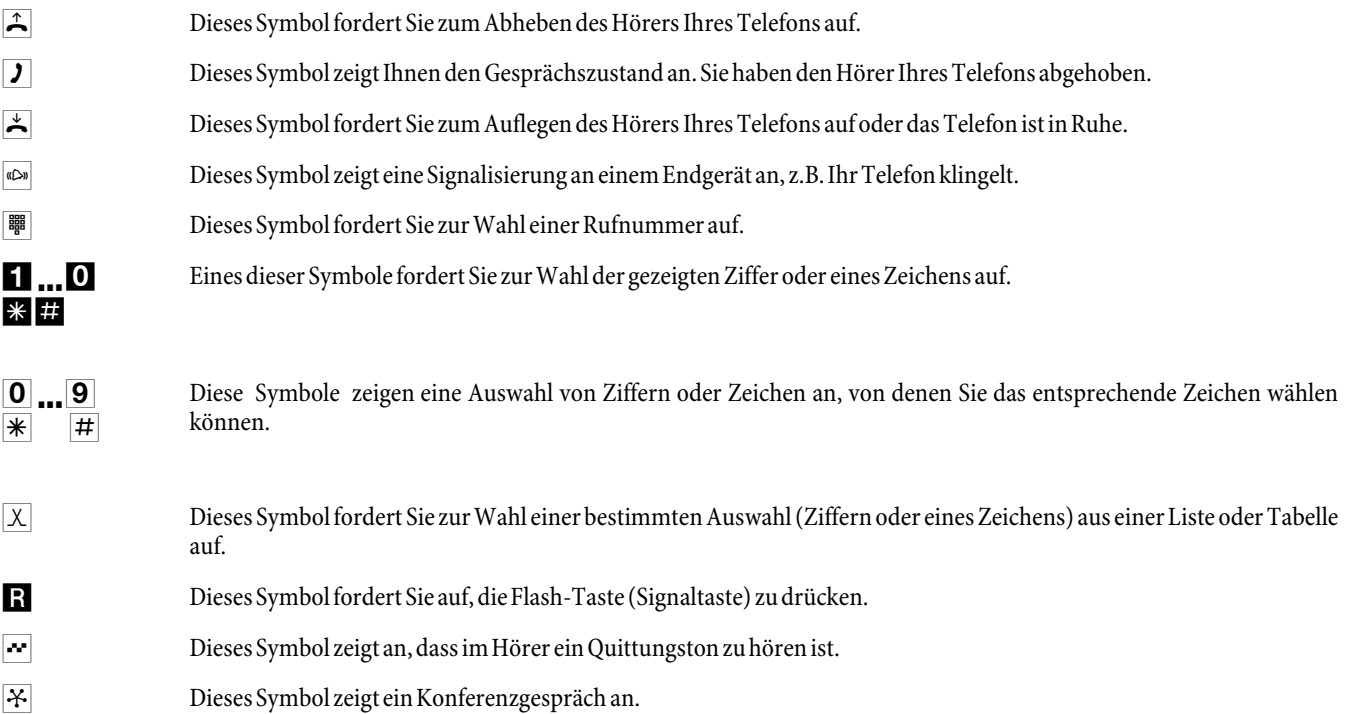

<span id="page-6-0"></span>**Symbole**

#### **Unterstützte Leistungsmerkmale**

Folgende ISDN-Leistungsmerkmale werden von der TK-Anlage in der Vermittlungsstelle des Netzbetreibers unterstützt und müssen evtl. bei Ihrem Netzbetreiber beauftragt werden.

- **•** CD: Weiterleiten von Anrufen
- **•** PR: Partial Rerouting. Individuelle Anrufweiterschaltung für Endgeräte am Anlagenanschluss
- **•** CLIP / CLIR: Übermittlung der Rufnummer des Anrufers zum Angerufenen ein-/ ausschalten.
- **•** COLP / COLR: Übermittlung der Rufnummer des Angerufenen zum Anrufenden ein-/ ausschalten.
- **•** AOCD: Übermittlung der Gesprächskosten während eines Gespräches.
- **•** AOCE: Übermittlung der Gesprächskosten am Ende eines Gespräches.
- **•** AOCS: Übertragung von Tarifinformationen während der Rufphase z.B.für Münzfernsprecher.
- **•** CCBS: Rückruf auf einen besetzten Teilnehmer, sobald dieser frei ist.
- **•** CCNR: Rückruf auf einen freien Teilnehmer, sobald dieser den Hörer abgehoben und wieder aufgelegt hat.
- **•** MCID: Feststellen böswilliger Anrufer (Fangen).
- **•** CFB / CFU / CFNR: Anrufweiterschaltung.
- **•** UUS1: Übermittlung von benutzerdefinierten Textnachrichten.
- **•** SUB: Erweiterte Adressierung eines Endgerätes.
- **•** X.31: Unterstützung Paketdaten (V-25) im D-Kanal, z.B. für elektronische Kassensysteme.
- **•** MWI: Vorliegen neuer Nachrichten.
- **•** SMS im Festnetz.

Beachten Sie, dass einige der in dieser Bedienungsanleitung beschriebenen Leistungsmerkmale beim Netzbetreiber beauftragt werden müssen.

#### **Anzeigen / Leuchtdioden**

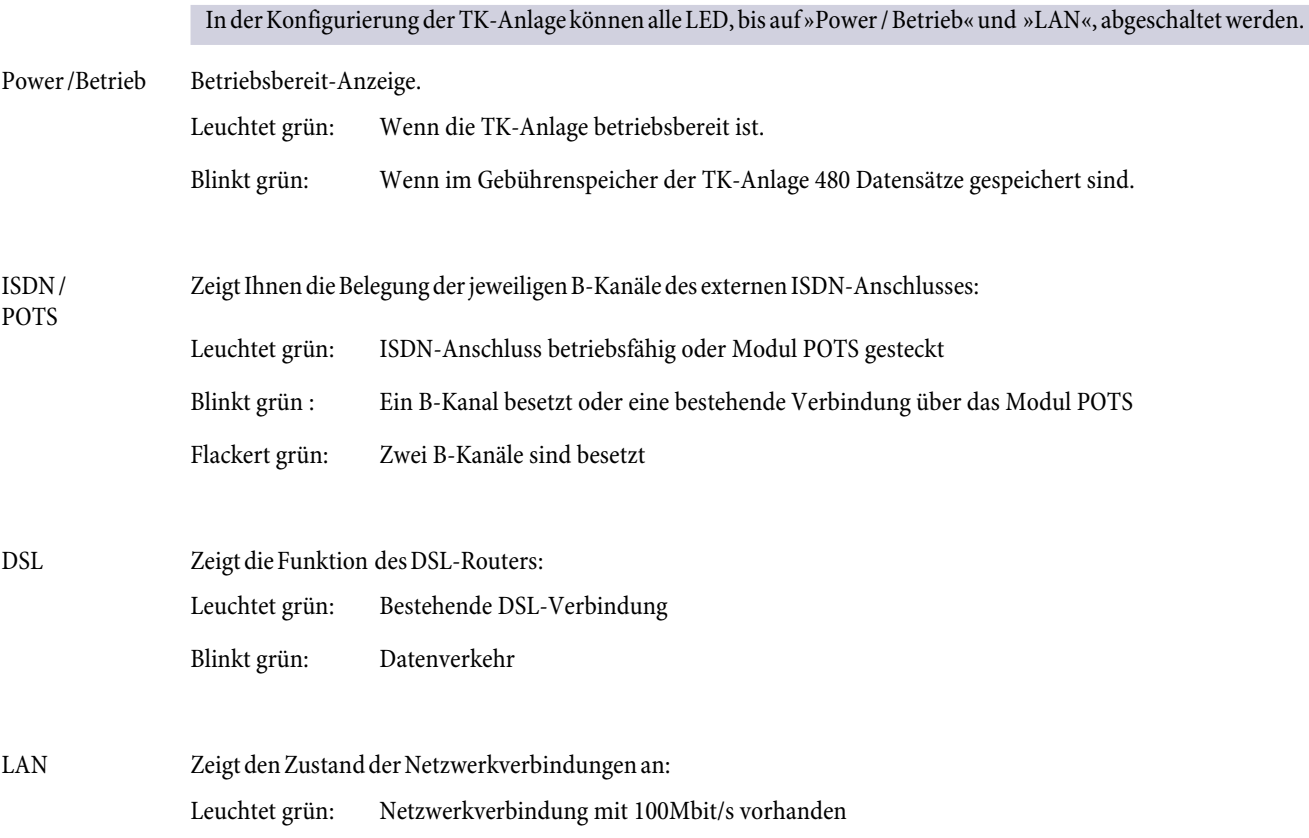

<span id="page-7-0"></span>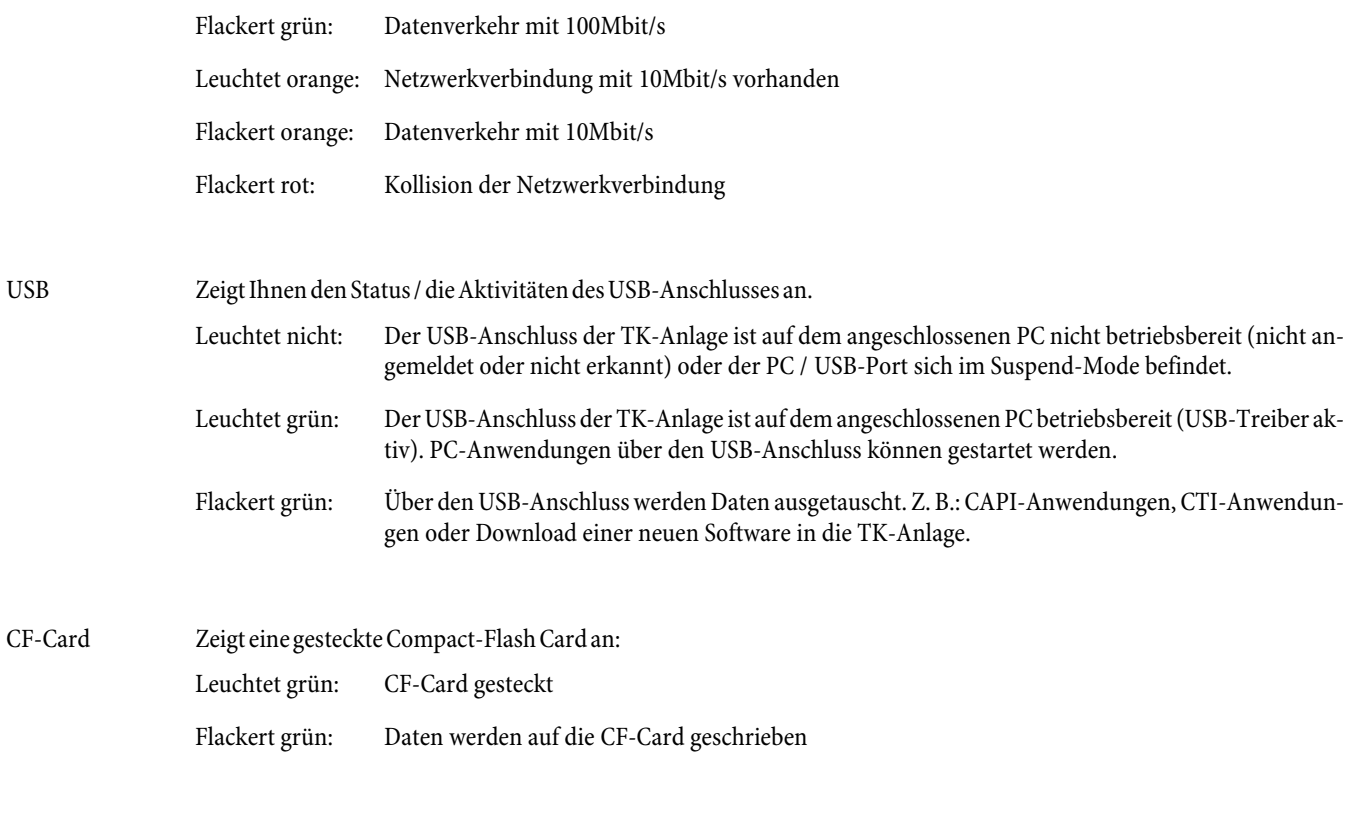

Weitere Informationen zur Bedienung der Voicebox finden Sie auf der CD-ROM unter » Bedienungsanleitung Voicebox«.

#### **Alle LED leuchten**

Die neue geladene Firmware wird von der TK-Anlage nicht richtig erkannt. Sie sollten den Vorgang wiederholen.

### **Alle LED blinken**

Eine neue Firmware wird in die TK-Anlage geladen. Das Steckernetzgerät der TK-Anlage darf in diesem Zustand nicht entfernt werden, da dies zu einem Datenverlust in der TK-Anlage führt.

## <span id="page-8-0"></span>**Leistungsmerkmale**

Nachfolgend finden Sie Beispiele der unterstützten / realisierten Leistungsmerkmale der TK-Anlage. Eine Beschreibung finden Sie in der Leistungsmerkmalbeschreibung auf der beiliegenden CD-ROM.

- **•** Abwurf von Anrufen auf ein Team oder einen Teilnehmer
- **•** Analoge Amtsanschlüsse (POTS)
- **•** Anklopfen (CW Call Waiting)
- **•** Anrufbeantworter (analog oder ISDN-Gerät) anschaltbar
- **•** Anrufvarianten (Tag- / Nacht-Umschaltung)
- **•** Anrufweiterschaltung (Rufumleitung) ständig, bei Besetzt oder bei Nichtmelden
- **•** Anrufweiterschaltung aus der Ferne einrichten
- **•** Anrufweiterschaltung (intern / extern) auslesen und löschen
- **•** Anrufweiterschaltung während des Anrufs ( CD Call Deflection)
- **•** Ansage-Gerät
- **•** Ansage vor Abfrage
- **•** Anschlüsse für Teilnehmer (analog, ISDN), PC und Module
- **•** Automatische Amtsholung je Teilnehmer einrichtbar
- **•** Automatischer Rückruf bei Besetzt oder bei Nichtmelden
- **•** Benutzerdefinierte Zeichenübermittlung (User to User Signalling 1 UUS1)
- **•** Blockwahl (nur für analoge Endgeräte)
- **•** Bündelbildung von externen ISDN-Anschlüssen
- **•** Bündelbelegung je internem Teilnehmer einrichtbar
- **•** Bündel (ISDN-Anschluss) vormerken
- **•** CCNR je Teilnehmer
- **•** Datensätze für gekoppelte Gespräche
- **•** Datum und Uhrzeit einstellen
- **•** Datum und Uhrzeit automatisch aus der Vermittlungsstelle übernehmen
- **•** Dialerschutz (Datenfreiwerk)
- **•** Direktruf
- **•** Dreierkonferenz
- **•** Durchsage, Durchsageempfang je internem Teilnehmer freigeben
- **•** Endgerätetypen für analoge Anschlüsse einrichtbar
- **•** Erweiterte Anrufzuordnung am Anlagenanschluss
- **•** Externe Belegungskennziffer (AKZ) für Anruferliste
- **•** Fernschalten /Fernwirken für Anrufweiterschaltung aus der Ferne, Raumüberwachung, Türöffner und Schaltkontakte
- **•** Fernzugang über PIN 2 (6stellig) der TK-Anlage geschützt
- **•** Feststellen böswilliger Anrufer (Fangen / MCID Malicious Call Identification)
- **•** Follow me
- **•** Gateway extern ISDN, intern am analogen Anschluss
- **•** Gebührenimpuls für analoge Anschlüsse (12 kHz oder 16 kHz)
- **•** Gespräche mit oder ohne Ankündigung weitergeben (Vermitteln)
- **•** Gesprächskosten und Verbindungsdatensätze speichern
- **•** Gesprächskostenanzeige und Entgeltzähler interner Endgeräte
- **•** Gesprächskostenkonto (Kostenlimit, Taschengeldkonto)
- **•** Heranholen des Rufes (Pick up)
- **•** Heranholen von Anrufbeantwortergesprächen
- **•** Heranholen von Rufen eines bestimmten Teilnehmers
- **•** ISDN-Schicht 2 je externen ISDN-Anschluss daueraktiv halten
- **•** Kalender (2 Kalender mit 4 Schaltzeiten je Wochentag)
- **•** Kennziffern von bestimmten Leistungsmerkmalen veränderbar
- <span id="page-9-0"></span>**•** Keypad-Funktionen (Netz-Direkt)
- **•** Kombigerät an analogen Anschlüssen nutzbar
- **•** Konfigurieren der TK-Anlage über ISDN oder USB, LAN Schnittstelle
- **•** Konfigurieren von Leistungsmerkmalen über ein Telefon
- **•** Konfigurationszugang über PIN 1 (4stellig) der TK-Anlage geschützt
- **•** Kostenumrechnungsfaktor
- **•** Ländervarianten einstellbar
- **•** Least Cost Routing (LCR) mit Gateway-Unterstützung
- **•** Makeln
- **•** Meldefunktionen
- **•** Module zur Erweiterung der TK-Anlage
- **•** Namenzuordnung in der TK-Anlage für Teilnehmer, Teams und Anschlüsse
- **•** Netzausfall: Notbetrieb möglich
- **•** Notrufnummern in der TK-Anlage (6 Rufnummern)
- **•** Notruftelefone einrichtbar
- **•** Paketvermittelte Datenübertragung (X.31)
- **•** Parken (TP Terminal Portability) am internen ISDN-Anschluss
- **•** PC-Anschlüsse (USB, LAN) für Konfigurierung
- **•** PIN (Paßwort) zum Schutz der TK-Anlage
- **•** Projektnummern / Mandantennummern
- **•** Raumüberwachung von Intern und Extern möglich
- **•** Richtungsausscheidung
- **•** Routersperre
- **•** Rückfrage
- **•** Rückfrage, offen
- **•** Rufnummer anzeigen (NI Number Identification) bei internen Teilnehmern möglich
- **•** Rufnummer für externe Gespräche je internem Teilnehmer festlegen
- **•** Rufnummer für das nächste externe Gespräch festlegen
- **•** Rufnummer nie anzeigen (Einstellung in der Vermittlungsstelle)
- **•** Rufnummer nie anzeigen (Einstellung in der TK-Anlage, je internem Teilnehmer)
- **•** Rufnummer temporär nicht anzeigen
- **•** Rufwechselspannung für analoge Anschlüsse konfigurierbar (25 Hz oder 50 Hz)
- **•** Ruhe vor dem Telefon (Anrufschutz)
- **•** Signalisierung von Rufen (Sammelruf: gleichzeitig, linear, rotierend, aufbauend, linear / rotierend oder parallel nach Zeit)
- **•** Schaltkontakte auf dem Modul TFE und Modul Kontakte nutzbar
- **•** Schaltkontakte von Intern und Extern schalten
- **•** Schutz der Datenverbindung
- **•** Servicezugang (Fernkonfigurierung, Fernwartung, Fernladung der Software)
- **•** SIP-Telefonie über Modul (späteres Release)
- **•** SMS (Kurznachrichten), SMS-Empfang je internem Teilnehmer freigeben
- **•** Sommer- Winterzeit automatisch umstellen
- **•** Subadressierung
- **•** Systemmenü der TK-Anlage
- **•** Systemtelefone
- **•** Systemtelefone über die TK-Anlage konfigurierbar
- **•** Team-Anrufvarianten
- **•** Telefonbuch / Kurzwahl aus dem Telefonbuch
- **•** Terminruf / Weckruf
- **•** TK-Anlage am Anlagen- oder Mehrgeräteanschluss nutzbar (auch gemischt)
- **•** Türfreisprecheinrichtung (TFE) über Modul TFE anschließbar
- **•** Türfreisprechadapter anschließbar
- <span id="page-10-0"></span>**•** Vermitteln auf einen besetzten Teilnehmer
- **•** Vermittlungsfunktionen
- **•** Voice-Applikationen für Wartemusik, Weckansagen oder Ansage vor Abfrage
- **•** Wahlberechtigung (Zugang zum öffentlichen TK-Netz)
- **•** Wahlberechtigung (extern) automatisch umschalten
- **•** Wahlkontrolle (Sperrwerk: 10 Rufnummern / Freiwerk: 60 Rufnummern)
- **•** Wahlverfahren für analoge Endgeräte einrichtbar (MFV mit Flash oder IWV)
- **•** Wartemusik (Music on Hold), intern oder Voice-Applikationen
- **•** Wechselsprechen, Wechselsprechempfang je internem Teilnehmer einrichtbar
- **•** Zentral-/ Zweitklingel

## <span id="page-11-0"></span>**Bedienung**

#### Die Beschreibung der Leistungsmerkmale finden Sie in der Leistungsmerkmalbeschreibung auf der CD-ROM.

Nicht alle beschriebenen Leistungsmerkmale sind im ISDN-Standard-Anschluss Ihres Netzbetreibers enthalten. Erkundigen Sie sich bei Ihrem Netzbetreiber, welche Leistungsmerkmale Ihr Anschluss enthält oder welche Leistungsmerkmale zusätzlich beauftragt werden müssen.

Ist für Ihr Telefon »Automatische Amtsholung« eingestellt, müssen Sie vor jeder internen Bedienprozedur nach dem Abheben des Hörerb erst die Taste  $\mathbb{S}$  betätigen. Für die entsprechenden Leistungsmerkmale ist das Symbol  $\Box$ , wie im Beispiel unten, farbig hinterlegt.

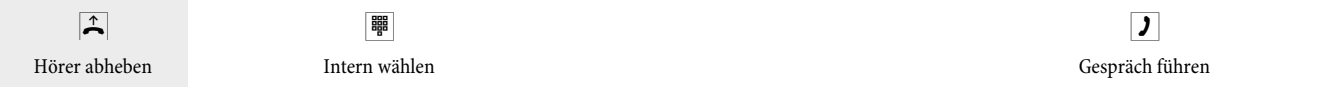

## **Telefonieren**

Einige Endgeräte können für die beschriebenen Funktionen ihre eigenen gerätespezifischen Prozeduren verwenden. Informieren Sie sich bitte in den entsprechenden Bedienungsanleitungen der Endgeräte.

In den folgenden Bedienabläufen wird als Beispiel nur die Telefonverbindung, also das Gespräch zwischen Teilnehmern dargestellt. Für analoge Telefone sind die Funktionen nur für MFV-Endgeräte mit Flashtaste beschrieben. Die folgenden Hörtöne hören Sie bei Verwendung von analogen Telefonen. Bei ISDN- und analogen Telefonen, die Ihre Hörtöne selbst erzeugen, können die Hörtöne abweichend sein. Außerdem können Sie im Display dieser Telefone weitere Hinweise sehen.

> Beachten Sie bitte: Am ISDN-Anschluss angeschaltete ISDN-Endgeräte zeigen möglicherweise nicht die gleichen Hörtöne, Ruftakte und Bedienprozeduren wie die internen Endgeräte an der TK-Anlage.

## **Extern telefonieren**

#### **Extern telefonieren ohne automatische Amtsholung**

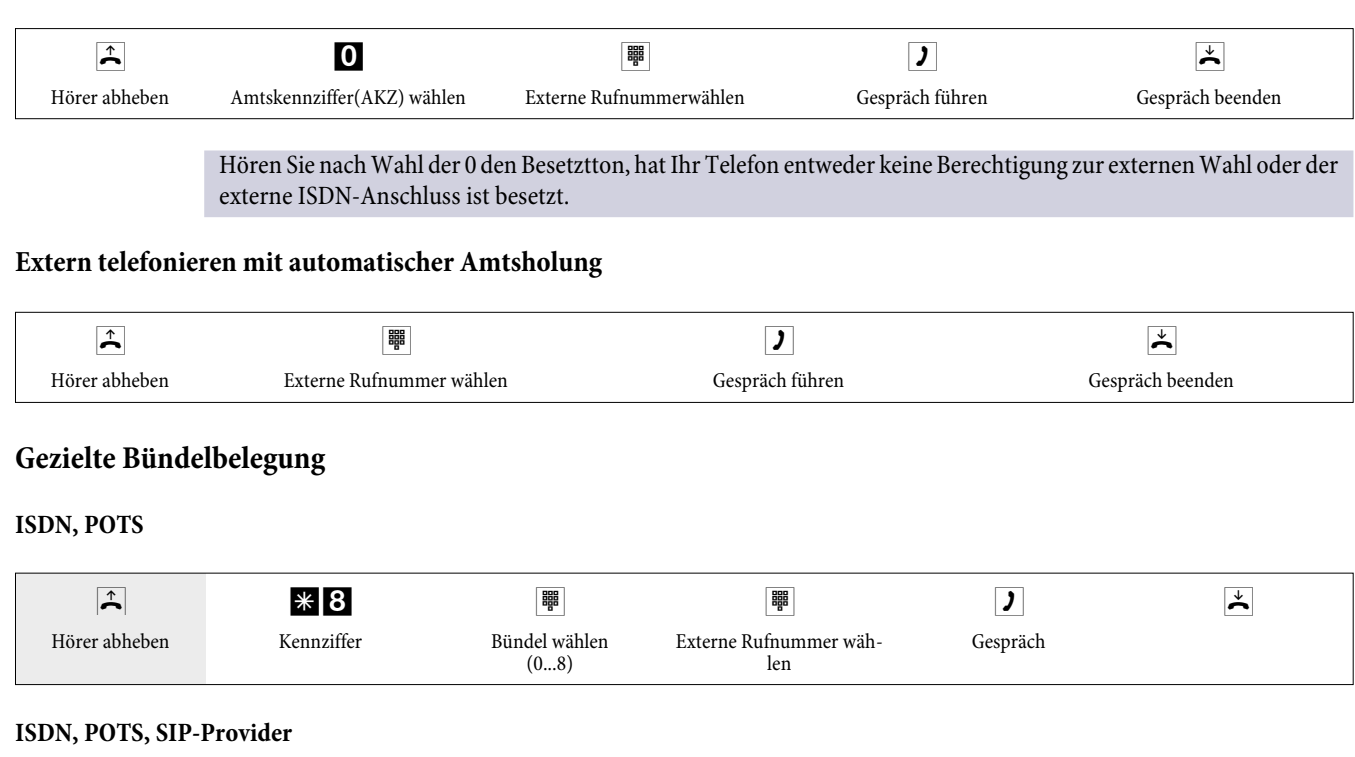

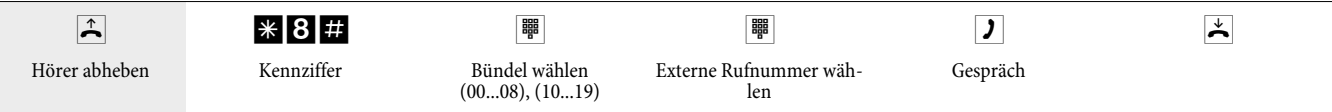

## <span id="page-12-0"></span>**Intern telefonieren**

Alle Gespräche, Telefax-Übertragungen oder Datenübertragungen, die zwischen den internen analogen und ISDN-Endgeräten geführt werden, sind Internverbindungen. Diese Verbindungen sind kostenlos.

#### **Intern telefonieren ohne »Automatische Amtsholung«**

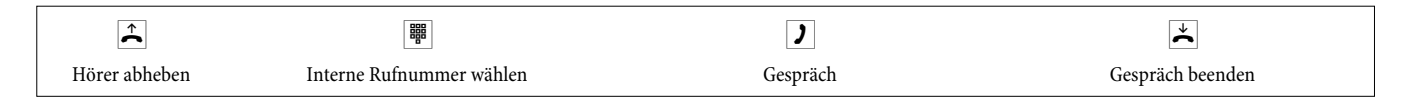

#### **Intern telefonieren bei »Automatischer Amtsholung«**

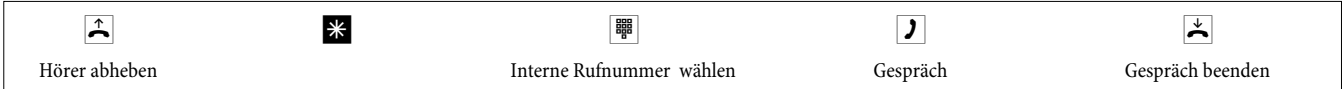

## **Anrufe entgegennehmen**

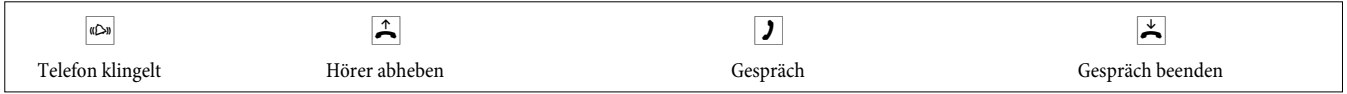

## **Heranholen von Rufen (Pick up)**

#### **Heranholen von Rufen aus der Gruppe**

Pick up ist nur in der Pick up Gruppe möglich, in der Ihr Endgerät in der Konfigurierung eingetragen ist.

Ein Telefon in Ihrer Nähe klingelt. Sie möchten diesen Anruf von Ihrem Telefon aus entgegennehmen.

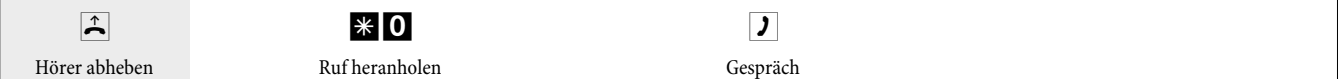

## **Heranholen vom Anrufbeantworter**

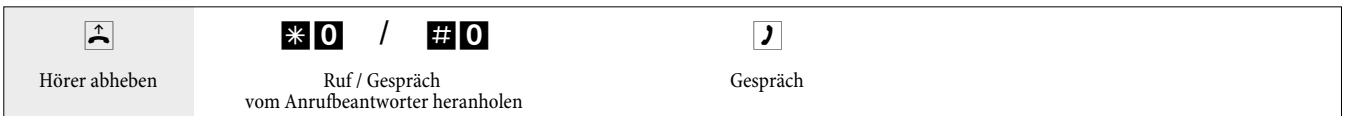

#### **Heranholen von Rufen eines bestimmten Teilnehmers**

Das Heranholen von Rufen eines bestimmten Teilnehmers gilt anlagenweit und ist nicht an Gruppen gebunden.

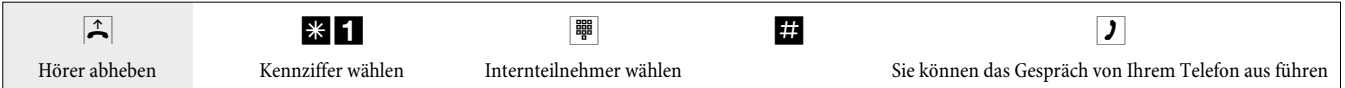

## **Automatischer Rückruf bei Besetzt oder bei Nichtmelden**

Diese Funktion ist nur mit Telefonen nutzbar, die Nachwahl erlauben. Ein automatischer Rückruf ist aus einer Rückfrageverbindung nicht möglich.

Externe Rückrufe werden nach einer von der Vermittlungsstelle vorgegebenen Zeit automatisch gelöscht.

## <span id="page-13-0"></span>**Rückruf für analoge Telefone einrichten**

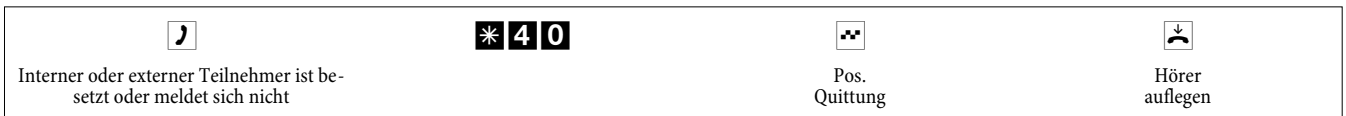

Legt der gerufene Teilnehmer den Hörer auf, wird Ihr Telefon gerufen.

Heben Sie dann den Hörer Ihres Telefons ab, wird der Teilnehmer, zu dem der Rückruf angefordert ist, seinerseits gerufen. Hebt er ab, können Sie mit ihm sprechen.

### **»Rückruf bei Besetzt« einrichten für ISDN-Telefone**

Dieses Leistungsmerkmal wird für ISDN-Telefone von der TK-Anlage am internen ISDN-Anschluss unterstützt. Die Bedienung entnehmen Sie bitte der Bedienungsanleitung Ihres ISDN-Telefons.

## **»Rückruf bei Nichtmelden« für ISDN-Telefone einrichten**

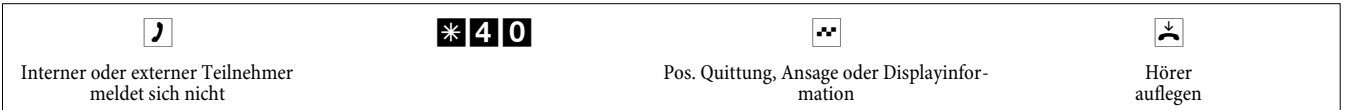

Legt der gerufene Teilnehmer den Hörer auf, wird Ihr Telefon gerufen.

Heben Sie dann den Hörer Ihres Telefons ab, wird der Teilnehmer, zu dem der Rückruf angefordert ist, seinerseits gerufen. Hebt er ab, können Sie mit ihm sprechen.

## **Automatische Rückrufe bei analogen Telefonen löschen**

Analoge Telefone löschen mit dieser Prozedur interne Rückrufe bei Besetzt und Nichtmelden.

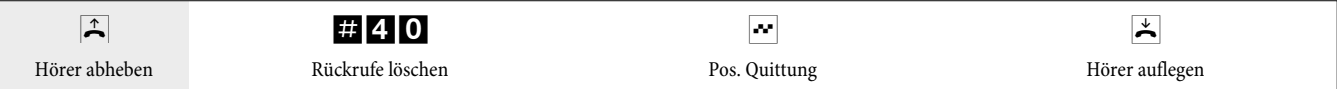

#### **Automatischen »Rückruf bei Nichtmelden« bei ISDN- Telefonen löschen**

ISDN-Telefone löschen mit dieser Prozedur interne Rückrufe bei Nichtmelden.

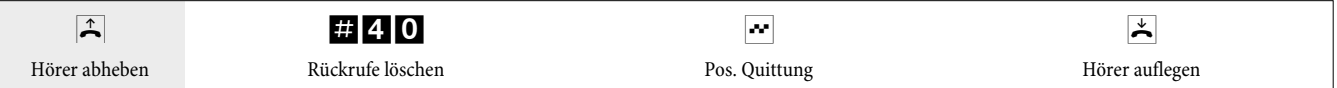

## **Rufnummer für das nächste Gespräch festlegen**

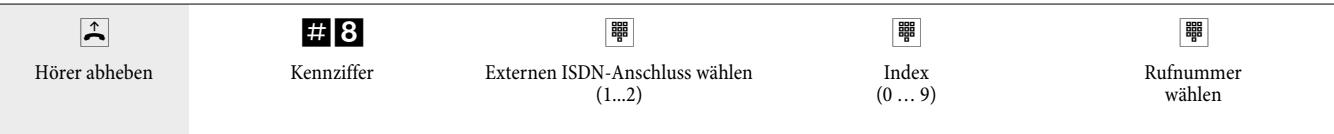

## **Eigene Rufnummer temporär nicht anzeigen**

Sie müssen das Leistungsmerkmal beim Netzbetreiber beauftragt haben.

Analoge Endgeräte unterdrücken mit nachfolgender Prozedur die Anzeige der eigenen Mehrfachrufnummer. Für ISDN-Endgeräte sehen Sie bitte in der dazugehörigen Bedienungsanleitung nach.

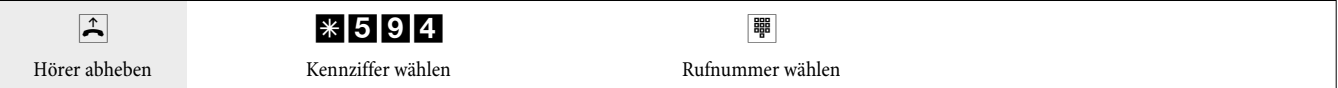

## <span id="page-14-0"></span>**Bündel vormerken**

#### **Bündel vormerken einschalten**

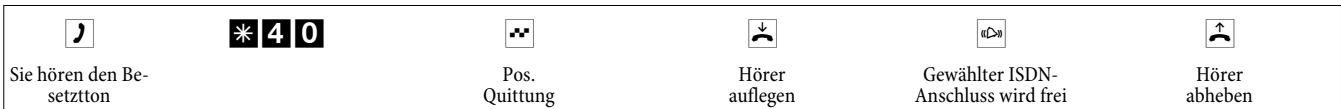

### **Bündel vormerken löschen**

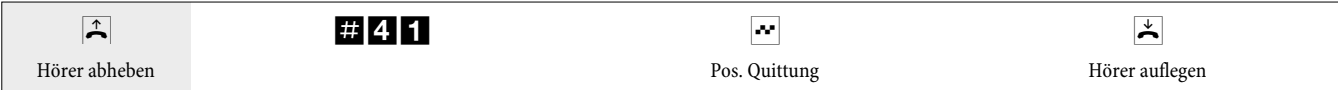

## **Kurzwahl aus dem Telefonbuch**

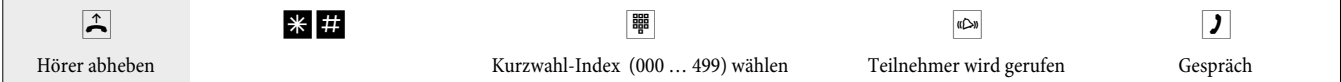

#### **Ansage**

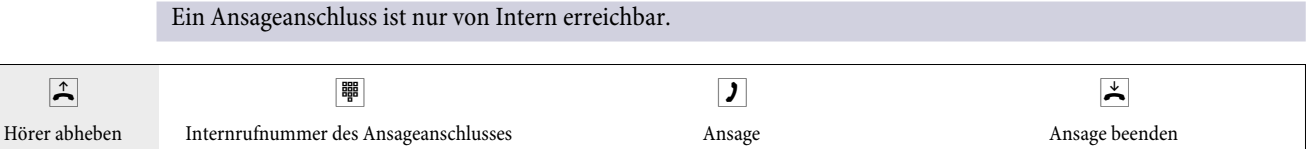

## **Durchsage**

Lesen Sie bitte in der Bedienungsanleitung Ihrer Telefone nach, ob diese das Leistungsmerkmal Durchsage unterstützen.

## **Durchsage durchführen**

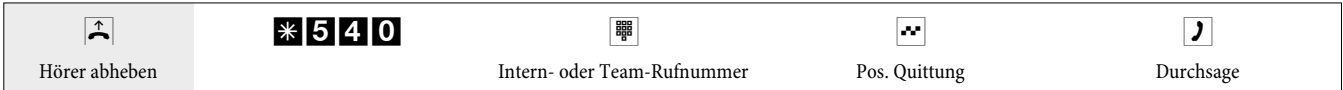

### **Durchsage erlauben / sperren**

Sie können die Durchsage zu Ihrem Telefon erlauben oder sperren. Haben Sie die Durchsage zu Ihrem Telefon gesperrt, hört der Teilnehmer, der die Durchsage zu Ihrem Telefon einleiten möchte, den Besetztton.

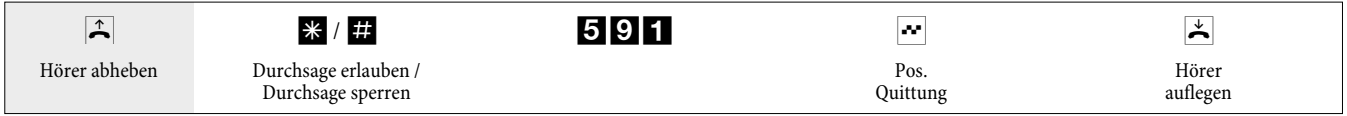

## **Raumüberwachung**

Dieses Leistungsmerkmal kann nicht in Rückfrage, Anrufweiterschaltung oder Teamruf genutzt werden.

Nach jeder Konfigurierung der TK-Anlage wird die Raumüberwachung ausgeschaltet und muss anschließend neu freigegeben und eingerichtet werden.

## **Raumüberwachung für ein internes Telefon freigeben**

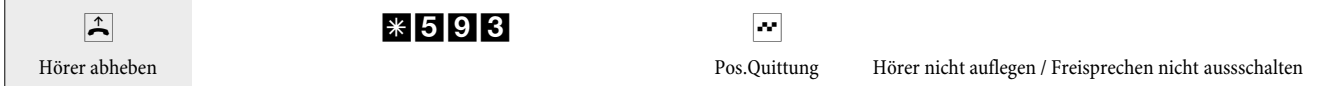

## <span id="page-15-0"></span>**Raumüberwachung vom internen Telefon**

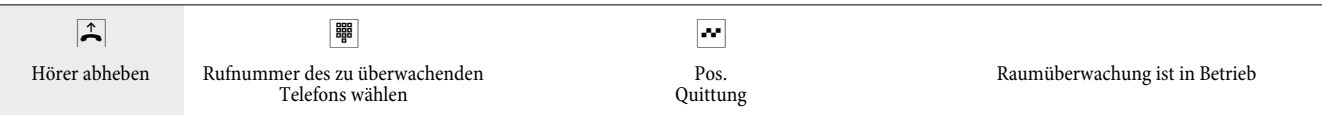

### **Raumüberwachung von externen Telefonen**

Sie befinden sich am externen Telefon.

Heben Sie den Hörer des Telefons ab, von dem aus Sie die Raumüberwachung durchführen möchten und wählen Sie die externe Rufnummer, der die interne Service-Rufnummer der TK-Anlage zugeordnet ist.

Ist der Fernzugang freigegeben und zu diesem Zeitpunkt möglich, hören Sie den Sonderwählton Ihrer TK-Anlage. Stellen Sie Ihr Telefon auf Tonwahl um oder benutzen Sie einen Tonwahl-Handsender.

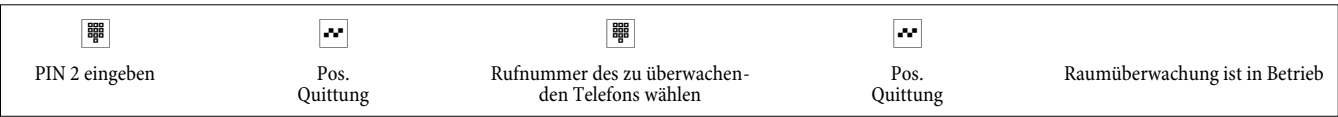

Zum Beenden der Raumüberwachung legen Sie den Hörer des externen Telefons auf.

## **Feststellen böswilliger Anrufer (Fangen)**

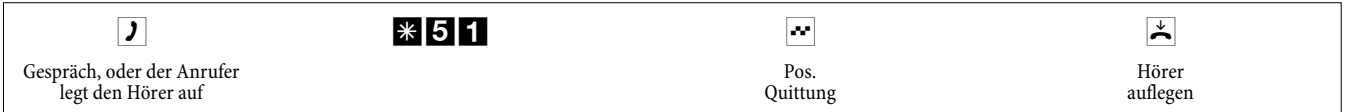

Achtung: Legen Sie den Hörer erst nach Eingabe der Kennziffer für das Feststellen des Anrufers und dem positiven Quittungston auf.

## **Projektnummern zuweisen**

#### **Projektnummer für ein selbst eingeleitetes Gespräch**

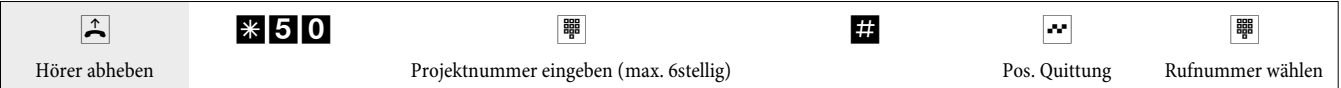

#### **Projektnummer für einen externen Anruf zum ISDN-Endgerät**

Dieses Leistungsmerkmal können Sie am ISDN-Endgerät nutzen, wenn Ihr ISDN-Endgerät im Gesprächszustand die Funktion »Netz-Direkt« (Keypad) unterstützt.

Sie führen ein Gespräch und möchten dieses für ein Projekt erfassen.

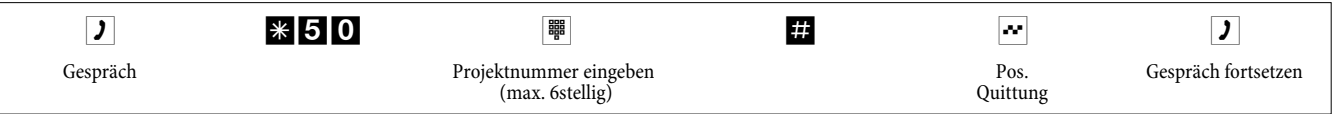

## **Projektnummer für einen externen Anruf**

Dieses Leistungsmerkmal können Sie am analogen oder am ISDN-Endgerät nutzen, wenn Ihr ISDN-Endgerät im Gesprächszustand die Funktion »Netz-Direkt« (Keypad) nicht unterstützt.

Sie führen ein Gespräch und möchten dieses für ein Projekt erfassen.

<span id="page-16-0"></span>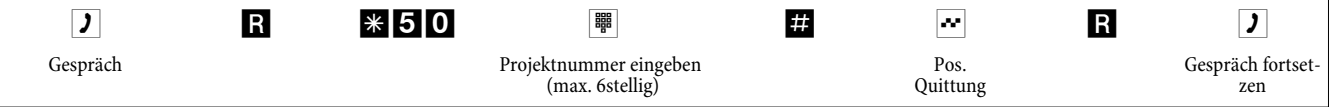

## **(Keypad-Funktion »Netz-Direkt«)**

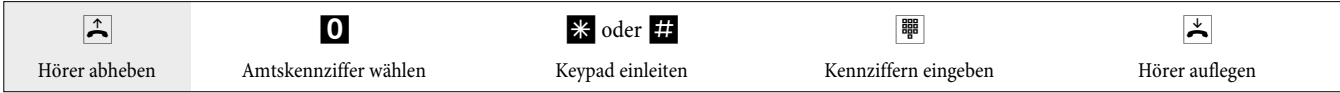

### **Fax von einem Kombigerät versenden**

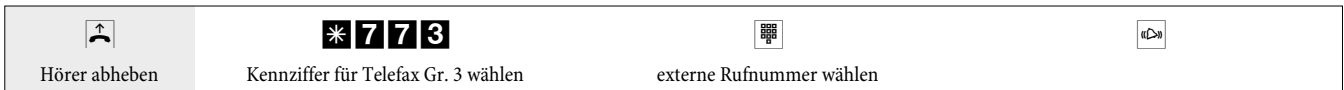

## **Direktruf**

### **Telefonieren bei eingeschaltetem Direktruf**

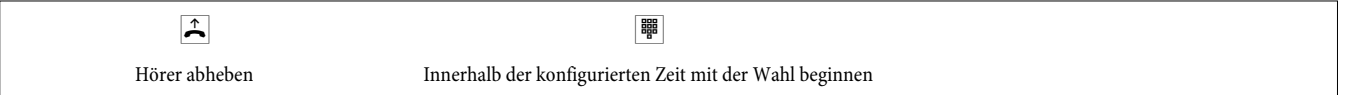

## **Direktruf mit Rufnummer eintragen und einschalten**

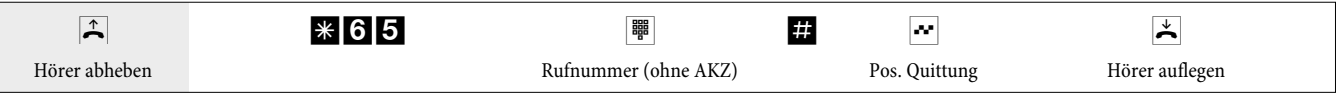

Wenn Sie jetzt erneut den Hörer abheben, wird nach der konfigurierten Zeit (Grundeinstellung 5 Sekunden) die eingegebene Direktrufnummer gewählt.

## **Direktruf aus-/einschalten**

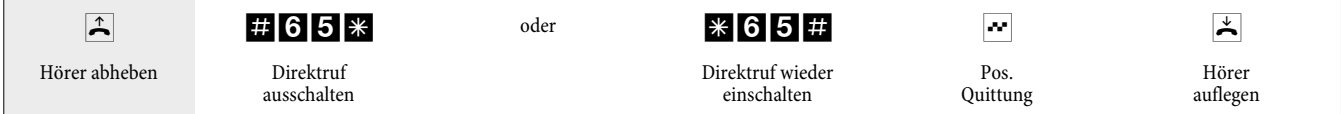

Wird der Direktruf ausgeschaltet, bleibt die eingerichtete Direktrufnummer in der TK-Anlage gespeichert.

#### **Direktrufnummer (Rufnummer) löschen**

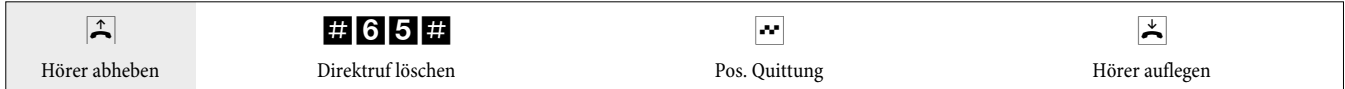

Die gespeicherte Direktrufnummer ist gelöscht.

## **Rückfrage**

Während eines Gespräches können Sie jederzeit einen weiteren Gesprächspartner anrufen.

- **J** Sie führen ein Gespräch. Sie möchten einen weiteren Gesprächspartner anrufen.
- R Betätigen Sie die R-Taste. Sie hören den Internwählton im Hörer.

<span id="page-17-0"></span>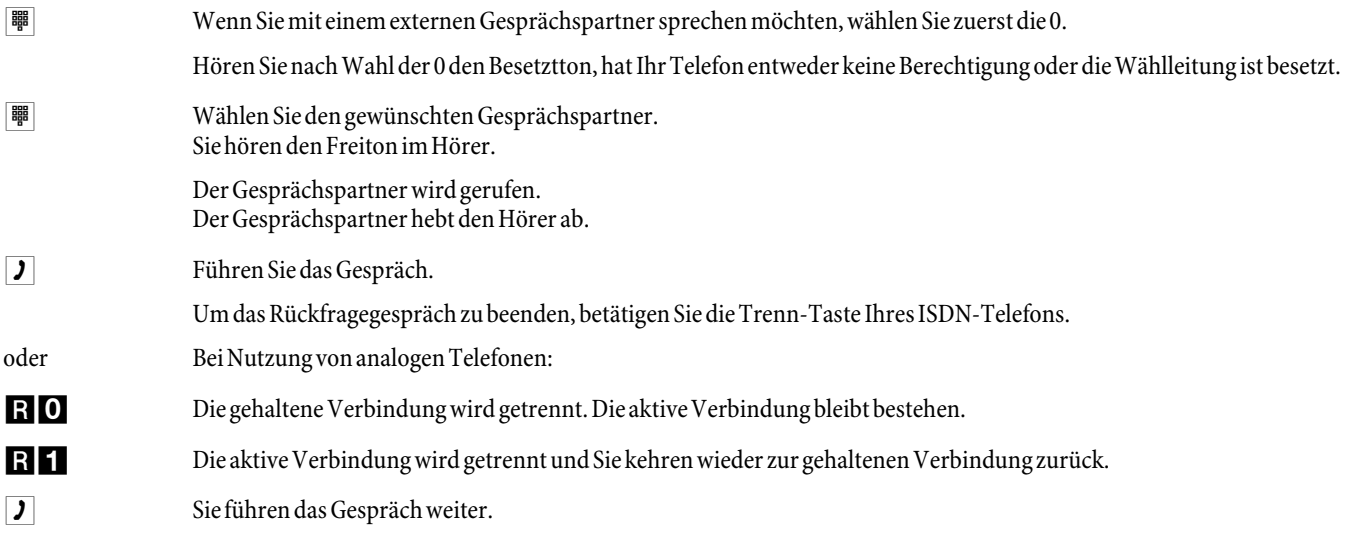

## **Offene Rückfrage einleiten**

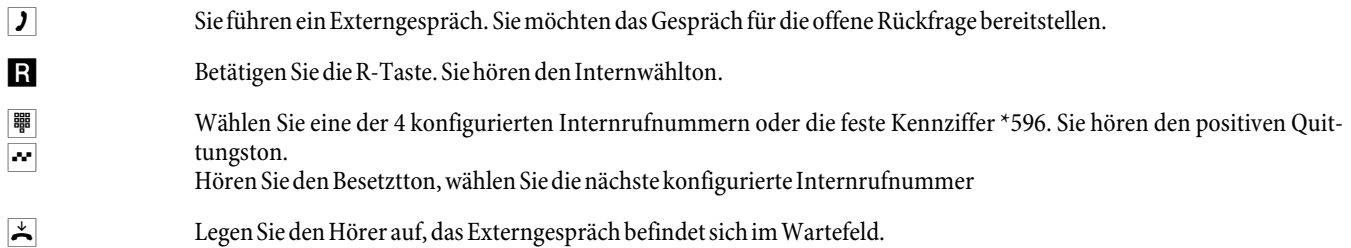

### **Offene Rückfrage annehmen**

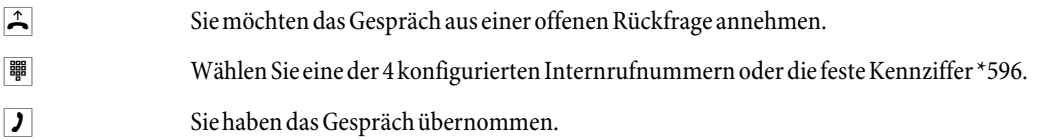

## **Anklopfen**

Während eines Gespräches können Sie jederzeit ein weiteres Gespräch annehmen, aber auch abweisen.

## **Anklopfen eines weiteren Gespräches zulassen / sperren**

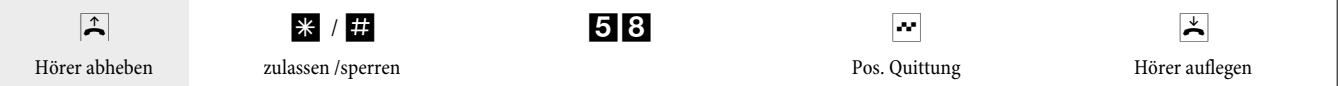

## **Anklopfendes Gespräch übernehmen (Rückfrage zum Anklopfenden)**

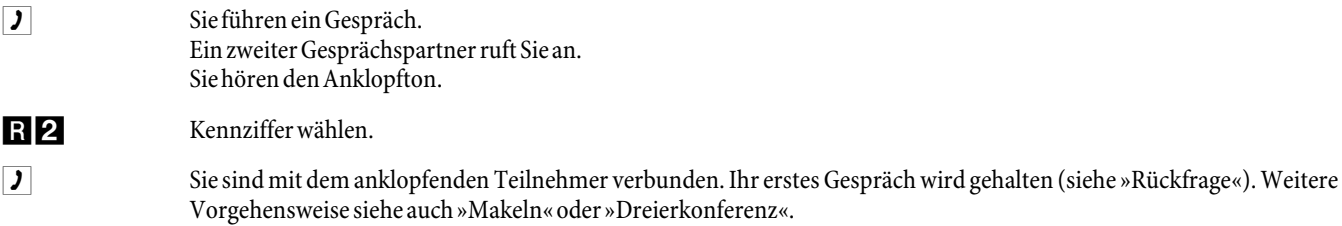

## **Anklopfendes Gespräch annehmen**

- **J** Sie führen ein Gespräch. Sie hören den Anklopfton.
- $\star$  Hörer auflegen (erstes Gespräch wird beendet).
- $\sqrt{\frac{d}{d}}$  Ihr Telefon klingelt.

<span id="page-18-0"></span>b Heben Sie den Hörer Ihres Telefons ab, Sie sind mit dem anklopfenden Teilnehmer verbunden.

#### **Anklopfendes Gespräch ablehnen**

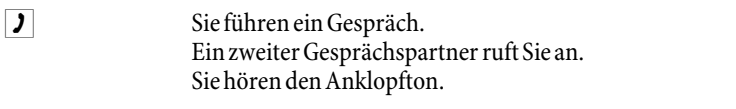

R0 Wählen SiedieKennziffer, umdas anklopfende Gespräch abzuweisen.Der Anrufer kann indieWarteschlange geschaltet werden oder der Anruf wird ausgelöst und er hört dann den Besetztton.

## **Gespräche mit und ohne Ankündigung weitergeben**

#### **Gespräche ohne Ankündigung intern weitergeben**

Sie können Gespräche weitergeben, wenn Sie die Rufnummer des internen Gesprächspartners wählen und den Hörer auflegen. Der Gesprächspartner wird gerufen und erhält nach Abheben des Hörers das Gespräch.

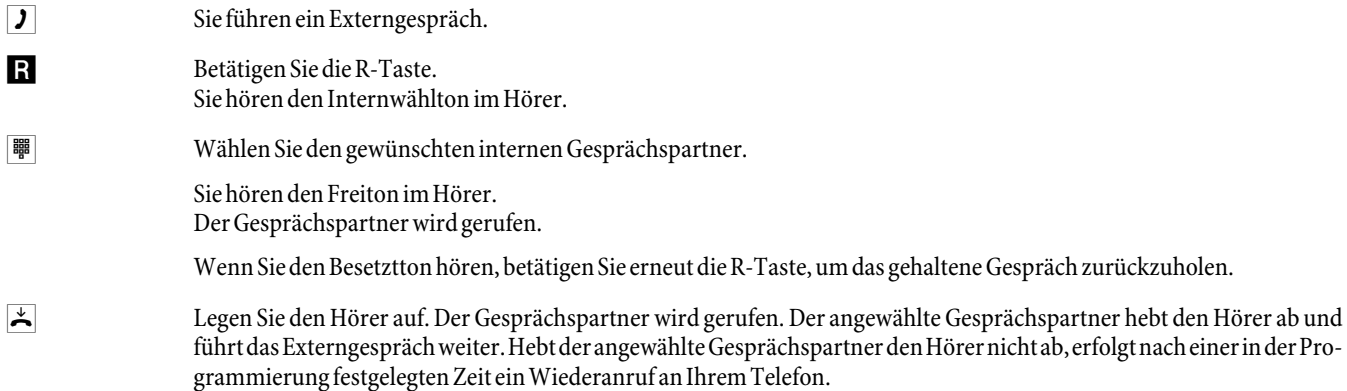

#### **Gespräche mit Ankündigung weitergeben**

Sie möchten ein Interngespräch oder ein Externgespräch an einen anderen Internteilnehmer weitergeben, aber vorher mit ihm sprechen.

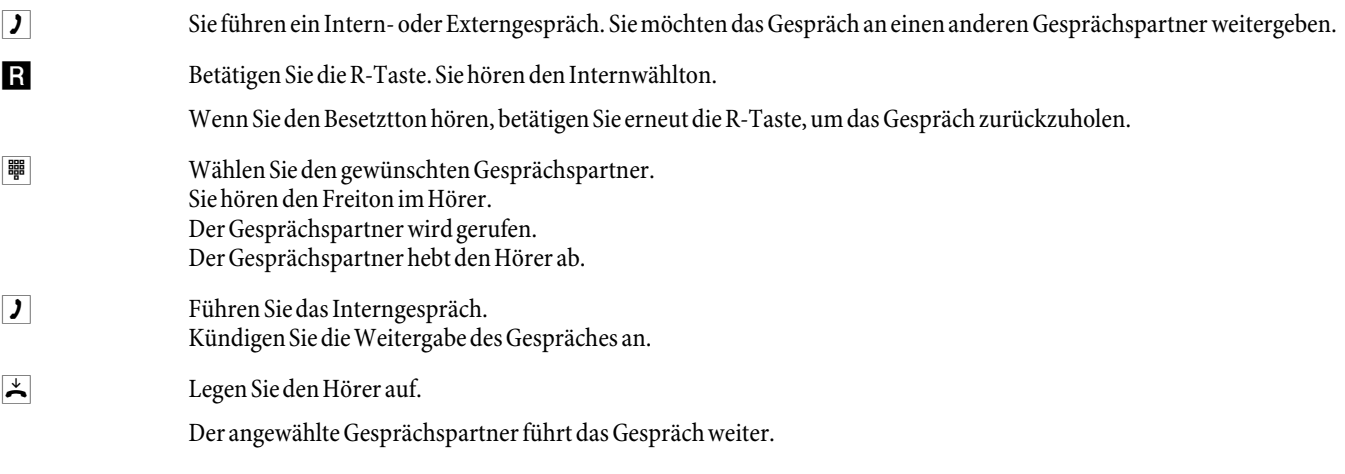

## **(Verbinden ECT)**

#### **Verbinden**

Beachten Sie, dass ISDN-Endgeräte das Leistungsmerkmal »Verbinden« nur über eine besondere Taste oder Menüfunktion nutzen können. Die nachfolgende Prozedur ist nur für analoge Telefone geeignet.

g Sie führen ein Gespräch mit Teilnehmer 1. Ein weiterer Anruf wird z.B. durch Anklopfen signalisiert.

<span id="page-19-0"></span>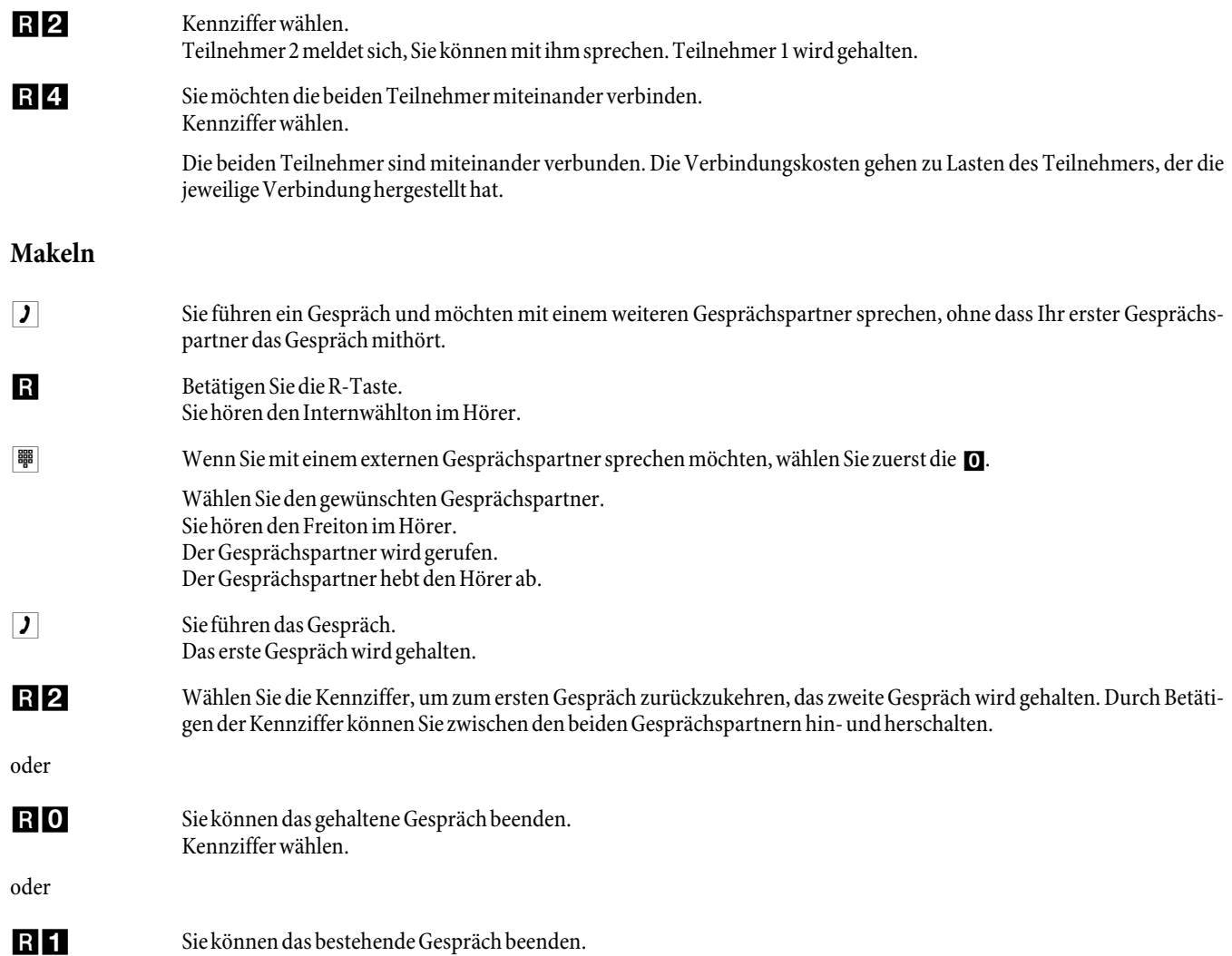

Wenn Sie zwischen einem internen Gesprächspartner und einem externen Gesprächspartner makeln und den Hörer auflegen, ist Ihr Gespräch beendet und Ihre zwei Gesprächsteilnehmer sind miteinander verbunden!

Wenn Sie zwischen zwei externen Gesprächspartnern makeln und den Hörer auflegen, wird das bestehende Gespräch beendet und das gehaltene Gespräch meldet sich mit »Wiederanruf«.

Wenn Sie beim Makeln die R-Taste betätigen und anschließend die Kennziffer 4 wählen, werden die zwei externen Gesprächspartner miteinander verbunden und Ihr Gespräch mit den externen Gesprächspartnern ist beendet. Die Gesprächskosten für von Ihnen eingeleitete Gespräche tragen Sie.

## **Dreierkonferenz**

Kennziffer wählen.

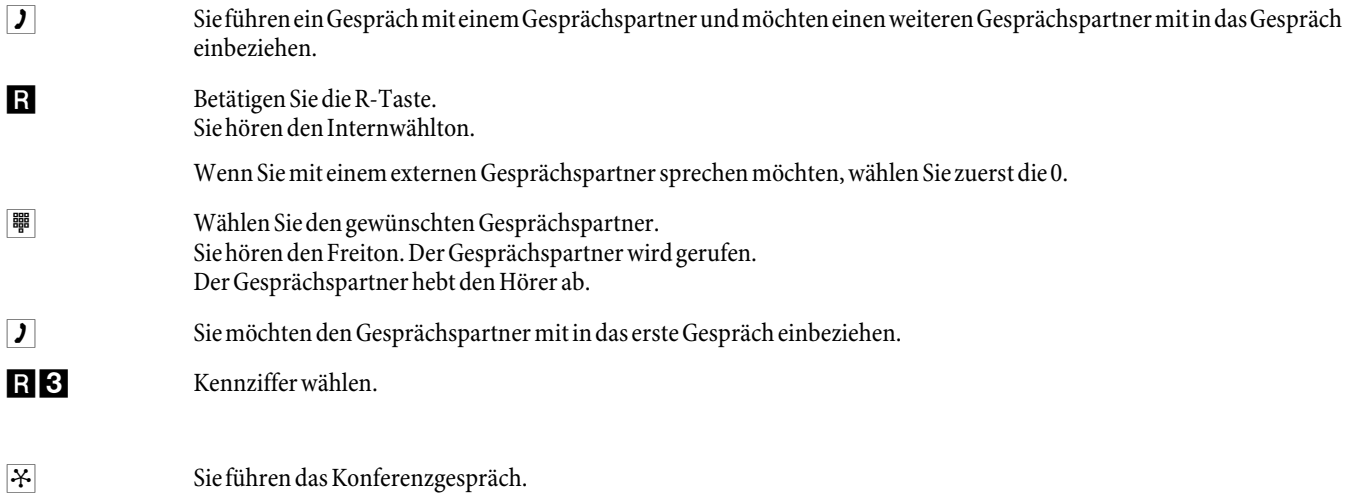

<span id="page-20-0"></span>d Sie möchten den zuerst in die Konferenz genommenen Teilnehmer wieder aus der Konferenz ausschalten. Der Teilnehmer bleibt dann in der Rückfrage gehalten.

### R2 Kennziffer wählen.

g Sie sprechen wieder mit dem zweitenTeilnehmer. Der erste Teilnehmer wird gehalten.

Die Konferenz wird beendet, wenn Sie den Hörer auflegen. Ein in die Konferenz aufgenommener Gesprächspartner kann jederzeit auflegen, dann führt der einleitende Teilnehmer das Gespräch mit dem verbleibenden Teilnehmer weiter.

## **Anrufweiterschaltung (AWS)**

Die TK-Anlage erkennt an der Länge der Rufnummern automatisch, ob die Anrufweiterschaltung zu einem internen oder externen Teilnehmer erfolgen soll. Bei der Anrufweiterschaltung zu einem externen Teilnehmer erfolgt die Eingabe der Zielrufnummer daher immer ohne Amtskennziffer.

#### **Anrufweiterschaltung einschalten**

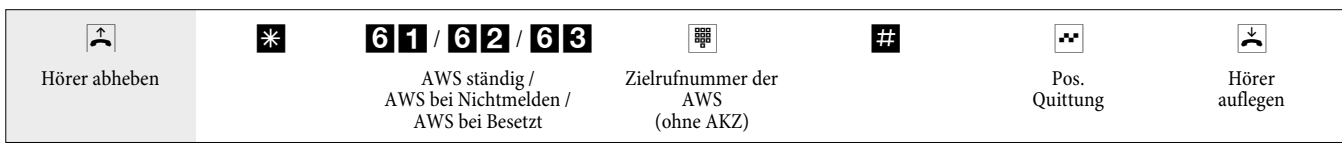

#### **Anrufweiterschaltung ausschalten**

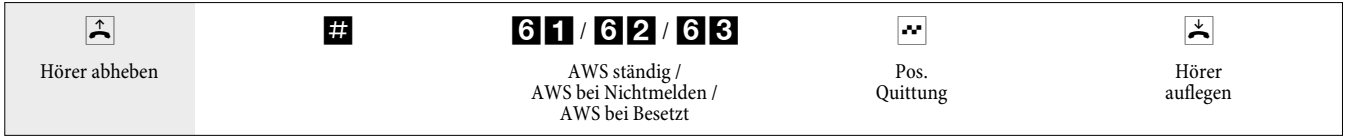

## **Ruhe vor dem Telefon**

#### **Anrufsignalisierung für analoge Endgeräte ausschalten**

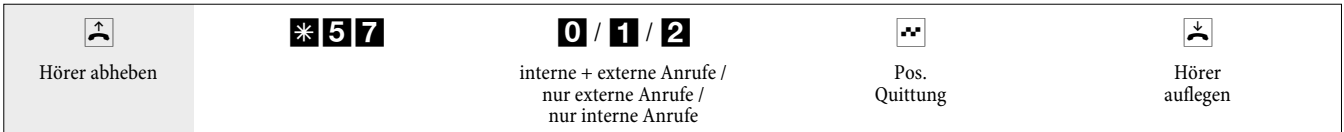

#### **Anrufsignalisierung für analoge Endgeräte einschalten**

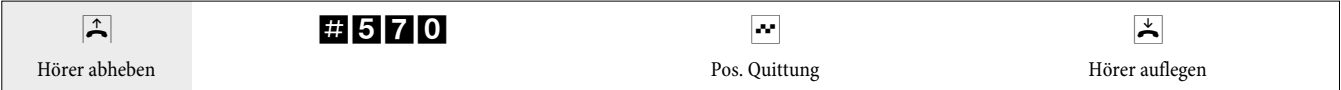

## **Anrufvarianten (Tag- / Nacht)**

## **Team-Anrufvariante für ein Team schalten**

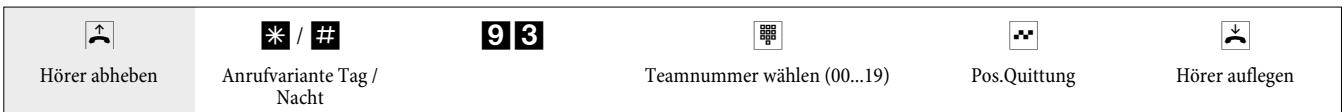

## **Team-Anrufvariante für alle Teams schalten**

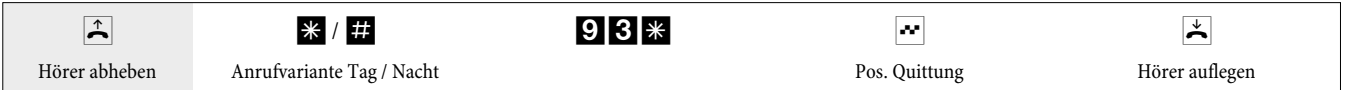

### <span id="page-21-0"></span>**TFE (Türfreisprecheinrichtung) - Anrufvariante für einen Klingeltaster schalten**

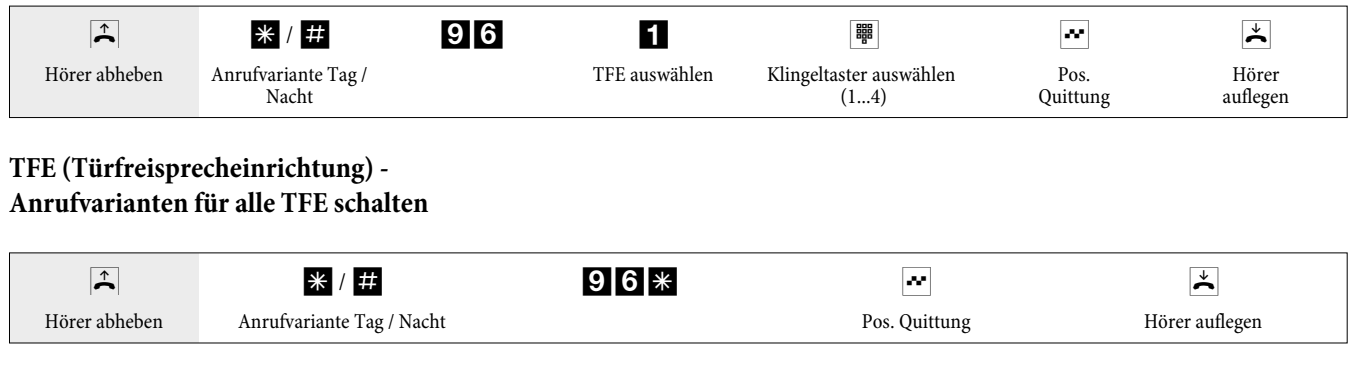

## **Alle Anrufvarianten (alle Teams und TFE) schalten**

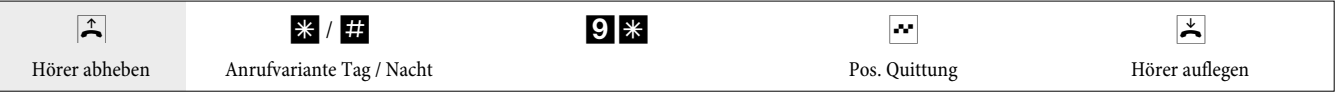

## **Teams**

## **Freigeben (log in) / sperren (log out) eines Teilnehmers in einem Team**

Mit dieser Prozedur können Sie Ihr Telefon im Team freigeben oder sperren.

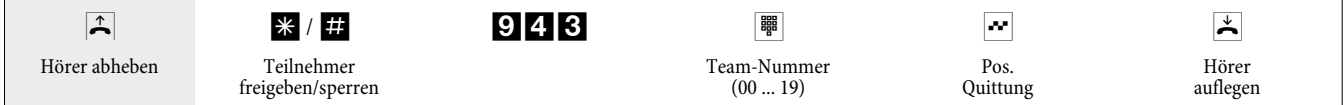

## **Freigeben (log in) / sperren (log out) eines Teilnehmers in allen Teams**

Mit dieser Prozedur können Sie Ihr Telefon in allen Teams freigeben oder sperren.

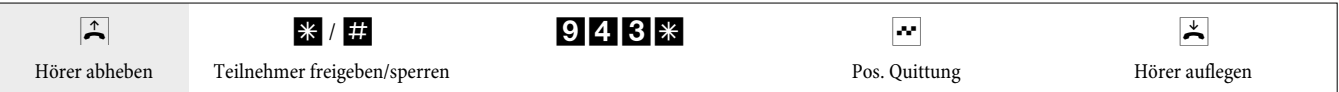

## **Vermittlungsfunktionen eines internen Teilnehmers schalten**

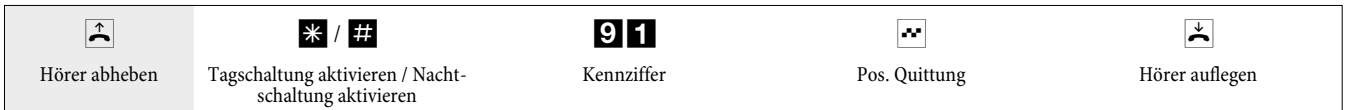

## **Follow me**

## **Follow me intern einrichten /löschen**

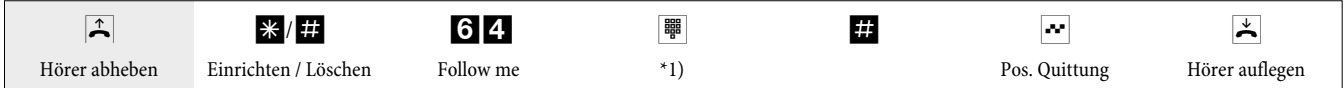

\*1) Internrufnummer, deren Anrufe weitergeschaltet werden sollen.

Die Anrufe werden jetzt zu dem einrichtenden internen Telefon weitergeleitet.

## **Anrufweiterschaltung von Extern einrichten / löschen**

Heben Sie den Hörer Ihres Telefons ab und wählen Sie die externe Rufnummer, der die interne Service-Rufnummer der TK-Anlage zugeordnet ist.

<span id="page-22-0"></span>Ist das Fernschalten der Anrufweiterschaltung freigegeben, hören Sie den Sonderwählton Ihrer TK-Anlage. Stellen Sie Ihr Telefon auf Tonwahl um:

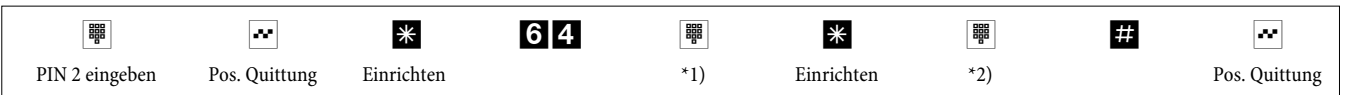

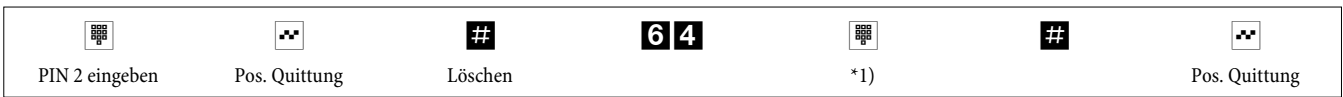

\*1) Internrufnummer, deren Anrufe weitergeschaltet werden sollen.

\*2) Zielrufnummer der AWS (nach Ext. ohne AKZ).

Anschließend hören Sie für ca. eine Sekunde den positiven Quittungston, danach wird die Verbindung getrennt und Sie hören den Besetztton.

Legen Sie den Hörer auf.

## **Blockwahl (Österreich)**

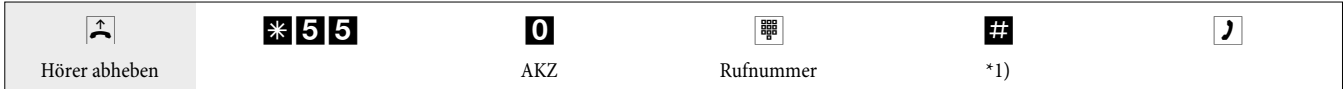

\*1) Starten Sie die Wahl durch Drücken der Taste #. Erst jetzt wird die Wahl zur Vermittlungsstelle gesendet.

## **Least Cost Routing (LCR)**

Bitte beachten Sie, dass bei einigen Providern eine Anmeldung erforderlich ist, um über diese telefonieren zu können. Einige dieser Provider bauen bei nicht registrierten Kunden automatisch eine Verbindung auf, um diese Kunden zu registrieren. Wenn Sie diese Verbindung während der Anwahl abbrechen und anschließend erneut aufbauen wollen, kann dieses zu fehlerhaften Anrufen (Verbindung wird nicht aufgebaut) führen. In diesem Fall ist es notwendig, dass der betreffende Provider im LCR-Professional der WIN-Tools deaktiviert und die Datensätze in der TK-Anlage aktualisiert werden.

Das LCR-Verfahren kann sowohl über den »Professional Configurator«, als auch über eine Kennziffern-Prozedur vom Telefon aus ein-und ausgeschaltet werden.

## **LCR-Verfahren einschalten**

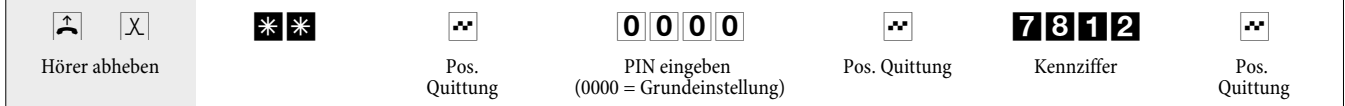

## **LCR-Verfahren ausschalten**

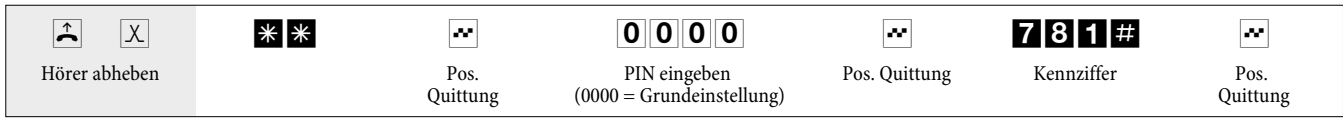

## **Weckruf**

## **Weckruf vom Zimmertelefon einrichten (einmaliger Weckruf)**

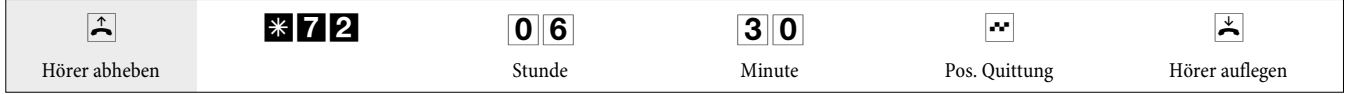

=& Geben Sie die Stunde zwischen 00 und 23 an (im Beispiel 6 Uhr )

<span id="page-23-0"></span>**30**<br>Geben Sie die Minute zwischen 00 und 59 an (im Beispiel für 6.30 Uhr)

## **Weckruf löschen**

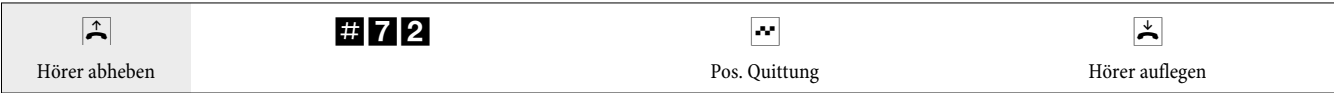

## **Weckruf vom »Rezeptionstelefon« einrichten**

Zusätzlich zu der Einrichtung über das Zimmertelefon kann beim Einrichten vom »Rezeptionstelefon« (Systemfunktion) der Weckruf für die Zimmertelefone im voraus für mehrere Tage eingestellt werden.

## **Weckruf entgegennehmen**

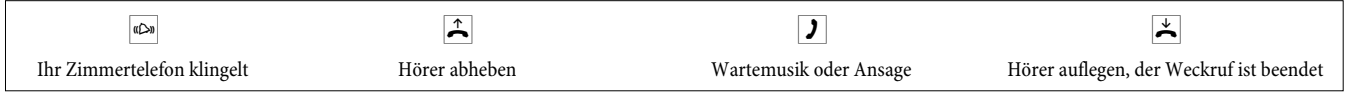

Türfreisprecheinrichtung (TFE)

## **Mit der Türstelle sprechen / Tür öffnen**

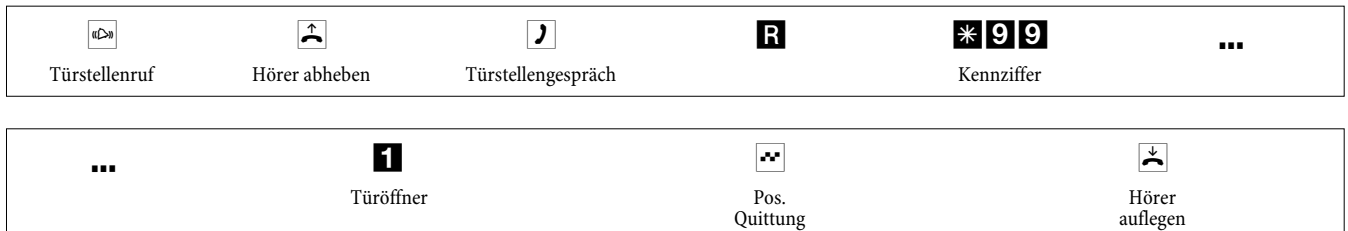

## **Türöffner schalten**

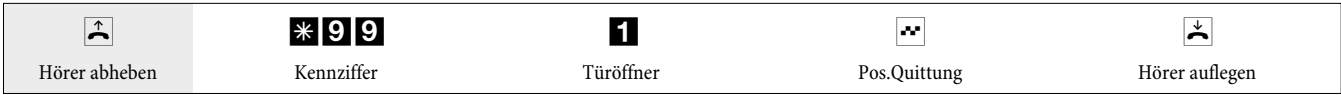

Hinweis: Wenn Sie den Türstellenruf oder die Türklingel bei einem anderen Telefon hören, können Sie, wenn Sie berechtigt sind, die Rufnummer der Türsprechstelle wählen und den Türstellenruf entgegennehmen.

#### **Tür öffnen von ISDN-Telefonen, die keine Nachwahl unterstützen:**

Zum Tür öffnen beenden Sie das Türstellengespräch und legen Sie den Hörer auf. Heben Sie den Hörer dann wieder ab und wählen Sie die Kennziffer des Türöffners \*991

## **Türöffner von Extern betätigen**

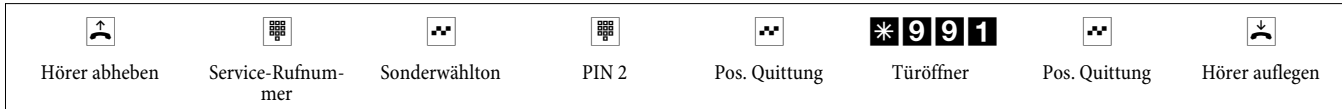

## **Meldefunktionen**

## **Melderuf ein- und ausschalten**

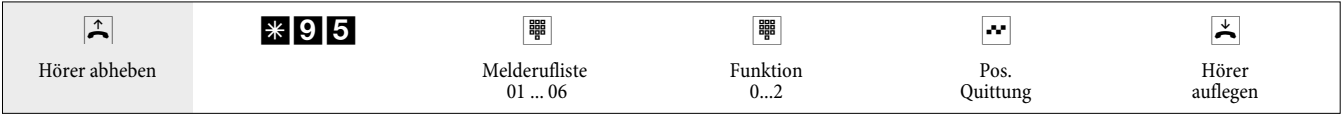

#### <span id="page-24-0"></span>**Melderufliste**

Die in der Liste eingetragenen Endgeräte werden in der Konfigurierung vorab festgelegt:

## $\overline{0}$  1 ...  $\overline{0}$  6 Melderufliste 01...06.

#### **Funktion:**

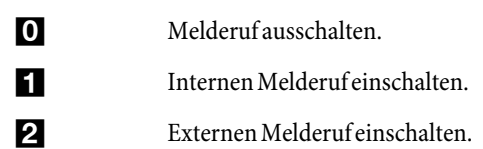

## **Schaltkontakte**

#### Bei Netzausfall und nach einem Reset sind die Schaltkontakte in Ruhestellung.

#### **Schaltkontakt ein- und ausschalten**

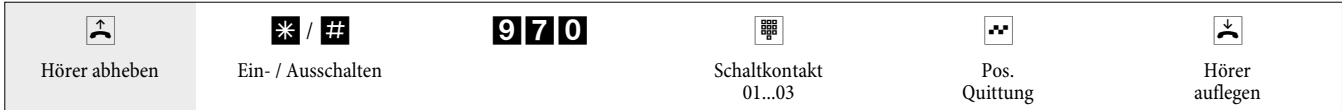

## **Schaltkontakt mit Taster-Funktion**

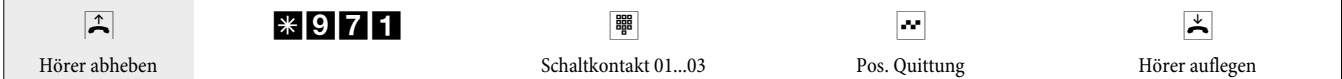

Der Schaltkontakt wird für die in der Konfigurierung eingestellte Zeit geschlossen (1 ... 999 Sekunden).

Schaltkontakt mit Schalter-Funktion (von Extern)

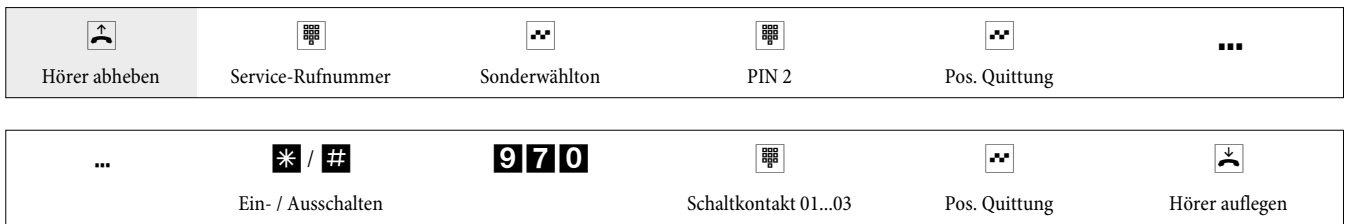

## **Schaltkontakt mit Taster-Funktion (von Extern)**

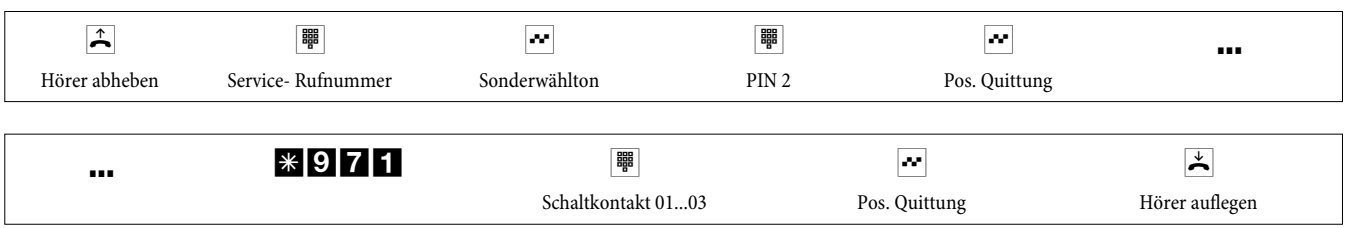

Der Schaltkontakt wird für die in der Konfigurierung eingestellte Zeit geschlossen (1 ... 999 Sekunden).

## **Internetverbindung vom Telefon aus trennen**

Über eine Bedienprozedur kann eine bestehende Internetverbindung von jedem Telefon aus getrennt werden.

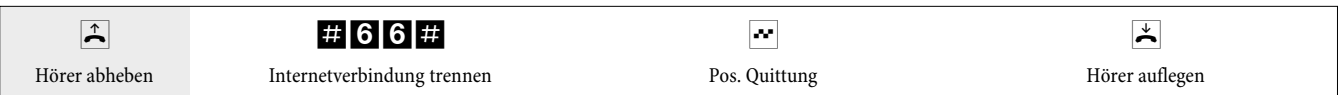

## <span id="page-25-0"></span>**Geänderte Kennziffern**

Für die folgenden Leistungsmerkmale können in der Konfigurierung der TK-Anlage die Kennziffern individuell eingestellt werden. Dabei wird die voreingestellte Kennziffer der TK-Anlage durch eine Rufnummer aus dem internen Rufnummernplan der TK-Anlage ergänzt.

In der Tabelle können Sie die geänderten Kennziffern eintragen. Für das Leistungsmerkmal »Offene Rückfrage« können mehrere Kennziffern vergeben werden.

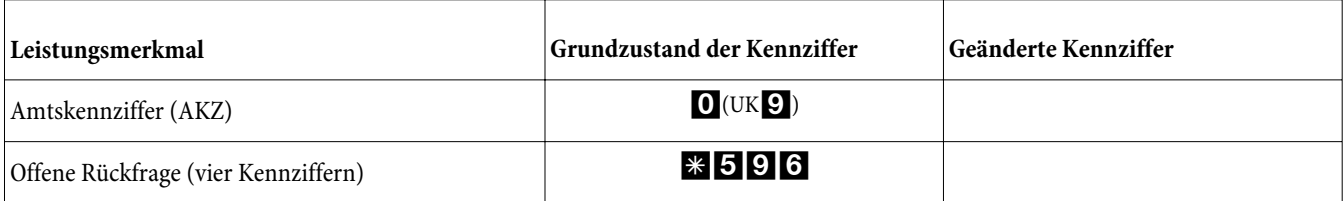

Die Bedienung der Leistungsmerkmale mit geänderter Kennziffer erfolgt, wie für das entsprechende Leistungsmerkmal beschrieben. Sie können wahlweise die geänderte Kennziffer (interne Rufnummer) oder die in der Bedienungsanleitung beschriebene Kennziffer nutzen (außer Amtskennziffer).

# **Verbindungs-/ Gesprächskosten**

Die TK-Anlage erzeugt für jedes externe Gespräch einen Verbindungsdatensatz. In den Verbindungsdatensätzen werden detaillierte Informationen über das Gespräch gespeichert.

Z.B.: Datum und Uhrzeit, Gesprächsdauer, Rufnummer des Anrufers und des Angerufenen, Art der Verbindung, Gesprächskosten und mögliche Projektnummern.

Für die Erfassung von kommenden externen Verbindungen gibt es zwei Möglichkeiten.

- **•** Es werden nur kommende Verbindungen mit einer Projektnummer gespeichert.
- **•** Alle kommenden Verbindungen werden gespeichert.

#### **Ausgabe der Verbindungsdatensätze**

Zur Ausgabe der gespeicherten Verbindungsdatensätze stehen Ihnen verschiedene Möglichkeiten zur Verfügung. Zum Beispiel:

- **•** Interner ISDN-Anschluss
- **•** USB/LAN-Anschluss

#### **Gesprächskostenanzeige**

Die Daten von Verbindungs-/Gesprächskosten können an jedem Endgerät, das dieses Leistungsmerkmal unterstützt, angezeigt werden. Für ISDN- und analoge Endgeräte gibt es unterschiedliche Verfahren zum Übertragen und Anzeigen von Gesprächskosten.

#### **Entgeltzähler**

Auf Basis der übermittelten Tarifinformationen verwaltet die TK-Anlage für jeden internen Teilnehmer einen Entgeltzähler. Hierfür werden die Kosten der einzelnen Gespräche summiert. Die Entgeltzähler der internen Teilnehmer können durch das TK-Anlagen-Menü oder durch das Gebührenprogramm angezeigt werden. Wenn gewünscht, können sie auch gelöscht werden.

#### **Gesprächskostenkonto (Kostenlimit, Taschengeldkonto)**

Für jeden internen Teilnehmer kann ein Gesprächskostenkonto eingerichtet werden. In diesem Gesprächskostenkonto werden die Beträge festgelegt, die dem Teilnehmer zum Telefonieren zur Verfügung stehen. Sind die Beträge verbraucht, so kann der Teilnehmer nur noch Interngespräche führen. Wird die Grenze während eines Gespräches erreicht, so kann dieses Gespräch dennoch zu Ende geführt werden. Nach dem Erhöhen der Beträge auf dem Gesprächskostenkonto oder dem Löschen des Entgeltzählers des Teilnehmers sind wieder Externgespräche möglich.

# <span id="page-26-0"></span>**Systemmenü der TK-Anlage**

Die TK-Anlage stellt den Systemtelefonen ein spezielles Menü mit systemtypischen Funktionen zur Verfügung. Das Menü und die damit verbundenen Leistungsmerkmale werden ausschließlich in der TK-Anlage verwaltet.

Folgende Leistungsmerkmale stehen im Systemmenü zur Verfügung (Beispiele):

Telefonbuch der TK-Anlage, Follow me, Direktruf, Tag / Nacht (Anrufvarianten) schalten, Kostenerfassung, LCR, Voicebox.

Sie können die Anzeigen der Displays in eine andere Sprache umschalten. Dazu muss die gewünschte Sprache über das Telefonbuch-Programm eingerichtet werden.

Sie erreichen das Systemmenü der TK-Anlage wie in der Bedienungsanleitung des jeweiligen Systemtelefons beschrieben.

## **Systemtelefone**

An den internen ISDN-Anschlüssen der TK-Anlage können verschiedene elmeg Systemtelefone angeschlossen werden. Diese werden nach dem Anschluss an die TK-Anlage automatisch als Systemtelefon erkannt. Die TK-Anlage stellt den Systemtelefonen das Systemmenü und weitere besondere Leistungsmerkmale zur Verfügung.

An Systemtelefonen und (optionalen) Tastenerweiterungen der Systemtelefone können Sie Funktionstasten einrichten. Die Beschreibung, Einrichtung und Bedienung dieser Funktionen finden Sie in den Bedienungsanleitungen der Systemtelefone.

## **Wechselsprechen**

Wechselsprechen kann zu Systemtelefonen und zu elmeg ISDN-Telefonen erfolgen.

Wird eine Wechselsprech-Verbindung nicht von einem der beiden Teilnehmer beendet, so wird diese Verbindung nach einer in der TK-Anlage definierten Zeit (ca. 2 Minuten) automatisch beendet.´

#### **Wechselsprechempfang erlauben /sperren**

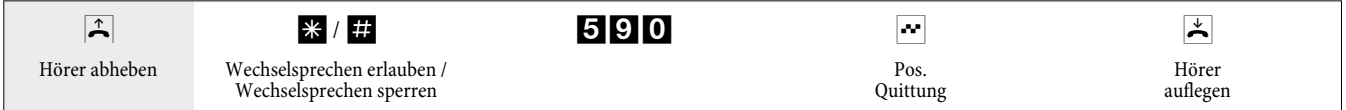

# <span id="page-27-0"></span>**Inbetriebnahme des Telefonteils**

#### **Rufnummernplan**

Wenn Sie Ihre TK-Anlage das erste Mal in Betrieb nehmen, sind einige Einstellungen bereits vorkonfiguriert. Dazu gehören auch die internen Rufnummern. Sie können somit sofort nach dem Einschalten der TK-Anlage telefonieren.

#### **Internrufnummern:**

- **•** Für den »Anschluss für ISDN-Endgeräte« am internen ISDN-Bus sind die internen Rufnummern 20...29.
- **•** Für die analogen Anschlüsse sind die internen Rufnummern 10...17, für die CAPI die Rufnummern 30...39 und für den DSL Router die Rufnummern 40...43 vorgesehen.
- **•** Interne Service-Rufnummer: Als Service-Rufnummer ist die interne Rufnummer 55 eingetragen. Die Service-Rufnummer ermöglicht einem PC den Zugang zur TK-Anlage über den internen ISDN-Anschluss. Sie können die TK-Anlage über den internen ISDN-Anschluss und einen PC mit ISDN-Karte konfigurieren.
- **•** Externe Service-Rufnummer: In der PC-Konfigurierung wird der internen Service-Rufnummer 55 eine Mehrfachrufnummer oder beim Anlagenanschluss eine Durchwahlrufnummer zugeordnet. Nur über diese »externe Service-Rufnummer« ist der Zugang von Extern für »Follow me« und »Raumüberwachung« möglich.
- **•** Team 00: In der Grundeinstellung sind im Team 00 die internen Rufnummern 10, 11 und 20 in der Team-Anrufzuordnung Tag und Nacht eingetragen und freigegeben.

#### **Grundeinstellung**

- **•** Der externe ISDN-Anschluss ist auf Anlagenanschluss eingestellt.
- Die 4stellige PIN1(Passwort) ist auf **0000** eingestellt.
- Die 6stellige PIN2 (Passwort) ist auf **000000** eingestellt.
- Die Belegung eines externen ISDN-Anschlusses erfolgt mit der  $\Box$ .
- **•** Der interne ISDN-Anschluss ist fest als »S0-Bus intern« geschaltet.
- **•** Die Anrufvariante von Team 00 ist auf »Tagschaltung« eingeschaltet.
- **•** Der Sammelruf ist auf »gleichzeitig rufen« eingestellt.
- **•** Die Schaltberechtigung für Teams ist für kein Endgerät eingerichtet.
- **•** Alle Teilnehmer sind in Pick up Gruppe 00.
- **•** Heranholen des Rufes ist für alle Endgeräte möglich.
- **•** Alle Teilnehmer können das Telefonbuch nutzen.
- **•** Kein Endgerät ist SMS-empfangsberechtigt.
- **•** Die analogen Anschlüsse sind für Telefone mit MFV-Wahlverfahren und Flash-Taste (200 ms) eingerichtet.
- **•** Die angeschalteten Endgeräte sind International berechtigt.
- **•** Der Wahlbereich ist nicht eingerichtet.
- **•** Die Rufnummer des Anrufenden wird angezeigt.
- **•** Die B-Rufnummer wird zum Anrufenden übermittelt.
- **•** Das Anklopfen für a/b-Endgeräte ist nicht eingerichtet.
- **•** Kein Eintrag im Telefonbuch.
- **•** Wartemusik: Sie hören die Melodie 1.
- **•** Es sind keine aktuelle Daten für Uhrzeit und Datum gespeichert.
- **•** Die Tarifeinheiten-Gesprächskostenzähler stehen auf 0.
- **•** Die Speicherung der Verbindungsdatensätze ist ausgeschaltet.
- **•** Die Rufnummern in den Verbindungsdatensätzen werden ungekürzt dargestellt.
- **•** Verbindungsdatensätze für ankommende Verbindungen werden nur bei Vergabe einer Projektnummer gespeichert.
- **•** Die analoge Gebührenübermittlung ist ausgeschaltet.
- **•** Die analoge Rufnummernübermittlung ist eingeschaltet.
- **•** Die Keypad-Funktion für den externen ISDN-Anschluss ist für kein Endgerät freigegeben.
- **•** Der Gebührenimpuls ist auf 16kHz eingestellt.
- **•** Fernzugang kann von jedem Endgerät eingeleitet werden.
- <span id="page-28-0"></span>**•** Die Fernschalteberechtigung (Follow me extern) ist ausgeschaltet.
- **•** In den Kalender sind für alle Wochentage die Umschaltzeiten wie folgt eingetragen: Umschaltung Nacht / Tag: 8:00 Uhr Umschaltung Tag / Nacht: 16:00 Uhr
- **•** Den Team-Varianten ist kein Kalender zugewiesen.
- **•** LCR ist nicht aktiv.
- **•** Die Gesprächskostenerfassung ist für alle Teilnehmer ausgeschaltet.
- **•** Grundeinstellungen für den Router siehe Seite [36](#page-39-0).

#### **Erste Inbetriebnahme (Telefonbetrieb)**

Installieren Sie die TK-Anlage entsprechend den Vorgaben der Montageanleitung. Sie finden sie auf der CD-ROM unter »Montageanleitung«..

Stellen Sie alle Verbindungen einschließlich des 230 V~ Netzanschlusses her.

Im Grundzustand der TK-Anlage wird ein externer Anruf an analogen Endgeräten und dem ISDN-Endgerät mit der Rufnummer 20 signalisiert.

Damit Ihre weiteren angeschalteten Telefone und Endgeräte gezielt von Extern erreichbar sind, müssen in den Endgeräten die Mehrfachrufnummern eingetragen werden (z.B.die Rufnummern der Teilnehmer im Team 00).

Ist Ihre TK-Anlage zum Betrieb am Anlagenanschluss eingestellt, tragen Sie unbedingt in der PC-Konfigurierung im Abschnitt »Wahlbereiche« die Ortsnetzkennzahl ein. Nur dann sind Leistungsmerkmale wie »Anrufweiterschaltung« (Partial Rerouting) und »Automatischer Rückruf» möglich.

In der Grundeinstellung sind die internen Rufnummern festgelegt. Sie können die internen Rufnummern nach Ihren Erfordernissen über die Konfigurierung mit dem PC verändern. Prüfen Sie anhand der Bedienungsanleitung Ihrer ISDN-Endgeräte, wie und mit welchen Einstellungen Leistungsmerkmale genutzt werden können.

> Ihre TK-Anlage unterstützt bei den analogen Telefonen den Flash. Legen Sie daher den Hörer nie nur kurz auf oder betätigen Sie nie mit der Hand kurz den Gabelumschalter, sonst erkennt die TK-Anlage einen Flash anstelle des Auflegens.

# <span id="page-29-0"></span>**Einrichten von Leistungsmerkmalen über ein Telefon**

Verschiedene Einstellungen sind über die PIN 1 der TK-Anlage geschützt. In der Grundeinstellung ist die PIN 1 auf 0000 eingestellt. Bitte hinterlegen Sie die PIN 1 an einem geschützten Ort, da bei Verlust der PIN 1 die TK-Anlage von Ihnen nicht mehr über ein Telefon konfiguriert werden kann. Sollten Sie Ihre PIN 1 vergessen haben, wenden Sie sich bitte an Ihren Fachhändler.

Das »Fernschalten / Fernwirken« ist über die PIN 2 geschützt.

Der Fernzugang über die 6stellige PIN 2 ist nur möglich, wenn diese PIN 2 individuell geändert wurde, d. h. dass die Grundeinstellung 000000 nicht mehr besteht.

## **Servicezugang**

Dieses Leistungsmerkmal ermöglicht es, Ihre TK-Anlage vom Service-Center Ihres Fachhändlers konfigurieren zu lassen oder die aktuelle Software der TK-Anlage laden zu lassen. Sie können diese Funktion von einem internen Telefon Ihrer TK-Anlage aus einleiten oder Ihre Anlage für die Einwahl eines externen PC (z.B. Ihr Fachhändler) freigeben.

#### **Gehende Service-Verbindung (2 B-Kanal-Lösung)**

g Sie rufen das Service-Center an. Sie sind mit einem Service-Techniker verbunden, der Ihnen den weiteren Ablauf erläutert. R Nach Aufforderung durch den Service-Techniker betätigen Sie die R-Taste. Sie hören den Internwählton. \*792 Wählen Sie die Kennziffer . Möchten Sie eine Service-Verbindung mit den Diensten Wartung und Diagnose aufbauen, wählen Sie die Kennziffer  $*794.$ **| Wählen Sie die Rufnummer des Service-Centers. Eintrag abschließen.**  $\sim$  Sie hören den positiven Quittungston. **J** Danach sind Sie wieder mit dem Service-Techniker verbunden.

## **Gehende Service-Verbindung (1 B-Kanal-Lösung)**

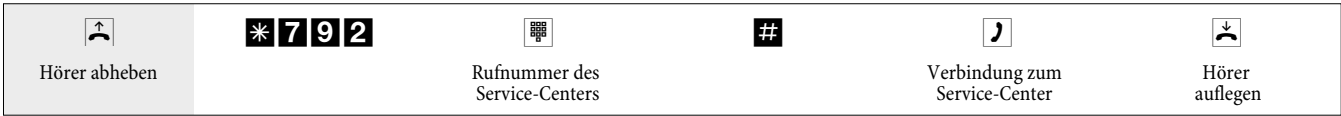

Wenn eine Verbindung zum Service-Center besteht, hören Sie die interne Wartemusik.

Sind die Daten übertragen, beendet das Service-Center die Verbindung. Sie hören den Besetztton.

#### **Beenden einer aktiven kommenden Service-Verbindung**

Eine vom Service-Center aufgebaute Verbindung können Sie wie folgt beenden.

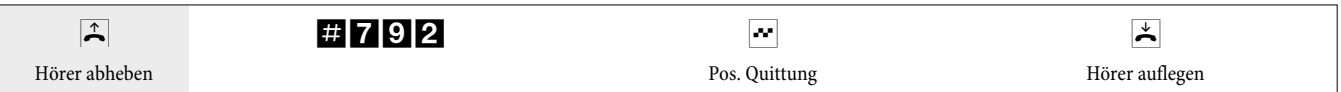

#### **Freischaltung für eine kommende Service-Verbindung einrichten**

Sie können die TK-Anlage für die Einwahl eines externen Teilnehmers freigeben. Die Freischaltung der TK-Anlage erfolgt für 30 Minuten.

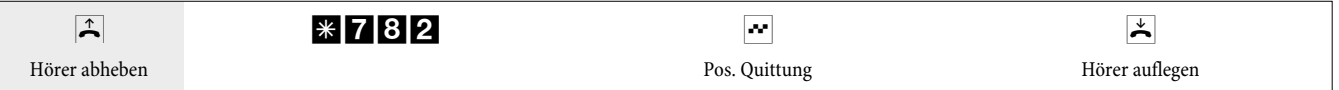

#### **Freischaltung für eine kommende Service-Verbindung einrichten (ohne Subadressüberprüfung)**

Sie können die TK-Anlage für die Einwahl eines externen Teilnehmers freigeben. Die Freischaltung der TK-Anlage erfolgt für 30 Minuten.

<span id="page-30-0"></span>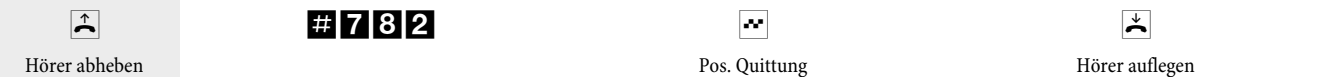

#### **Freischaltung für eine kommende Service-Verbindung löschen**

Sie können eine Service-Verbindung zur Einwahl eines externen Teilnehmers löschen. Eine bereits aktive Service-Verbindung wird dadurch nicht beendet.

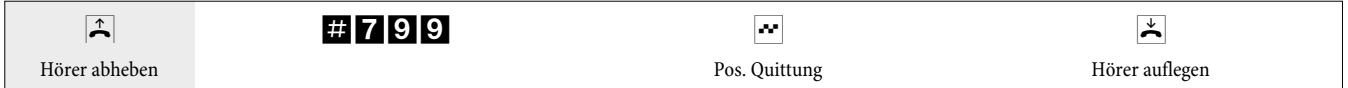

#### **Leistungsmerkmale über ein Telefon einstellen**

Nach dem Einstieg in die Konfigurierung können Sie über die beschriebenen Kennziffern die Leistungsmerkmale einstellen. Das programmierende Telefon ist während der Konfigurierung der Anlage nicht erreichbar.

Ist eine Konfigurierung erfolgreich abgeschlossen, hören Sie den positiven Quittungston. Sie können dann das nächste Leistungsmerkmal konfigurieren. Falls Sie länger als 40 Sekunden zwischen den Eingaben warten, beendet die TK-Anlage die Konfigurierung und Sie hören den Besetztton. Alle bis dahin mit positivem Quittungston abgeschlossenen Eingaben werden nach Auflegen des Hörers gespeichert. Die Speicherung erfolgt für die Dauer von 10 Sekunden nach Auflegen des Hörers. Während dieser Zeit darf keine neue Konfigurierung der Anlage begonnen oder die Netzspannung der TK-Anlage unterbrochen werden.

#### **Die nachfolgende Prozedur muss zu Beginn jeder der nachfolgenden Konfigurierungen durchgeführt werden.**

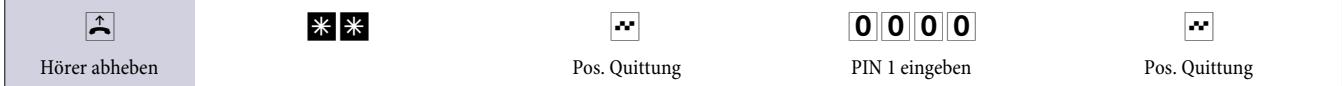

#### **PIN 1 oder PIN 2 ändern**

Mit verschiedenen Sicherheitsfunktionen können Sie den Missbrauch Ihrer TK-Anlage durch andere verhindern. Die Einstellungen Ihrer TK-Anlage schützen Sie durch eine 4stellige PIN 1 (Geheimzahl). Der Zugang von Extern (Fernzugang) ist über eine 6stellige PIN 2 geschützt.

PIN 1 (4stellig): Sicherheitsvorkehrungen gegen den Missbrauch Ihrer TK-Anlage durch andere.

Die PIN 1 ist eine vierstellige Geheimzahl, die benötigt wird, wenn Sie Anlageneinstellungen vor unbefugtem Zugriff schützen wollen.

PIN 2 (6stellig): Sicherheit bei Einstellungen von externen Telefonen

Sie müssen bei den Einstellungen:

- **•** Anrufweiterschaltung (Follow me) von Extern
- **•** Raumüberwachung von Extern

verhindern, dass nicht berechtigte Teilnehmer Ihre TK-Anlage benutzen können. Erst nach Eingabe einer 6stelligen PIN 2 sind die Funktionen von externen Telefonen in Ihrer TK-Anlage zu nutzen.

> Der Fernzugang über die 6stellige PIN 2 ist nur möglich, wenn diese PIN 2 individuell geändert wurde, d. h. dass die Grundeinstellung 000000 nicht mehr besteht.

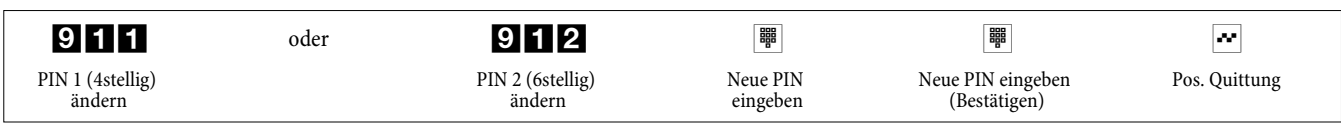

#### **Least Cost Routing (LCR) schalten**

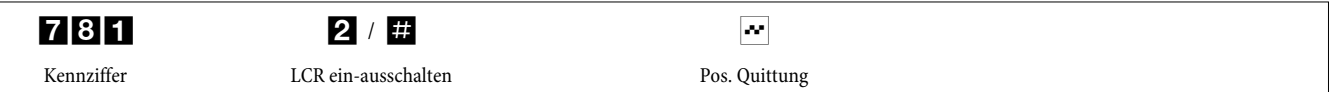

#### <span id="page-31-0"></span>**Fernschalten / Fernwirken: erlauben / sperren**

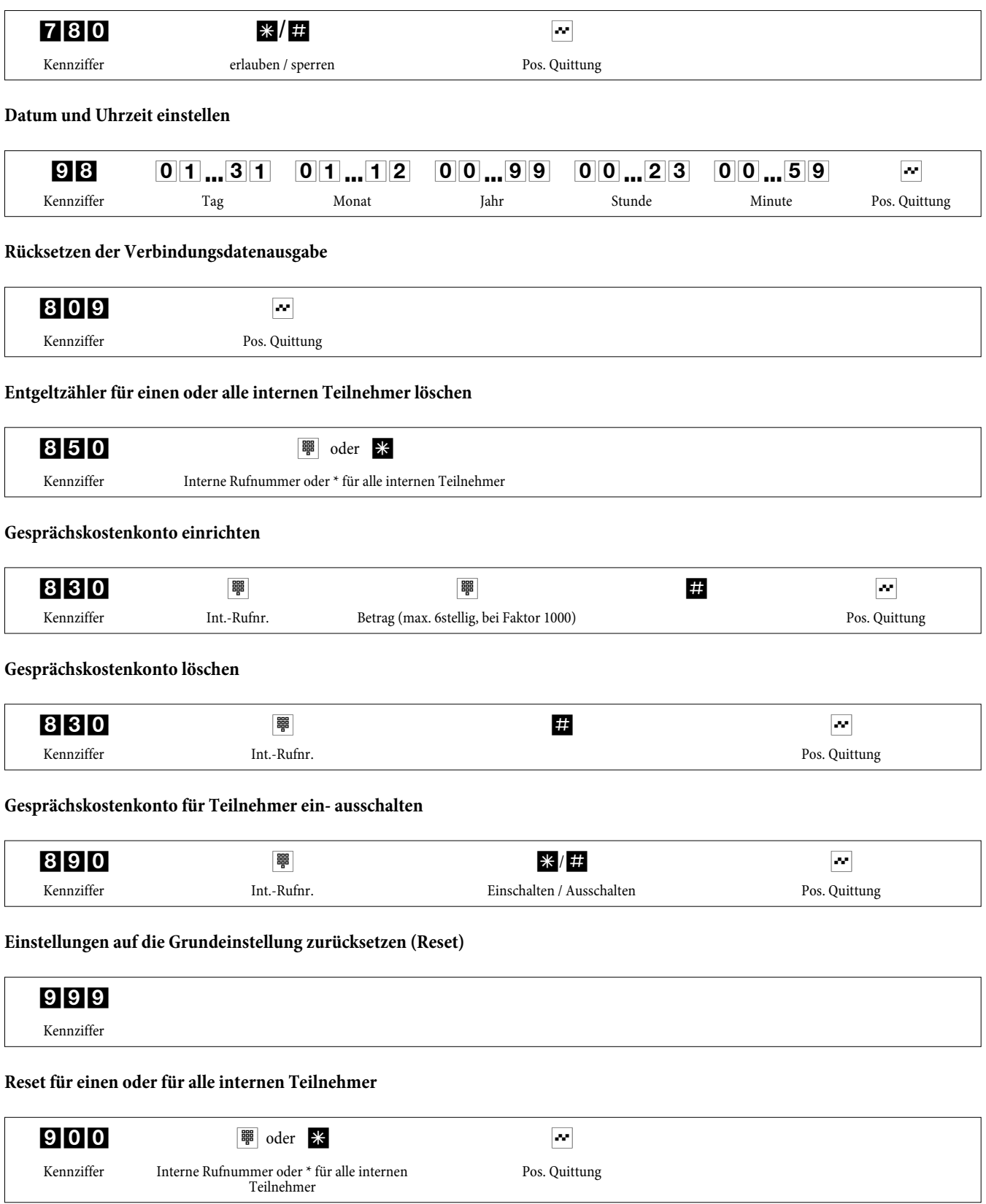

# **Inbetriebnahme eines IP-Telefons mit Modul DSP**

Ist Ihre TK-Anlage mit einem optionalen Modul DSP bestückt. Nach dem Hochlaufen der TK-Anlage erkennt diese das Modul und Sie können am IP-Telefon mit der Konfiguration beginnen.

<span id="page-32-0"></span>Diese kurze Beschreibung basiert auf dem eingerichteten DHCP in der TK-Anlage.

In dieser Beschreibung wird als Beispiel das IP-Telefon elmeg IP290 beschrieben.

Eine Bedienungsanleitung mit den derzeitig zur Verfügung stehenden Leistungsmerkmalen finden Sie auf der CD-ROM.

#### **Erste Inbetriebnahme**

Verbinden Sie die TK-Anlage über das Netzwerkkabel mit dem IP-Telefon. Verbinden Sie Steckernetzgerät und Telefon und schalten Sie die Stromversorgung ein.

#### **Spracheinstellung**

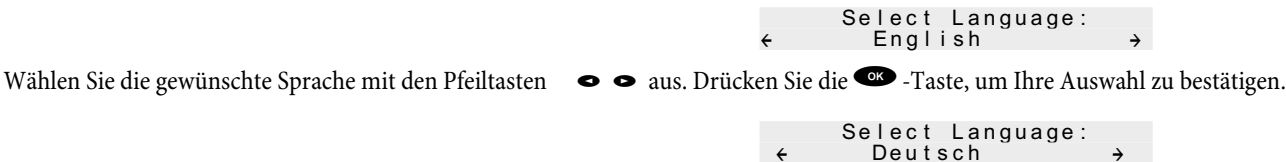

#### **Rufton auswählen**

Wählen Sie das gewünschte Land mit den Pfeiltasten  $\bullet$   $\bullet$  aus. Drücken Sie die $\bullet$ -Taste, um Ihre Auswahl zu bestätigen.

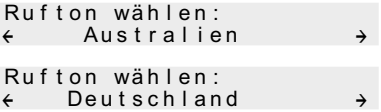

#### **Zeitzone auswählen**

Wählen Sie das gewünschte Zeitzone mit den Pfeiltasten  $\bullet \bullet$  aus. Drücken Sie die  $\bullet$ -Taste, um Ihre Auswahl zu bestätigen.

Zeitzone wählen: { -10 USA (Honululu) } Zeitzone wählen: {+1:Deutschland (Berli }

#### **Erste Anmeldung**

In der TK-Anlage muss der Teilnehmer eingerichtet sein. Geben Sie Ihr Benutzerkürzel (z.B. für MSN 22)ein. Dieses besteht aus der MSN, gefolgt von einem "@" und der IP\_ Adresse der TK-Analge.

Kürzel:

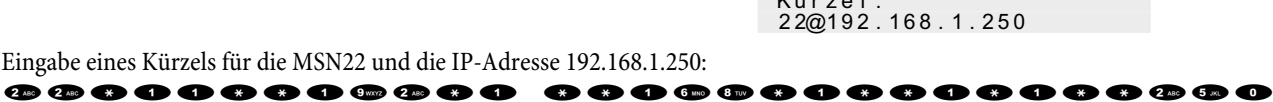

Nach der Eingabe Ihres Benutzerkürzels bestätigen Sie es durch Betätigen der <a>
-Taste.

12/30 (22) 10:22 AM Ruhe Adrbuch Listen

Jetzt erfolgt eine Abfrage des Kennwortes, wenn ein solches in Ihrer TK-Anlage als PIN für die Anmeldung eingetragen ist.

War die Anmeldung erfolgreich, sehen Sie jetzt die neue Rufnummer (22) im Display.

# <span id="page-33-0"></span>**TK-Anlage und PC**

In der Verpackung Ihrer TK-Anlage befindet sich eine CD-ROM mit dem Windows- Konfigurationsprogrammen, sowie weiteren Anwendungsprogrammen und Treiber.

> Beim ersten Starten des Konfigurators werden Sie nach dem Benutzernamen und dem Paßwort gefragt. Geben Sie bitte als Benutzername »Service« und als Paßwort » Service« ein. Beachten Sie hierbei die Schreibweise! Anschließend können Sie in der Konfiguration Ihr Paßwort und den Benutzernamen ändern.

#### **Inhalt der CD-ROM**

In dieser Bedienungsanleitung geben wir Ihnen einen kurzen Überblick über die im Lieferumfang enthaltene Software. Die Softwareprogramme selbst sind nicht in dieser Bedienungsanleitung beschrieben. Sollten während der Anwendung der Programme Fragen oder Probleme auftreten, können Sie in der Online-Hilfe der einzelnen Anwendungen nachlesen. Die Programme verfügen über eine ausführliche Online-Hilfe.

#### **Programme zur Einrichtung der TK-Anlage**

#### **Professional Configurator:**

Die Einstellungen der einzelnen Leistungsmerkmale in Ihrer TK-Anlage erfolgt über die Konfiguration der TK-Anlage. Sie können Ihre externen Mehrfachrufnummern (MSN) einrichten und einzelnen internen Teilnehmern oder einem Team aus mehreren internen Teilnehmern diese Rufnummern zuweisen. Für jeden internen Teilnehmer können Sie einen Namen zuweisen und die verschiedenen Leistungsmerkmale (z.B. einzelne Berechtigungen, Amtsholung, Kostenerfassung, ...) separat einrichten oder die Einstellung eines Teilnehmers auf einen anderen Teilnehmer übertragen. Weiterhin werden über die Konfiguration die Kalender, die Rufnummern der Wahlbereich (Freiwerk, Sperrwerk), Notruf- oder Direktrufnummern eingerichtet. Sie können auch allgemeine Einstellungen der TK-Anlage, der Verbindungsdatenerfassung oder des Fernzugangs in der TK-Anlage vornehmen.

#### **Gebühren-Manager:**

Mit dem Programm Gebühren-Manager werden die in der TK-Anlage gespeicherten Verbindungsdatensätze und teilnehmerspezifische Summenzähler ausgelesen oder gelöscht. Die ausgelesenen Verbindungsdatensätze können über verschiedene Sortier- und Filterfunktionen ausgewertet oder zur Weiterverarbeitung in andere Programme exportiert werden.

Zum Beispiel: Die Sortierfunktionen ermöglichen das Zusammenfassen von Datensätzen nach internen Teilnehmern, Projektnummern oder gewählten / übermittelten Rufnummern. Über die Filterfunktionen können Datensätze mit bestimmten individuellen Eigenschaften angezeigt werden. Diese Filteroptionen können Sie selbst einstellen.

#### **Telefonbuch-Manager:**

Die TK-Anlage verfügt über ein internes Telefonbuch. Sie können bis zu 500 Rufnummern mit den dazugehörigen Namen speichern. Auf das Telefonbuch der TK-Anlage können Sie mit allen Telefonen zugreifen. Für Systemtelefone steht dazu das Menü der TK-Anlage zur Verfügung. Andere Telefone können über eine Kennziffer aus dem Telefonbuch wählen. Über den Telefonbuch-Manager der CD-ROM fügen Sie dem Telefonbuch Einträge hinzu. Die Import-/ Exportfunktion des Telefonbuch-Managers ermöglicht das Importieren oder Exportieren von Daten zur Weiterbearbeitung in anderen Programmen.

#### **ControlCenter:**

Das Control Center überwacht die Aktivitäten des Routers für den Auf und Abbau einer Verbindung. Es zeigt z.B. an: den Provider über den die derzeitige Verbindung besteht, den Weg der Verbindung (ISDN oder DSL), die IP-Adresse, die Dauer der bestehende Verbindung, den Port, die Übertragungsvolumen für den Down- und Upload. Weiterhin kann eine bestehende Verbindung beendet oder eine neue aufgebaut werden.

#### **Download-Manager:**

Mit diesem Programm können Sie eine neue Anlagensoftware über Ihren PC in die TK-Anlage laden. Das Laden einer neuen Software ist über die integrierte USB-Schnittstelle oder über den Ethernet-Anschluss »LAN« Ihrer TK-Anlage möglich. Ist in Ihrem PC bereits eine ISDN-Karte installiert, können Sie die Aktualisierung der Anlagensoftware über den internen ISDN-Anschluss der TK-Anlage durchführen.

## **TAPI-Configurator:**

Mit der TAPI-Konfiguration können Sie den TAPI-Treiber an ein Programm, das diesen Treiber nutzt, anpassen. Sie können überprüfen, welche MSN einem Endgerät zugeordnet ist, können einen neuen Leitungsnamen festlegen und die Wählparameter einstellen.

<span id="page-34-0"></span>Konfigurieren Sie zuerst Ihre TK-Anlage. Anschließend müssen Sie die TAPI Schnittstelle konfigurieren. Benutzen Sie das Programm »TA-PI-Konfiguration« im WINTool Launcher.

### **LCR Professional**

In diesem LCR-Verfahren können sowohl Provider-, als auch Routing-Tabellen individuell erstellt und editiert werden. Die Konfiguration diesers LCR-Verfahrens erfolgt über ein im Lieferumfang enthaltenes webbasierendes PC-Programm.

Das LCR-Verfahren kann sowohl über den »Profesional Configurator«, als auch über einen Kennziffern-Prozedur vom Telefon ein- und ausgeschaltet werden.

#### **Anwendungsprogramme**

Adobe Acrobat Reader: Programm zum Ansehen und Drucken von PDF-Dokumenten.

#### **Treiber**

USB-Treiber (Universal Serial Bus):

Erkennung und Steuerung der TK-Anlage nach dem Anschluss an den USB-Port des PCs. Der USB-Treiber wird als virutelle Netzwerkkarte mit TCP/IP-Protokoll installiert.

#### **TAPI im LAN:**

Für Ihr Netzwerk wird Ihnen eine Programm »TAPI im LAN« mitgeliefert. Dieses Programm kann auf jedem PC im Netzwerk installiert werden. Damit haben Sie die Möglichkeit, Ihre TAPI-Anwendung zentral über eine Schnittstelle, die TK-Anlage, zu betreiben. Sie müssen in keinem PC eine ISDN-Karte installieren. Beachten Sie, dass die verwendete Software für die TAPI-Anwendung bestimmten Lizenzvereinbarungen mit dem Hersteller der Software bedarf. Das Programm »TAPI im LAN« ist bis 10 Teilnehmern lizenzfrei.

#### **CAPI im LAN:**

Für Ihr Netzwerk wird Ihnen eine Programm »CAPI im LAN« mitgeliefert. Dieses Programm kann auf jedem PC im Netzwerk installiert werden. Damit haben Sie die Möglichkeit, Ihre CAPI-Anwendung zentral über eine Schnittstelle, die TK-Anlage, zu betreiben. Sie müssen in keinem PC eine ISDN-Karte installieren. Beachten Sie, dass die verwendete Software für die CAPI-Anwendung bestimmten Lizenzvereinbarungen mit dem Hersteller der Software bedarf. Das Programm »CAPI im LAN« ist bis zu 10 Teilnehmern lizenzfrei.

#### **Installationshinweis für Windows 98**

Wenn auf in Ihrem PC das Betriebssystem Windows 98 installiert ist, müssen Sie die folgenden Installationshinweise für den USB-Treiber beachten. Halten Sie bitte die original Microsoft Windows 98 CD bereit.

#### **Neuinstallation**

Verbinden Sie den PC über die USB-Anschlussschnur mit der USB-Buchse Ihrer TK-Anlage und nehmen Sie beide in Betrieb. Legen Sie die mitgelieferte CD-ROM in das Laufwerk. Der »Hardware-Assistent« von Windows 98 wird gestartet.

#### **Treiber installieren:**

- **•** Es wird ein »Composite USB-Gerät« erkannt.
- **•** Betätigen Sie den Button »Weiter«
- **•** Wählen Sie »Nach dem besten Treiber für das Gerät suchen (empfohlen)« aus und betätigen Sie den Button »Weiter«
- **•** Wählen Sie das »CD-ROM-Laufwerk« aus und betätigen Sie den Button »Weiter«
- **•** Wählen Sie »Aktualisierten Treiber (empfohlen)« aus
- **•** Wählen Sie »elmeg Txxx USB Remote NDIS Network Device« aus und betätigen Sie den Button »Weiter«
- **•** Zum installieren des USB Treibers betätigen Sie den Button »Weiter« nochmals .
- **•** Betätigen Sie den Button »Fertigstellen«

Nach korrekter Installation befindet sich im Gerätemanager unter Netzwerkkarten der Eintrag: »elmeg Txxx USB Remote NDIS Network Device«.

#### <span id="page-35-0"></span>**Standardtreiber entfernen**

Haben Sie nicht den elmeg USB-Treiber installiert, wird von Windows der Standardtreiber für »Composite USB-Gerät« installiert. Sie erkennen das an einem Eintrag im Gerätemanager unter »Universeller serieller Bus Controller«. Dieser Standardtreiber muss erst entfernt werden, anschließend können Sie den neuen elmeg USB-Treiber wie unter »Installation« beschrieben installieren.

- **•** Treiber deinstallieren:
- **•** Öffnen Sie den »Gerätemanager«
- **•** Entfernen Sie den Eintrag »Composite-Gerät« unter »Universeller serieller Bus Controller«
- **•** Entfernen Sie die Einträge »elmeg « unter »Andere Komponenten«
- **•** Ziehen Sie anschließend den USB Stecker vom Gerät ab und stecken ihn erneut. Das Gerät wird neu erkannt
- **•** Installieren Sie den neuen Treiber

#### **CAPI-Treiber (Common ISDN Application Programming Interface):**

Anbindung der TK-Anlage an Programme, die Datenkommunikationsdienste zur Verfügung stellen.

#### **Wichtiger Hinweis zur Installation des CAPI-Treiber**

Der CAPI-Treiber ist für den Zugang in das Internet nicht erforderlich.

Vor der Installation der neuen Treiber müssen evtl. vorhandene CAPI-Treiber (z.B. die Treiber einer installierten ISDN-Karte) entfernt werden, da Windows nur eine installierte CAPI unterstützt. Nähere Informationen zum Entfernen der Treiber finden Sie in der Bedienungsanleitung des entsprechenden Gerätes oder des Betriebssystems.

Sie können auch andere Programme verwenden, die auf den CAPI-Treiber der TK-Anlage zugreifen. Lesen Sie dazu bitte in den Bedienungsanleitungen der entsprechenden Softwarepakete nach.

> Unter besonderen Umständen ist es notwendig, dass neben dem Entfernen der Treiber die gesteckte ISDN-Karte aus dem PC entfernt werden muss.

TAPI-Treiber (Telephony Application Programming Interface) Anbindung an Programme, die computerunterstützte Telefonie ermöglichen. Z. B. Windows Wählhilfe

> Möchten Sie die Konfigurations-Software über den USB-Anschluss der TK-Anlage nutzen, müssen keine besonderen Treiber installiert werden.

## **Installation der Programme von der CD-ROM**

#### **Welchen PC benötigen Sie:**

- **•** IBM oder 100% kompatibler PC
- **•** Pentium Prozessor oder vergleichbarer Prozessor mit min. 233 MHz Taktfrequenz
- **•** min. 64 MB Arbeitsspeicher (RAM)
- **•** VGA-Grafikkarte, ca. 65000 Farben, mindestens 1024x768 Bildpunkte
- **•** CD-ROM Laufwerk
- **•** freier USB-Anschluss
- **•** Betriebssystem Windows 98 / ME /XP / 2000
- **•** min. 130 MB freier Speicherplatz für die Installation
- **•** Für den Netzwerkbetrieb oder DSL über Ethernet eine installierte Netzwerkkarte 10 / 100 Mbit/s
- **•** Internet Explorer ab Version 6.00

#### <span id="page-36-0"></span>**Installation starten:**

Beim ersten Starten des Konfigurators werden Sie nach dem Benutzernamen und dem Paßwort gefragt. Geben Sie bitte als Benutzername »Service« und als Paßwort » Service« ein. Beachten Sie hierbei die Schreibweise! Anschließend können Sie in der Konfiguration Ihr Paßwort und den Benutzernamen ändern.

- **•** Starten Sie Ihren PC.
- **•** Legen Sie die mitgelieferte CD-ROM in das CD-ROM-Laufwerk Ihres PCs.
- **•** Warten Sie einen Augenblick, bis das Programm automatisch gestartet wird. Sollte bei Ihrem PC der Autostart ausgeschaltet sein, starten Sie die Datei »setup.exe« direkt aus dem Hauptverzeichnis der CD-ROM im Windows-Explorer (Doppelklick auf die Datei) oder über die Option »Ausführen« im Start-Menü von Windows.

**Nach dem Ausführen der Datei sehen Sie den Eröffnungsbildschirm der CD-ROM.**

#### **Konfigurieren mit dem PC**

#### **Sie können die TK-Anlage über das LAN, USB oder den internen ISDN-Anschluss konfigurieren.**

- **•** Verbinden Sie den USB-Anschluss Ihrer TK-Anlage mit dem USB-Anschluss Ihres PCs über die mitgelieferte USB-Anschlussschnur. Zur Konfiguration der TK-Anlage über den USB-Anschluss benötigen Sie ein USB-unterstützendes Windows-Betriebssystem. (Stand 08/2002: Windows 98 / ME / XP/ 2000).
- **•** Verbinden Sie einen Ethernet-Anschluss »LAN« Ihrer TK-Anlage mit dem PC über ein Ethernet Cat.5 Kabel.

oder

**•** Verbinden Sie den PC mit installierter ISDN-PC-Karte über eine ISDN-Anschlusschnur mit dem internen ISDN-Bus.

Ist in Ihrem PC eine ISDN-Karte mit einer CAPI 2.0 installiert, können Sie die Konfigurierung über den internen ISDN-Anschluss der TK-Anlage vornehmen. Diese Konfiguration ist ab den Betriebssystemen Windows 98 / Windows NT4 möglich.

#### **Professional Configurator**

Mit diesem Programm können Sie die Leistungsmerkmale Ihrer TK-Anlage nach Ihren Wünschen einrichten. Diese Einstellungen können Sie dann Schritt für Schritt vervollständigen und in die TK-Anlage übertragen. Die Konfiguration sollten Sie auch in Ihrem PC speichern.

# <span id="page-37-0"></span>**Beschreibung der Routerfunktion**

Die TK-Anlage stellt alle Funktionen für einen leistungsfähigen Internetzugang eines einzelnen PCs oder eines ganzen LANs über xDSL oder ISDN zur Verfügung. Dabei sorgt eine in die TK-Anlage integrierte Firewall zusammen mit NAT (network address translation) für die nötige Sicherheit, die Funktionen DHCP-Server und DNS-Proxy sorgen dafür, dass der Konfigurationsumfang sowohl der TK-Anlage als auch an Ihren PCs minimal ist.

Der Internetzugang für alle an der TK-Anlage angeschlossenen PCs wird über eine einzige Verbindung hergestellt (SUA-single user account), es wird nur ein Satz Zugangsdaten ihres Internet Service Providers (ISP) benötigt. Sie können mehrere ISP konfigurieren.

#### **Systemvoraussetzungen für Windows**

#### **Welchen PC benötigen Sie:**

- **•** IBM oder 100% kompatibler PC
- **•** Pentium Prozessor oder vergleichbarer Prozessor mit min. 233 MHz Taktfrequenz
- **•** min. 64 MB Arbeitsspeicher (RAM)
- **•** VGA-Grafikkarte, ca. 65000 Farben, mindestens 1024x800 Bildpunkte
- **•** CD-ROM Laufwerk
- **•** freier USB-Anschluss
- **•** Betriebssystem Windows 98 / ME /XP / 2000
- **•** min. 130 MB freier Speicherplatz für die Installation
- **•** Für den Netzwerkbetrieb oder DSL über Ethernet eine installierte Netzwerkkarte 10 / 100 Mbit/s
- **•** Internet Explorer ab Version 6.00

#### **Erste Inbetriebnahme und Minimalkonfiguration**

An die TK-Anlage können PCs per Ethernet oder USB angeschlossen werden.

Nachdem Sie Ihren PC mit der TK-Anlage verbunden haben, müssen Sie einen ISP auswählen und ggf. Ihre Zugangsdaten konfigurieren. Und schon sind Sie im Internet.

#### **Anschluss des DSL-Modems mit Ethernet (10BaseT) -Schnittstelle**

Verfügen Sie über einen DSL-Anschluss, müssen Sie das DSL-Modem mit dem WAN/xDSL-Anschluss ihrer TK-Anlage verbinden. Verwenden Sie hierfür bitte ein Netzwerkkabel (CAT.5, 1:1 mit RJ-45 Steckern beidseitig). Dieses Kabel ist möglicherweise bereits im Lieferumfang des DSL-Modems enthalten.

#### Bitte beachten Sie, dass Sie ein DSL-Modem mit Ethernet (10BaseT) -Schnittstelle verwenden.

#### **Anschluss eines PCs über USB**

Für den Anschluss eines PCs an die TK-Anlage über den USB-Anschluss werden derzeit nur Mircosoft Windows Betriebssysteme unterstützt.

Verbinden Sie den PC mit der TK-Anlage über das USB-Kabel aus dem Lieferumfang der TK-Anlage. Sind beide (TK-Anlage und PC) eingeschaltet, erkennt der PC die angeschaltete TK-Anlage und die Installation eines Gerätetreibers wird gestartet. Folgen Sie hierbei bitte den Hinweisen, die auf dem Bildschirm des PCs gegeben werden.

Sind der Anschluss und die Konfiguration erfolgreich, leuchtet die mit »USB« bezeichnete LED der TK-Anlage, findet Datenverkehr über die USB-Schnittstelle statt, flackert die LED im Rhythmus des Datenverkehrs.

Der mitgelieferte USB-Treiber (RNDIS) bindet sich in den Geräte-Manager der Windows Systemsteuerung als virtueller Netzwerkadapter ein. Die Kommunikation zwischen der TK-Anlage und dem über USB angeschlossenen PC erfolgt über das TCP-IP Protokoll.

Bitte halten Sie zur Installation der Gerätetreiber die WIN-Tools CD-ROM der TK-Anlage bereit.

#### <span id="page-38-0"></span>**Anschluss eines PCs über Ethernet oder Fast Ethernet**

Unabhängig vom Betriebssystem (Linux, MAC OS, MS-Windows, Palm-OST, ...) und der Art des Gerätes (PC, MAC, PDA, Webpad) können Sie die Internetzugangsfunktion der TK-Anlage nutzen, wenn die Geräte per Ethernet oder Fast Ethernet angeschlossen werden. Die TK-Anlage bietet hierfür die Schnittstelle, LAN an. Die mit LAN bezeichnete Schnittstelle stellt sich automatisch (von 10 Mbits/ halbduplex bis 100 Mbit/s vollduplex) auf das mit der Gegenstelle (PC) erreichbare Maximum der Übertragungsrate ein.

Verwenden Sie für den Anschluss bitte ein handelsübliches Cat.5 Netzwerkkabel. Ist der Anschluss erfolgreich, so leuchtet die mit »LAN« bezeichnete LED der TK-Anlage, bei Datenverkehr über entsprechende Schnittstelle flackert die LED im Rhythmus des Datenverkehrs.

Weitere Informationen über die LED-Anzeige entnehmen Sie bitte dem Kapitel »Anzeigen / Leuchtdioden« Seite [3](#page-6-0).

#### **Anschluss mehrerer PCs über Ethernet**

Sie können einen PC direkt an die Schnittstellen LAN und einen an die USB-Schnittstelle anschließen. Möchten Sie mehr als diese PCs anschließen, benötigen Sie einen Hub oder Switch.

Aufgrund räumlicher Gegebenheiten kann es sich als günstig erweisen, mit einem längeren Netzwerkkabel z. B: an die Schnittstelle LAN einen Hub oder Switch anzuschließen und die PCs mit dem den Hub / Switch zu verbinden.

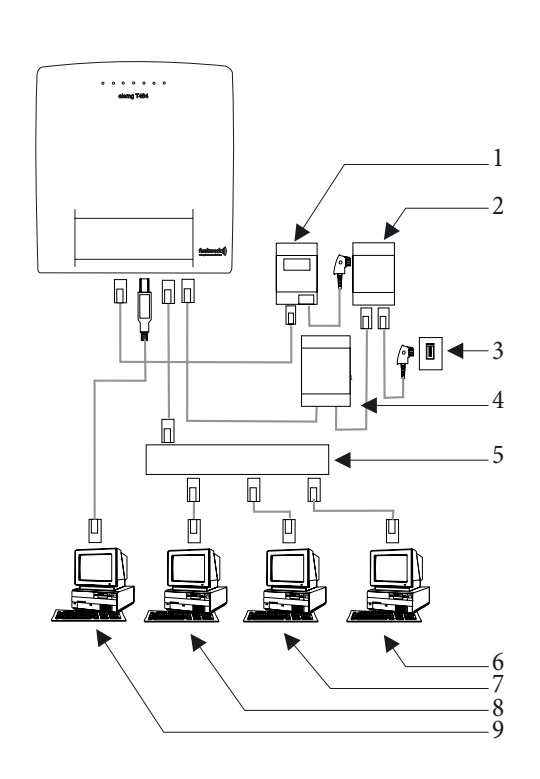

- 1 NTBA
- 1 NTBA<br>2 Splitter
- <sup>3</sup> Anschluss des Netzbetreibers
- 2 Splitter<br>3 Anschlu<br>4 Modem
- 3 Anschluss des Netzbetreibers<br>4 Modem<br>5 Externer HUB / Switch über LAN (100 MBit/s)
- 4 Modem<br>5 Externer HUB / Switch über LA<br>6 Netzwerk PC am HUB / Switch 5 - Externer HUB / Switch über LA<br>6 - Netzwerk PC am HUB / Switch<br>7 - Netzwerk PC am HUB / Switch 8 - Netzwerk PC am HUB / Switch<br>7 - Netzwerk PC am HUB / Switch<br>8 - Netzwerk PC am HUB / Switch
- 
- 7 Netzwerk PC am HUB / Switch<br>8 Netzwerk PC am HUB / Switch<br>9 PC am USB-Anschluss
- 

#### **Konfiguration der PCs**

#### **IP-Adressen**

Nach dem Anschluss eines PCs müssen die IP-Adressen zugewiesen werden. Dabei ist darauf zu achten, das den PCs und der TK-Anlage IP-Adressen zugewiesen werden, die zum gleichen IP-Netzwerk gehören. Das gilt auch, wenn Sie mit mehreren PCs in einem LAN gemeinsam Ressourcen nutzen wollen (z. B freigegebene Verzeichnisse, Netzwerklaufwerke, Netzwerkdrucker). Alle im Netzwerk befindlichen PCs benötigen eine IP-Adresse.

Im Grundzustand ist die TK-Anlage auf die IP-Adresse 192.168.1.250 konfiguriert und der in der TK-Anlage integrierte DHCP-Server ist aktiviert, so dass angeschlossene PCs so eingestellt werden müssen, dass sie ihre IP-Adresse automatisch beziehen. Diese Betriebsart wird empfohlen, da somit die umständliche manuelle Konfiguration der IP-Adressen der PCs entfällt.

> Sollten Sie bereits ein Netzwerk verwenden und die TK-Anlage als DHCP-Server verwenden wollen, so kann es erforderlich sein, weitere Parameter über DHCP an die PCs übertragen zu lassen.

<span id="page-39-0"></span>Bitte verändern Sie diese Parameter nur, wenn Ihr bestehendes Netzwerk dieses Änderungen zwingend vorschreibt. Wahllos geänderte Parameter können zu einem vollständigen Ausfall der Netzwerkfunktionen führen.

#### **Folgende Parameter können konfiguriert werden:**

#### **Default TTL**

Sollten Sie bestimmte Ziele im Internet nicht erreichen können (ein »ping« wird mit der Meldung »destination unreachable« beantwortet), kann es sinnvoll sein, den Parameter »TTL« zu erhöhen (Default ist 64) und alle über DHCP konfigurierten PCs zu veranlassen, sich erneut die Konfiguration vom DHCP-Server zuweisen zu lassen (im einfachsten Fall starten Sie den PC neu).

#### **MTU**

Der Parameter »MTU« dient zur Festlegung der im LAN verwendeten Datenpaketgröße. Über einen DSL-Internetzugang (wenn das Protokoll PPPoE wie z. B . bei T-Online verwendet wird) können nur Pakete mit einer »Nutzlast« von maximal 1452 Bytes transportiert werden. Pakete in der TK-Anlage sollten nicht erst geteilt und Antwortpakete wieder zusammengefügt werden. Es ist daher sinnvoll, eine »MTU« von 1452 Bytes zu verwenden, um den größtmöglichen Datendurchsatz für die DSL-Verbindung zu erreichen. Allerdings sinkt dadurch die erzielbare Übertragungsrate im LAN evtl. geringfügig.

#### **DHCP lease time**

Die Lease Time ist die Zeit in Sekunden, für die ein LAN-Client eine zugeteilte IP-Adresse behält, ehe sie wieder in den Adressen-Pool des DHCP-Servers zurückgeholt wird. Ein LAN-Client kann die Lebensdauer für sich automatisch verlängern

#### **Default Gateway**

Als »Default Gateway« sollte 0.0.0.0 (Platzhalter für die IP-Adresse der TK-Anlage) eingetragen sein, wenn der Internetzugang über die TK-Anlage realisiert werden soll.

#### **Domain Suffixes**

Die Parameter »Domain Names« und »DNS-Server« sollten nur dann konfiguriert werden, wenn Sie einen DNS-Server im LAN betreiben.

#### **Netbios Name Servers**

Der Parameter »Netbios Nameserver« dient der Namensauflösung von Windows-PC, wenn ein WINS-Server im LAN verwendet wird. Dieser Parameter sollte nur dann konfiguriert werden, wenn sie einen WINS-Server im LAN betrieben.

#### **Time Servers**

Der Parameter »Time Servers« dient der Bekanntgabe der IP-Adresse des »Zeitlieferanten«, wenn Ihre PCs das NTP (Network Time Protocol) beherrschen (Windows XP, Linux).

#### **DNS Servers**

DNS Anfragen von Rechnern im LAN leitet der DNS Proxy in der Regel an einen oder mehrere externe DNS Server weiter. Die Adressen der externen DNS Server können dynamisch bezogen oder fest im Router konfiguriert sein. Um Online-Zeiten zu reduzieren, können drei DNS Server Adressen eingegeben werden.

### **DHCP-Server und IP-Adressvergabe**

Über DHCP (Dynamic Host Configuration Protocol) können PCs mit einem wesentlichen Teil der für LAN- und Internetzugang erforderlichen Konfiguration versehen werden. Der in der TK-Anlage integrierte DHCP-Server ist in der Lage, bis zu 100 PCs (Clients) mit der entsprechenden Konfiguration zu versorgen. Die IP-Adressen werden den Clients dynamisch zugeordnet. Der DHCP-Server-Dienst der TK-Anlage ist im Grundzustand eingeschaltet.

Die Konfiguration des integrierten DHCP-Servers können Sie unter »Netzwerk-Adresszuordnung« vornehmen.

Die erste IP-Adresse, die vom DHCP-Server vergeben wird, können Sie konfigurieren. Entsprechend der Anzahl der zu vergebenen IP-Adressen werden diese in aufsteigender Reihenfolge an die PCs (DHCP-Clients) vergeben. Für PCs, die über Bluetooth (siehe Seite ) oder RAS (siehe Seite [40\)](#page-43-0) in das lokale Netzwerk eingebunden sind, sind immer 11 zusätzliche IP-Adressen für den DHCP-Server reserviert. Ist der integrierte DHCP-Server eingeschaltet, werden für RAS-Clients immer die 11 IP-Adressen verwendet, die auf den eingerichteten <span id="page-40-0"></span>DHCP-Adressbereich folgen.

Bei ausgeschaltetem DHCP-Server werden immer die 11 IP-Adressen, die auf die eingestellte DHCP-Start-Adresse folgen, für RAS-Clients verwendet.

Sollten Sie eine Konfiguration wählen, in der einige PCs ihre IP-Adresse per DHCP zugeordnet bekommen, andere jedoch feste (manuell konfigurierte) IP-Adressen verwenden (z. B. Server) , so müssen folgende Kriterien erfüllt sein:

> **•** Alle IP-Adressen müssen zu einem IP-Netzwerk gehören. Das bedeutet, dass der Netzwerk-Teil der IP-Adresse (und damit auch die Netzmaske) gleich sein muss. Beispiel:

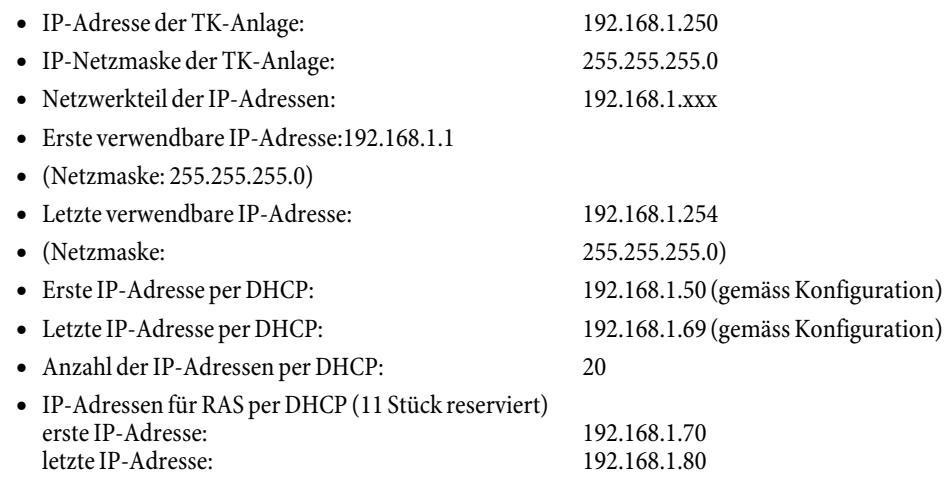

**•** Keine IP-Adresse darf zur gleichen Zeit von mehr als einem Client verwendet werden, das bedeutet bezogen auf obiges Beispiel, dass die IP-Adressen 192.168.1.2 bis 192.168.1.49 sowie 192.168.1.81 bis 192.169.1.249 sowie 192.168.1.251 bis 192.169.1.254 für PCs verwendet werden können, die eine manuell konfigurierte IP-Adresse besitzen.

Die zusätzlich durch Betätigen der Schaltfläche »Erweitert« konfigurierbaren Parameter des DHCP-Servers sollen die Möglichkeit geben, den integrierten DHCP-Server auch in bestehenden LAN-Umgebungen zu verwenden.

#### **Konfiguration des Internet Service Providers (ISP)**

Ein Internet Service Provider stellt die »Eintrittstür« in das Internet zur Verfügung. Es wird unterschieden zwischen ISPs, mit denen Sie einen Vertrag schließen (z. B. T-Online) und Internet-by-Call Providern, die über Ihre Telefonrechnung abgerechnet werden (z. B. Freenet).

Die Art des Zuganges ist unabhängig von der Tariffierung, diese kann z. B. zeitlich, volumenabhängig oder als Flatrate ausgebildet sein.

Sie können mit Ihrer TK-Anlage die Verbindung ins Internet auf folgende Arten herstellen:

**•** Über ISDN-Wählverbindungen (mittels PPP-Protokoll, mit einem oder zwei ISDN B-Kanälen, also mit 64 kBit/s oder 128 kBit/s).

Für diese Verbindungen benötigen Sie als Zugangsdaten die anzuwählende Rufnummer, den Benutzernamen (Username) und das Kennwort (Password) und ggf. weitere Angaben wie IP-Adresse des Nameservers und Angaben über verwendete Datenkompression (VJH).

- **•** Über xDSL (z. B. ADSL T-DSL) in Verbindung mit einem zu Ihrem ISP kompatiblen DSL-Modem per PPPoE. Für diese Verbindungen benötigen Sie als Zugangsdaten den Benutzernamen (Username) und das Kennwort (Password).
- **•** Über xDSL (z. B: SDSL) in Verbindung mit einem zu Ihrem ISP kompatiblen DSL-Modem mit fester öffentlicher IP-Adresse. Für diese Verbindungen benötigen Sie die Ihnen zugeordnete öffentliche IP-Adresse, die IP-Adresse des nächsten Gateways (next hop) und die IP-Adresse des Nameservers ihres Providers.

#### **Internet-by-Call**

Der Professional Configurator der TK-Anlage beinhaltet eine Liste von Internet-by-Call ISPs, aus der Sie auswählen können. Der Vorteil ist, dass Sie ohne einen Vertrag geschlossen zu haben, sofort eine Internetverbindung herstellen können. (die erforderlichen Zugangsdaten sind in der Konfigurationssoftware für die gelisteten Internet-by-Call ISPs bereits enthalten). Sie können diese Konfigurierung ändern, wenn Sie sich z. B. dafür entschieden haben, mit einem Provider einen Vertrag abzuschließen (zurzeit ist das z. B: für alle DSL-Provider erforderlich).

- **•** Fallback-Konfiguration mehrerer ISPs »Internet geht immer«
- **•** Sie können in ihrer TK-Anlage mehrere ISPs konfigurieren.
- <span id="page-41-0"></span>**•** Sie haben einen DSL-Anschluss, der nicht immer verfügbar ist. In diesem Fall könnten Sie die TK-Anlage so konfigurieren, dass sie automatisch versucht die Internetverbindung per DSL herzustellen. Sollte dieser Versuch scheitern, so kann der Internetzugang per ISDN über einen anderen ISP erfolgen.
- **•** Sie verwenden einen Provider, der nicht immer erreichbar ist (einige Internet-by-Call Provider haben sehr günstige Tarife, ihre Zugangsknoten sind allerdings wegen des starken Andrangs in Spitzenzeiten überlastet). In diesem Fall konfigurieren Sie einfach mehrere Internet-by-Call Provider, die TK-Anlage wird automatisch versuchen, zu einem der konfigurierten ISPs eine Verbindung herzustellen.

Die Reihenfolge, in der über die konfigurierten ISPs die Verbindung in das Internet hergestellt werden soll, ist leicht änderbar (»Fallback Reihenfolge« nach unten / nach oben). Sie können auch die Anzahl und den Abstand der Versuche zur Herstellung der Internetverbindung für jeden konfigurierten ISP einstellen. Nach Ablauf der Wartezeit zwischen den Versuchen und wenn die konfigurierte Anzahl der Versuche erreicht ist, wird der nächste ISP aus der Liste herangezogen.

Die Verbindung ins Internet wird von der TK-Anlage automatisch hergestellt, immer wenn ein Datenpaket in das Internet gesendet wird. Das erfolgt automatisch, wenn Sie in Ihren Browser z. B. http://www.Funkwerk-ec.com eingeben.

#### Die Abrechnung der Kosten erfolgt über die Telefonrechnung Ihres Netzbetreibers.

#### **Internet-Verbindung abbauen**

- **•** Klicken Sie auf das in der Taskleiste befindliche Symbol des »ControlCenters« und wählen Sie »Verbindung zum Provider trennen«.
- **•** Die Verbindung wird automatisch nach einer einstellbare Zeitspanne, während der keine Daten in das Internet transportiert wurden, abgebaut. Diese Funktion können Sie in der Konfiguration ein- oder ausschalten.

Wenn Sie den Parameter »Abbau nach Inaktivität« zu hoch einstellen, können bei zeitabhängiger Tariffierung erhebliche Kosten entstehen.

Haben Sie einen Flatrate-Tarif bei Ihrem ISP gewählt, so können Sie den Parameter »Abbau nach Inaktivität« auf 0 stellen. In diesem Fall wird die TK-Anlage die Internetverbindung nicht automatisch abbauen, aber bei Bedarf (z. B: nach Trennung der Verbindung durch den ISP) wieder herstellen. Wenn Sie mehrere ISPs konfiguriert haben achten Sie bitte darauf, dass Sie diese Einstellung auch beim richtigen ISP-Eintrag in der ISP-Liste vornehmen.

#### **Anwendungsfall des Fallback**

Sie besitzen einen DSL-Anschluss der Deutschen Telekom AG und haben T-Online als Ihren ISP ausgewählt.

#### **Sie konfigurieren drei ISPs:**

- **•** 1. Internetzugang über T-DSL (T-Online). Die TK-Anlage verwendet dann das Protokoll PPPoE auf der WAN-Schnittstelle. Tragen Sie die Zugangsdaten ein (ISP in Liste markieren, Feld »Bearbeiten«, Feld »Zugangsdaten T-Online«)
- **•** 2. Internetzugang über ISDN (T-Online). Die TK-Anlage verwendet eine ISDN-Wählverbindung (und das Protokoll PPP). Tragen Sie die gleichen Zugangsdaten ein (ISP in Liste markieren, Feld »Bearbeiten«, Feld »Zugangsdaten T-Online«).
- **•** 3. Internetzugang über einen Internet-by-Call Provider. Die TK-Anlage verwendet eine ISDN-Wählverbindung (und das Protokoll PPP). Wenn Sie einen Internet-by-Call Provider aus der vorbereiteten Liste wählen, sind die entsprechenden Parameter (»Zugangsdaten«, »Rufnummer«) bereits konfiguriert.

Sollte der DSL-Anschluss gestört sein, so wird die TK-Anlage nach Ablauf der konfigurierten Zeitspanne so oft versuchen die Internetverbindung herzustellen, wie im Feld »Verbindungsversuche-Anzahl« eingerichtet ist. Diese Funktion können Sie in der Konfiguration einoder ausschalten. Der Abstand der Versuche wird mit dem Parameter Verbindungsversuche-Zeitspanne im Konfigurationspunkt Netzwerk Internet eingestellt. Die Anzahl der Verbindungsversuche und deren Abstand ist für jeden konfigurierten ISP separat einstellbar.

Danach versucht die TK-Anlage die Verbindungsherstellung mit dem nächsten konfigurierten ISP.

Wird die Verbindung unterbrochen und soll später erneut hergestellt werden, so wird dieser Zyklus beginnend mit dem ersten Eintrag in der Liste erneut gestartet.

## <span id="page-42-0"></span>**Firewall**

Die an der TK-Anlage angeschlossenen PCs sind durch die Verwendung von NAT bereits gut gegen Angriffe aus dem Internet geschützt.

Sollten Sie zusätzliche Sicherheit wünschen, so können Sie die integrierte Packet Filter Firewall verwenden. Eine Firewall stellt eine logische Mauer für Datenpakete zwischen dem Internet und dem LAN dar, die für bestimmte Pakete »Löcher« (Firewall-Regeln, auch als Filter bezeichnet) enthält und damit gewünschte Datenpakete passieren lässt. Im Grundzustand ist die Firewall so konfiguriert, dass alle Daten in das Internet passieren dürfen, die in Richtung Internet versendet werden.

Eine Ausnahme stellt das Filter »Netbios-Filter« dar: Es verhindert die Weiterleitung von Netbios-Namensabfragen von Windows-PC in das Internet. Da die Namen der im LAN befindlichen Windows-PC im Internet nicht bekannt sind, hat ein Aufbau der Internetverbindung zur Weiterleitung der Namenabfrage keinen Sinn (es würden ggf. erhebliche Kosten erzeugt, da diese Namensabfragen häufig stattfinden und damit die Internetverbindung niemals abgebaut werden würde).

Die Filter werden beschrieben durch Regeln, deren Konfiguration Expertenwissen über die TCP/IP-Protokollfamilie voraussetzt. Die Firewall ihrer TK-Anlage kann aber sehr leicht durch einen Filter Wizard konfiguriert werden, bei dem Sie lediglich angeben müssen, ob Sie bestimmten, durch Klartextbeschreibung benannten Applikationen den Internetzugang ermöglichen wollen.

Klicken Sie zum Start des Filter Wizard im Konfigurationspunkt »Netzwerk-Filter« auf die Schaltfläche »Filter Wizard«. Nach einer Warnung, dass durch Start des Filter Wizard alle bisher konfigurierten Filter gelöscht werden, wird folgende Maske angezeigt:

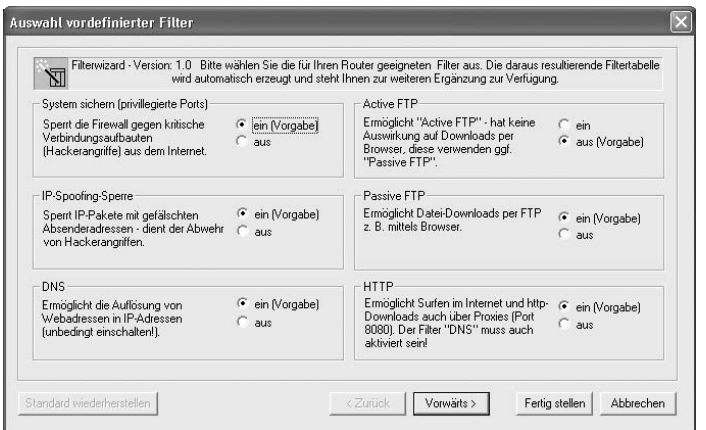

Der Filter Wizard kann jederzeit erneut gestartet werden, um eine geänderte Konfiguration in die TK-Anlage zu laden. Zur Übertragung und Aktivierung der Filter betätigen Sie bitte die Schaltflächen Senden der Konfigurationsdaten. Nach dem Senden der Daten wird die neue Konfiguration in der TK-Anlage aktiviert, wobei eine bestehende Internetverbindung unterbrochen wird.

Die Verbindung wird jedoch wieder aufgebaut, sobald ein Datenpaket in das Internet geleitet werden muss, das die Firewall entsprechend ihrer Konfiguration passieren lässt.

## **Hinweise:**

Beachten Sie bitte, das nach Betätigen der Schaltfläche Senden die gesamte Konfiguration der TK-Anlage überschrieben wird. Daher empfiehlt es sich dringend, vor Änderung der Filterkonfiguration die Konfiguration der TK-Anlage auszulesen und in einer Datei zu speichern!

Es wird empfohlen, den Vorgaben des Filter Wizard zu folgen, es sei denn Sie stellen fest, dass eine der von Ihnen verwendeten Applikationen keine Internetverbindung herstellen kann. In diesem Fall prüfen Sie bitte, ob der Filter Wizard einen passenden Filter bereit hält. Elmeg erstellt in regelmäßigen Abständen eine aktualisierte Datenbasis für den Filter Wizard, die auf der Website www.Funkwerk-ec.com bereit gestellt wird.

Beachten Sie bitte, dass alle Filter, die mit dem Filter Wizard erzeugt werden, darauf beruhen, dass alle Pakete verworfen werden außer denen, für die eine passende Regel existiert. Je mehr Filter Sie für die TK-Anlage konfigurieren, desto mehr Rechenzeit wird für die Bearbeitung der Filter benötigt. Es kann daher vorkommen, dass der maximal erzielbare Datendurchsatz durch die TK-Anlage in geringem Maße abnimmt.

Hinweise zur manuelle Konfiguration der Firewall-Filterregeln entnehmen Sie bitte der Online-Hilfe und der auf der CD befindlichen Dokumentation.

## **Verbindungskosten für Internetverbindungen**

Die TK-Anlage speichert bis zu 500 Verbindungsdatensätze. Diese Daten werden auch bei Stromausfall nicht gelöscht.

<span id="page-43-0"></span>Die TK-Anlage erzeugt auch für die Verbindungen des Routers einen Verbindungsdatensatz. In den Verbindungsdatensätzen werden detaillierte Informationen über das Gespräch gespeichert. Z.B.: Datum und Uhrzeit, Gesprächsdauer, Rufnummer des Anrufers und des Angerufenen, Art der Verbindung, Gesprächskosten und mögliche Projektnummern.

> Beachten Sie bitte, dass für eine verbindliche Verbindungs-/Gesprächskostenerfassung nur der Netzbetreiber zuständig ist.

> Für Ihre persönliche Datensicherheit sollten Sie auf allen LAN-Clients auch einen Virenscanner nutzen. Zum Schutz persönlicher Daten ist der Einsatz einer solchen Software unerlässlich.

#### **Einwahl ins LAN (RAS)**

Der Remote Access Server (RAS) ermöglicht es, z.B. einem Außendienstmitarbeiter von Extern auf ein lokales Netzwerk und über das Netzwerk auf das Internet zuzugreifen. Der Zugriff von Extern kann über einen ISDN Anschluss erfolgen.

Der externe Zugang ist über einen Benutzernamen und ein Paßwort geschützt. Wird die Verbindung nur von einem externen Ziel ausgeführt, kann die Rufnummer als zusätzlicher Schutz überwacht werden. Für bis zu 8 Benutzer kann der Zugang freigeschaltet werden.Für jeden Benutzer kann eine Windows-Freigabe (Zugriff auf Computer, Dateien oder Drucker) und eine Internet-Freigabe eingerichtet werden.

#### Beachten Sie, dass dieser Zugang nicht über eine Firewall geschützt ist!

Einem PC, der sich über RAS in das lokale Netzwerk einwählt, wird vom integrierten DHCP-Server automatisch eine IP-Adresse zugewiesen.

# <span id="page-44-0"></span>**Anhang**

## **Problemlösungen**

Nicht bei jeder Störung handelt es sich um einen tatsächlichen Defekt der TK-Anlage. Bitte prüfen Sie anhand des folgenden Abschnitts Ihre Installation.

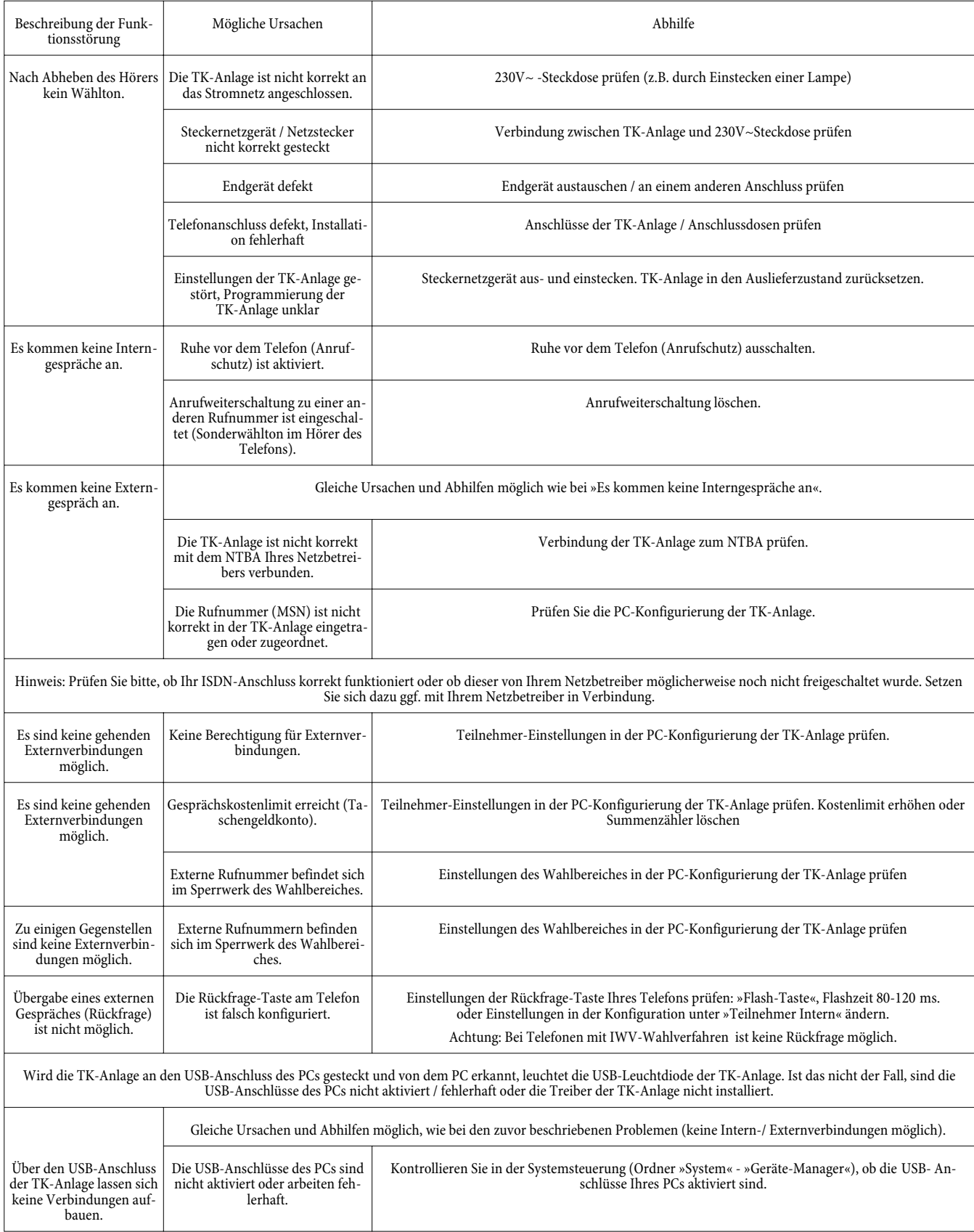

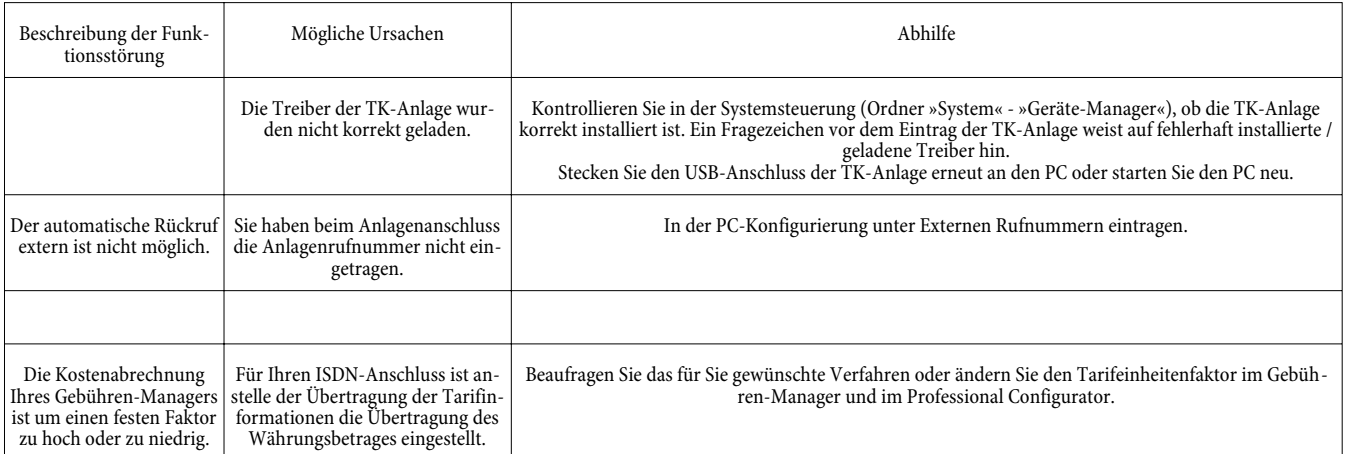

# <span id="page-46-0"></span>**Technische Daten**

## **TK-Anlage:**

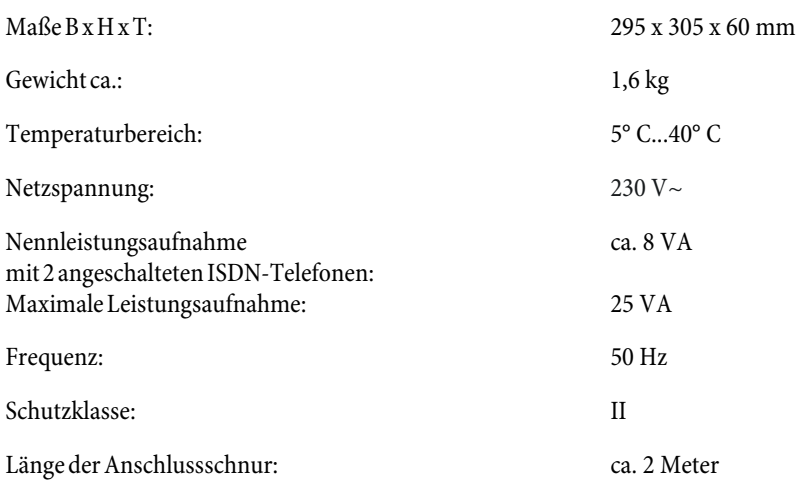

### **ISDN-Anschlüsse:**

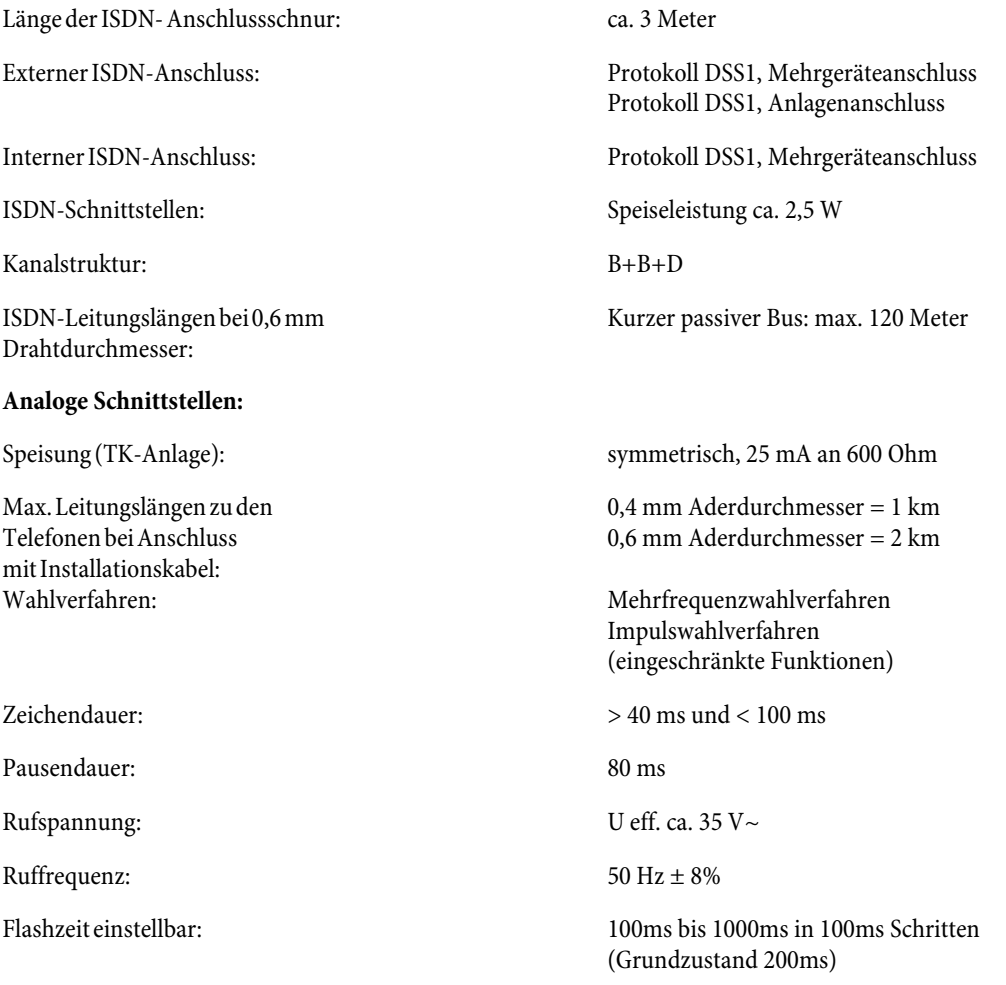

## **USB-Anschluss:**

Länge der USB- Anschlussschnur: ca. 3 Meter

<span id="page-47-0"></span>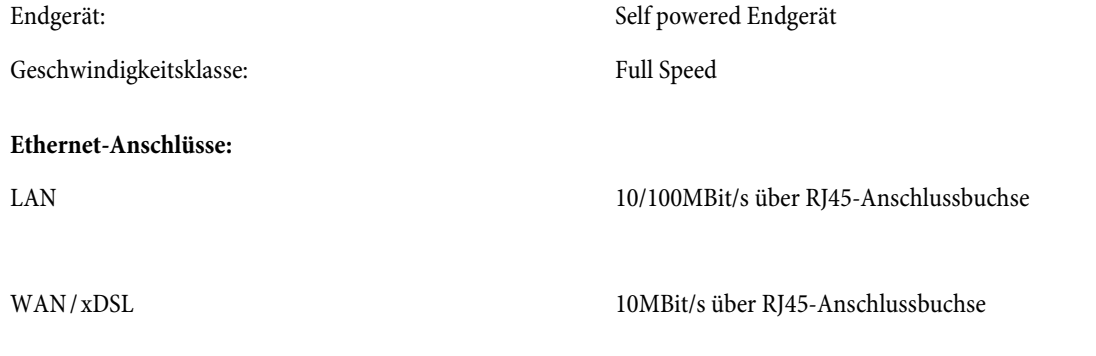

## <span id="page-48-0"></span>**Stichwortverzeichnis**

## **A**

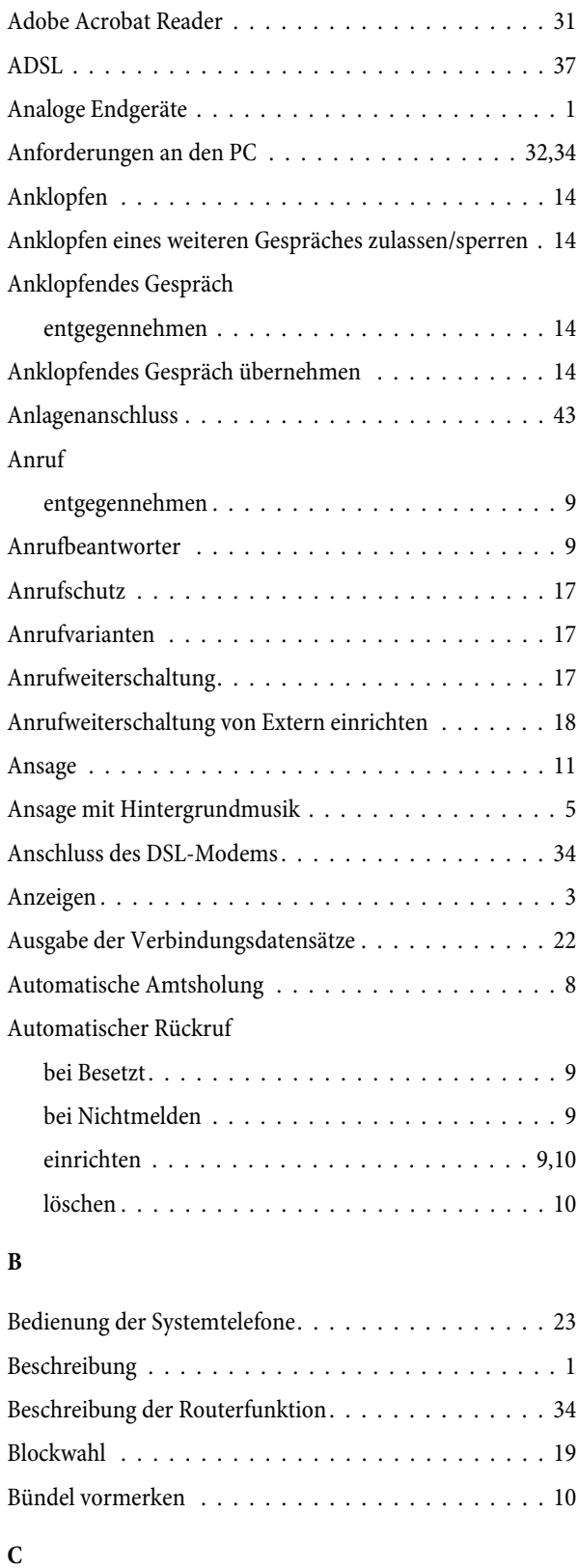

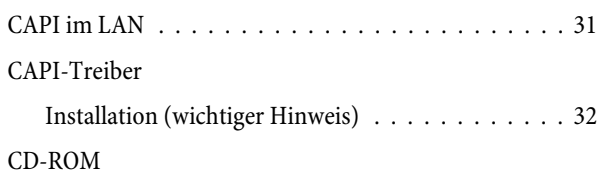

## [Inhalt . . . . . . . . . . . . . . . . . . . . . . . . . . . . 30](#page-33-0) [Installationsreihenfolge . . . . . . . . . . . . . . . . . 32](#page-35-0) [CLIP . . . . . . . . . . . . . . . . . . . . . . . . . . . . . . . 3](#page-6-0) [ControlCenter . . . . . . . . . . . . . . . . . . . . . . . . . 30](#page-33-0)

## **D**

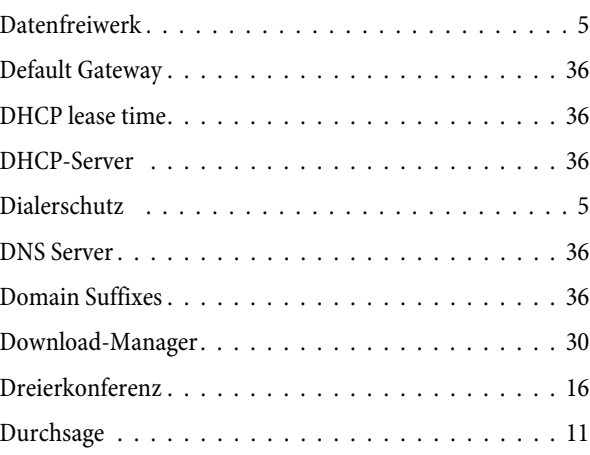

## **E**

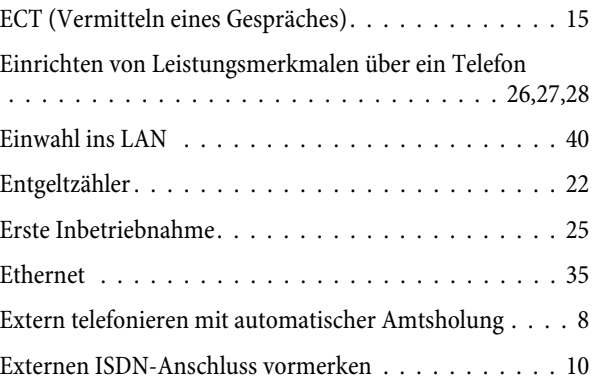

## **F**

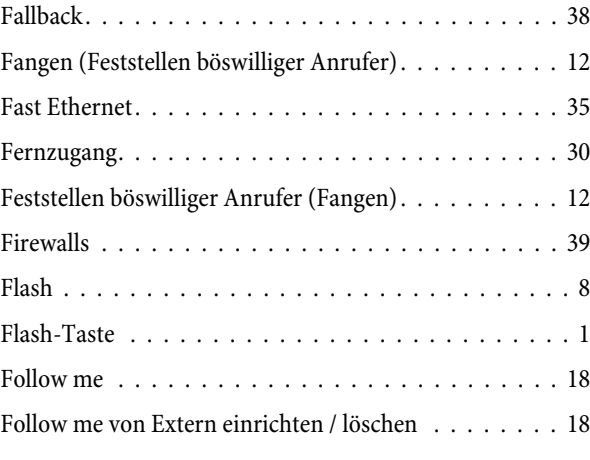

## **G**

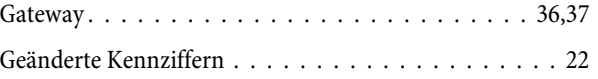

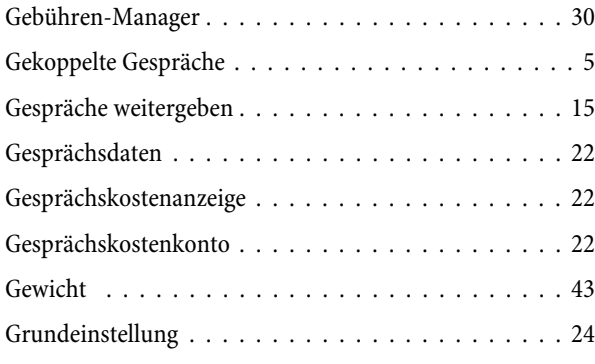

## **H**

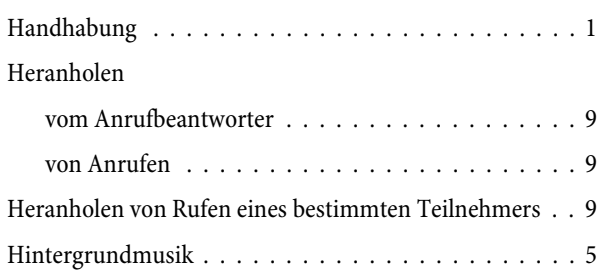

## **I**

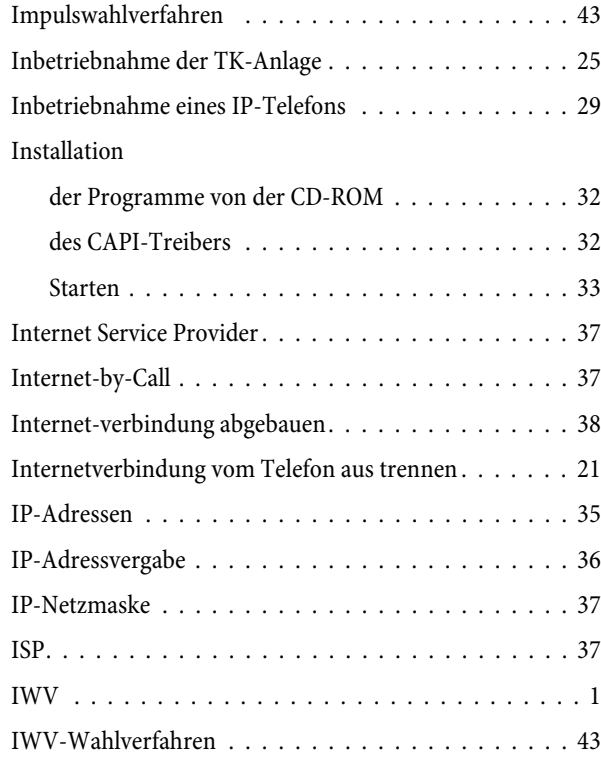

## **K**

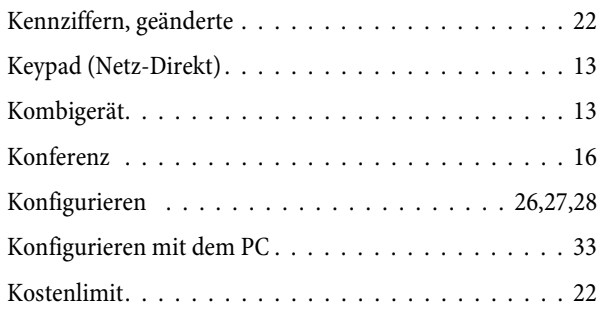

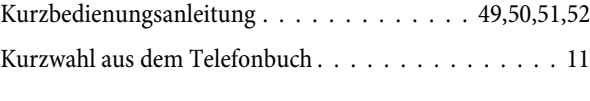

# **L**

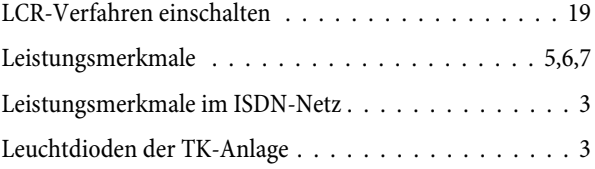

## **M**

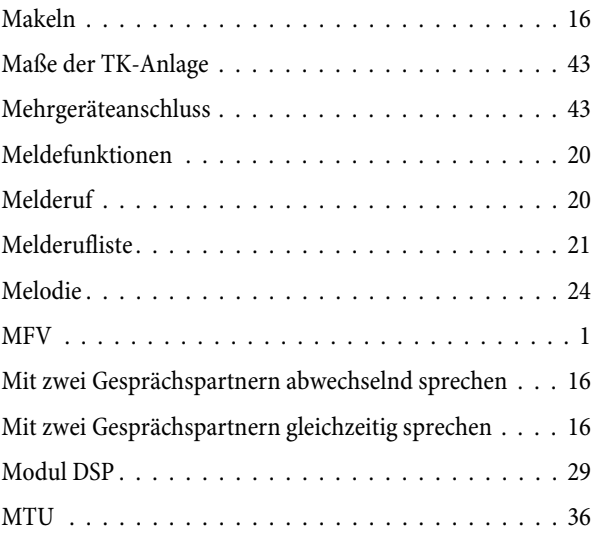

## **N**

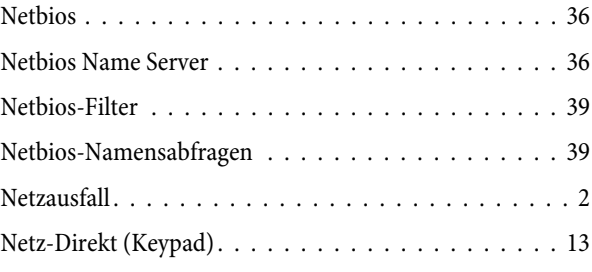

## **O**

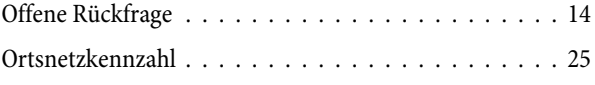

## **P**

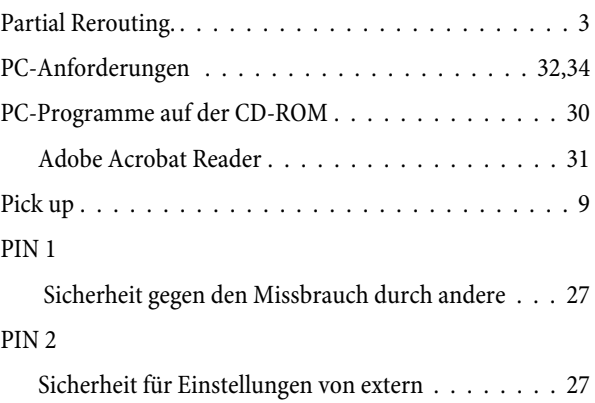

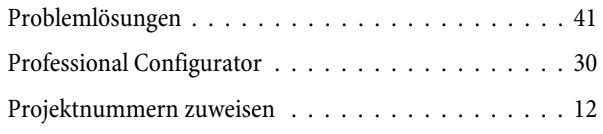

## **R**

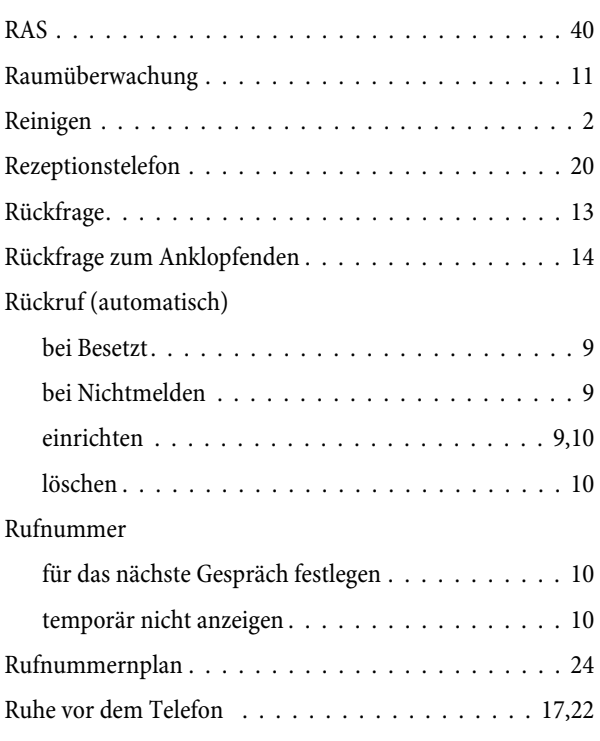

## **S**

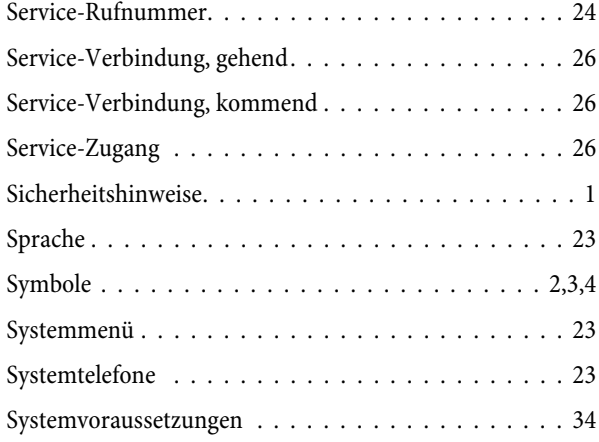

## **T**

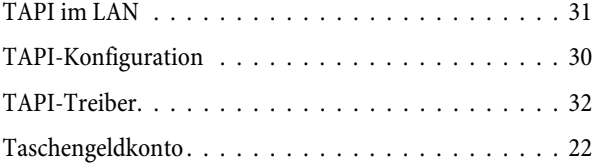

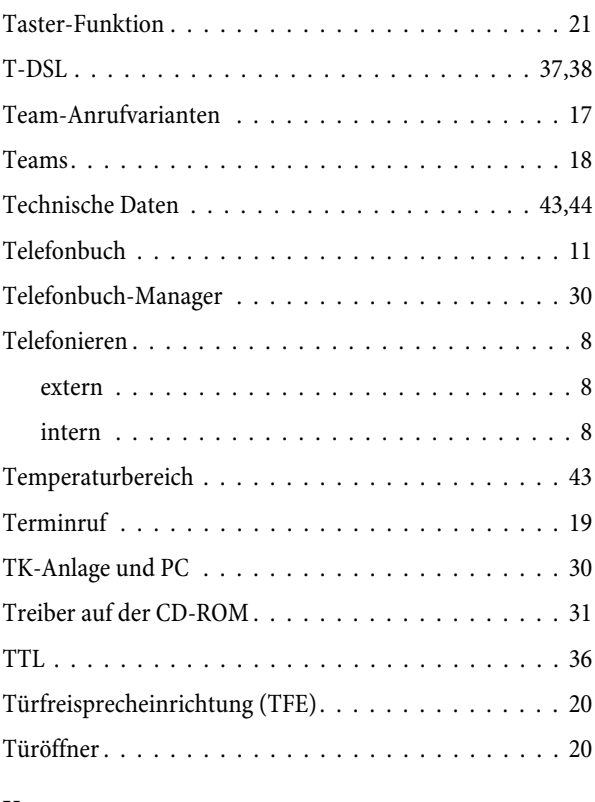

## **U**

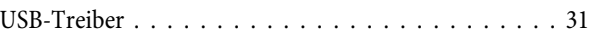

## **V**

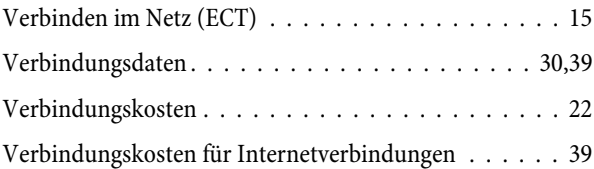

## **W**

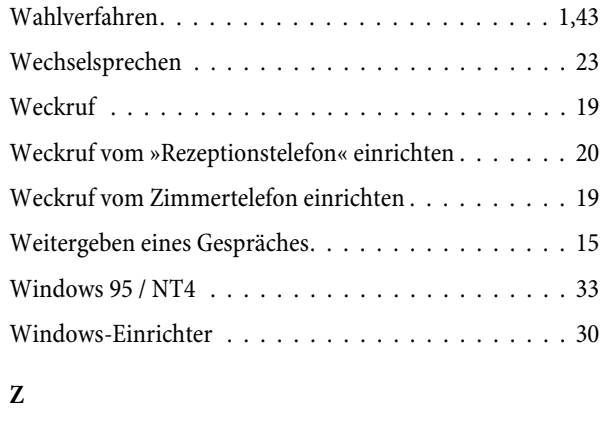

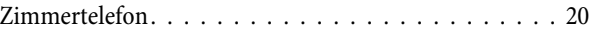

## <span id="page-51-0"></span>

## <span id="page-52-0"></span>**Kurzbedienungsanleitung**

Diese Kurzbedienungsanleitung ist für die Bedienung von analogen Endgeräten ausgelegt. Sollten bei der Bedienung von ISDN-Endgeräten Funktionen nicht möglich sein, lesen Sie bitte in der Bedienungsanleitung Ihres ISDN-Endgerätes nach.

# **Heranholen des Rufes** b\*0g Heranholen des Rufes **Intern telefonieren**  $\frac{1}{2}$  iii )  $A*$ t $J$ Intern anrufen Intern anrufen bei Automatischer externer Belegung **Extern telefonieren**  $\text{A}$ 0  $\text{B}$ )  $\frac{1}{2}$   $\frac{1}{2}$ Extern anrufen Extern anrufen bei Automatischer externer Belegung  $\angle \textbf{B}$  **b**  $\Box$  **g**  $\boxed{\textbf{9}}$  **b**  $\boxed{\textbf{1}}$  **b** MSN gezielt mitsenden  $\boxed{0}$  ...  $\boxed{9}$  MSN-Index **Eigene Rufnummer temporär nicht mitsenden (CLIR) A**  $\uparrow$  594<sup>(a)</sup> Eigene Rufnummer temporär nicht mitsenden (CLIR) **Rufnummer aus dem Telefonbuch wählen** b\*#tg Rufnummer über Kurzwahlkennziffer aus dem Telefonbuch der TK-Anlage wählen **Gespräch weitergeben (Verbinden) JRWIEDE** Gespräch mit Ankündigung intern weitergeben 7 R<sup>ta</sup> Gespräch ohne Ankündigung intern weitergeben **DET EXECUTE:** Rückfrage **FED** Rückfrage bei analogen Endgeräten beenden **FR4** Externteilnehmer verbinden **Makeln JRT**II Makeln (Rückfrage) gR2g Makeln zwischen den Teilnehmern **Rückruf** bt\*40qa Automatischen Rückruf anfordern  $\triangle$  #40 $\sim$   $\triangle$

**Dreierkonferenz JR # J** 7 R 3  $\times$  Dreierkonferenz dR2 Zurück zum Makeln

<span id="page-53-0"></span>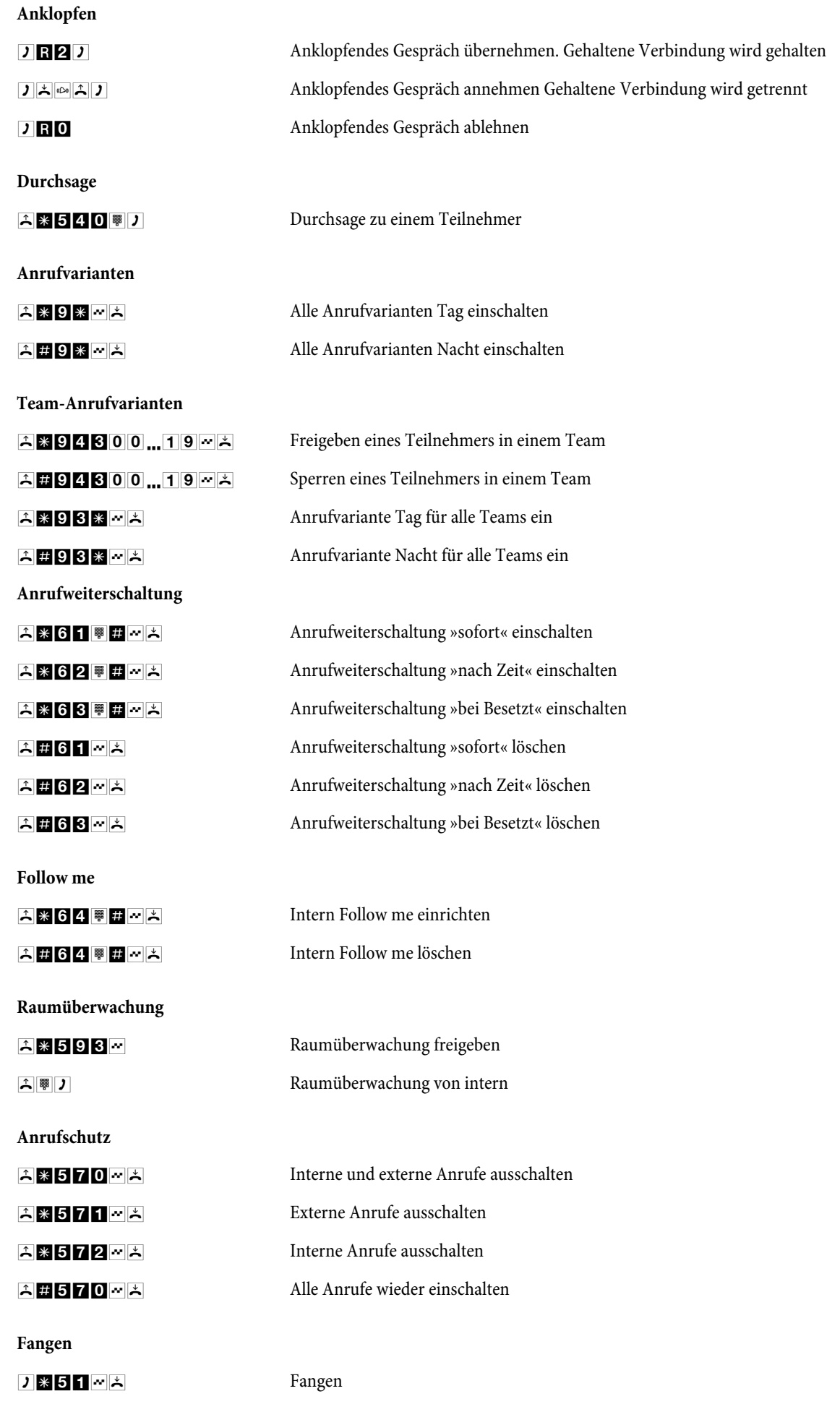

<span id="page-54-0"></span>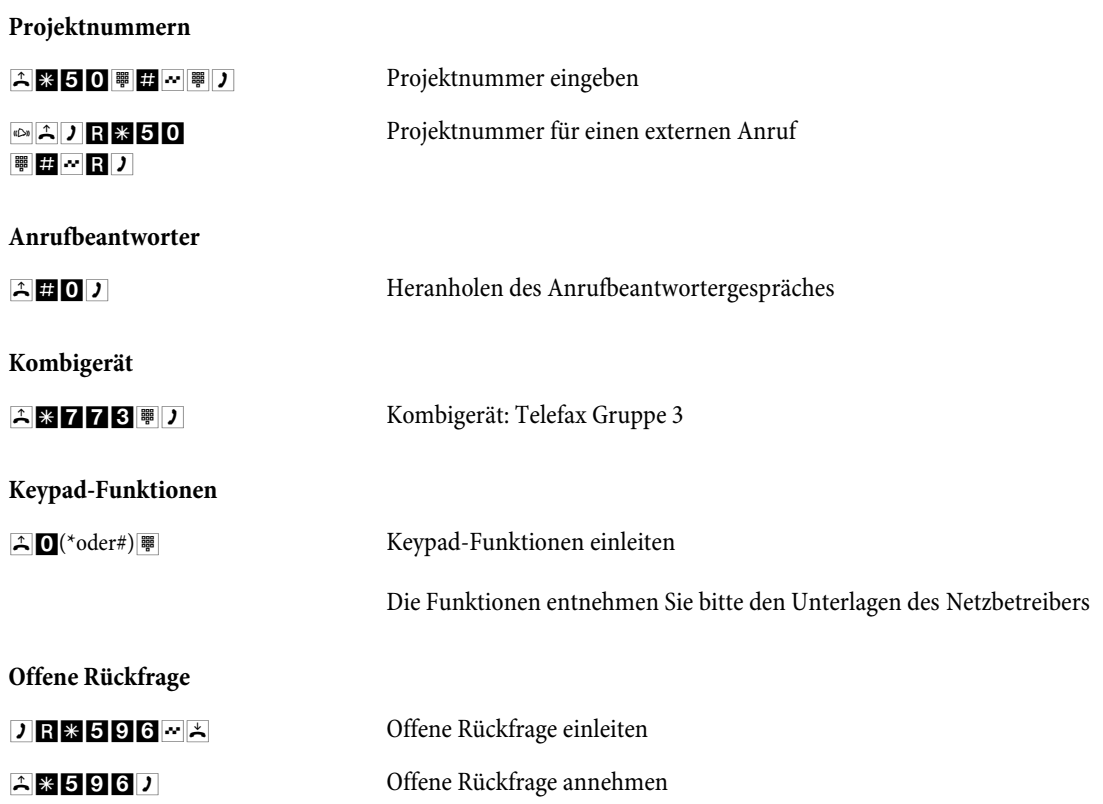

## 

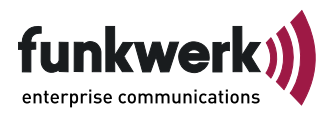

Reparaturservice

**Tonfunk GmbH**

Reparaturservice Unternehmenspark 2 / Halle D Woltorfer Str. 77 31224 Peine

> Endkunden-Hotline 0900 1510 110 pro Minute 0,62 EURO

Mo. - Fr. 08.00 Uhr bis 17.00 Uhr

**Funkwerk Enterprise Communications GmbH** Südwestpark 94 D-90449 Nürnberg

http://www.funkwerk-ec.com

Änderungen vorbehalten

5136 000000.0

Ausgabe 2

100706